# 情報科学演習 図書館情報検索入門

授業が始まる前に…… ①パソコンの電源を入れる ②Web Classにアクセスする

# 「図書館情報検索入門」の目的

- 大学図書館の利用方法について理解する
- コンピュータを用いた文献収集の手法を習 得する

# 演習問題はWeb Classにあります

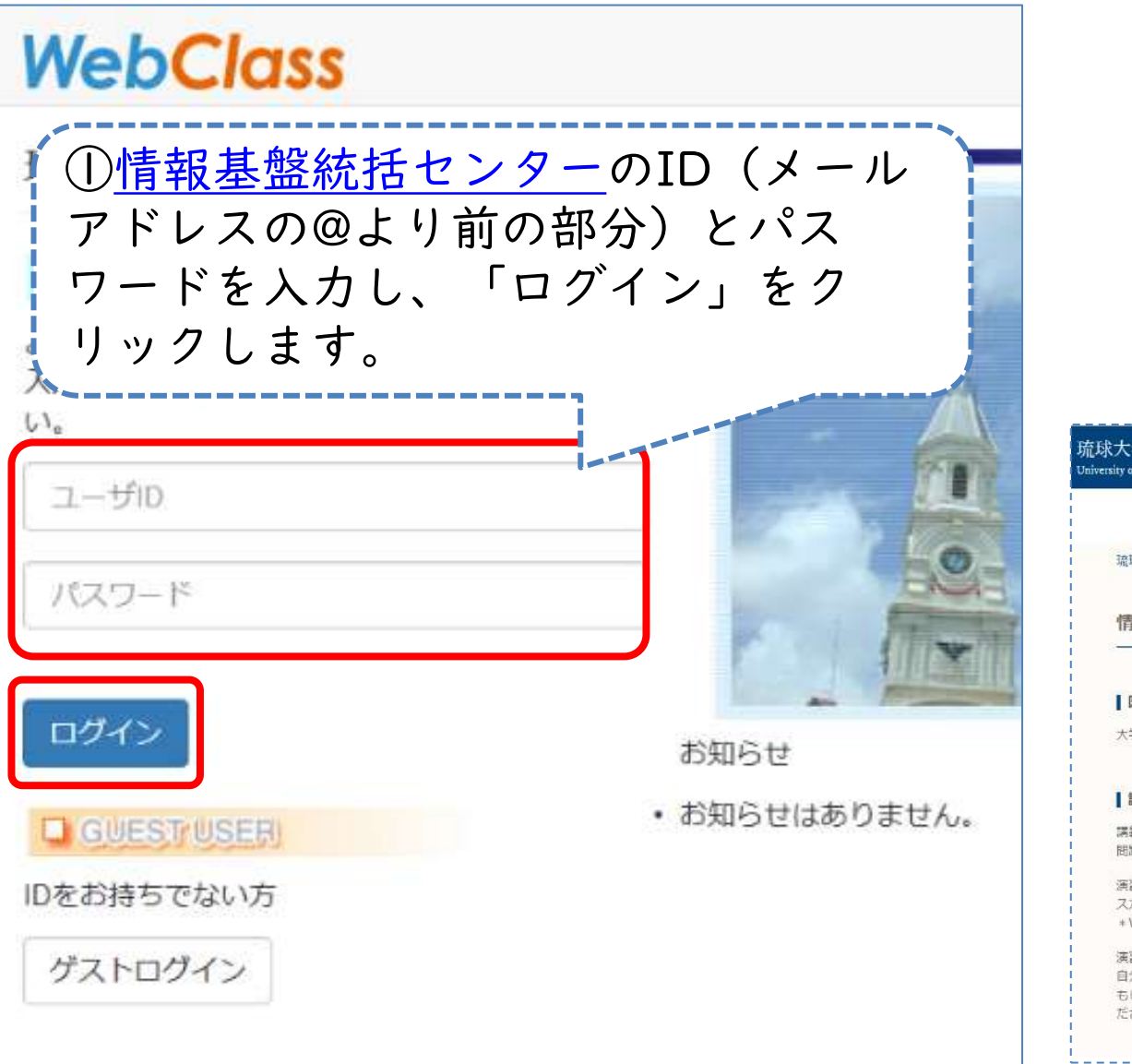

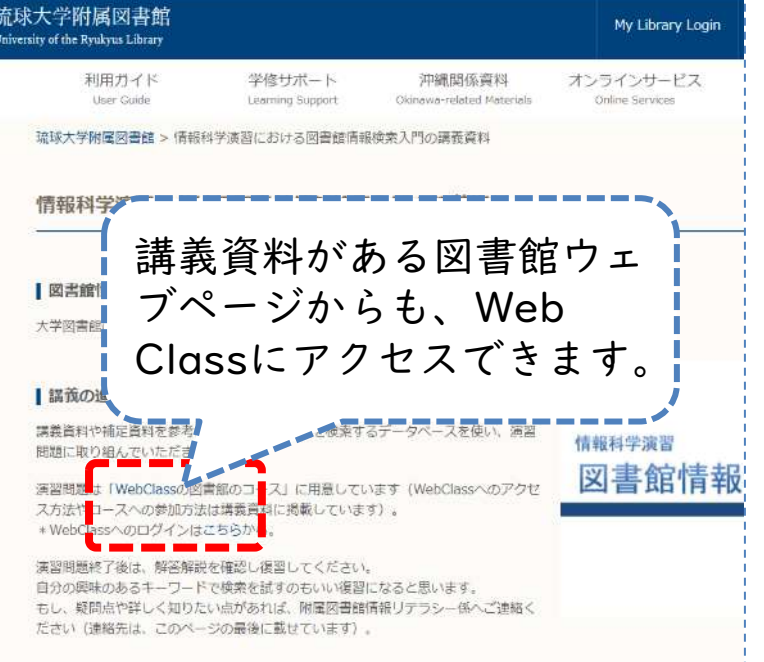

#### Web Classにアクセスする

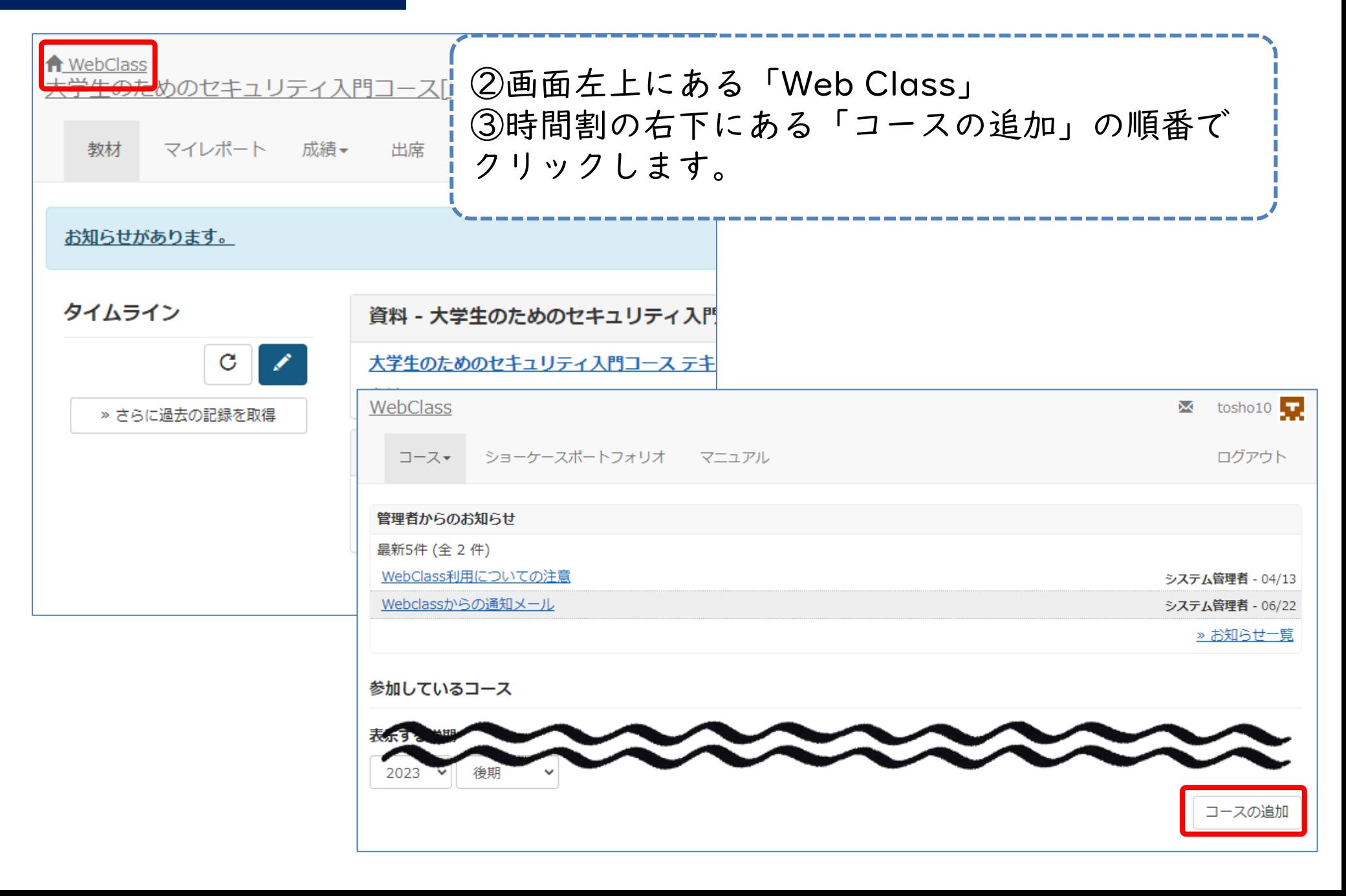

#### Web Classにアクセスする

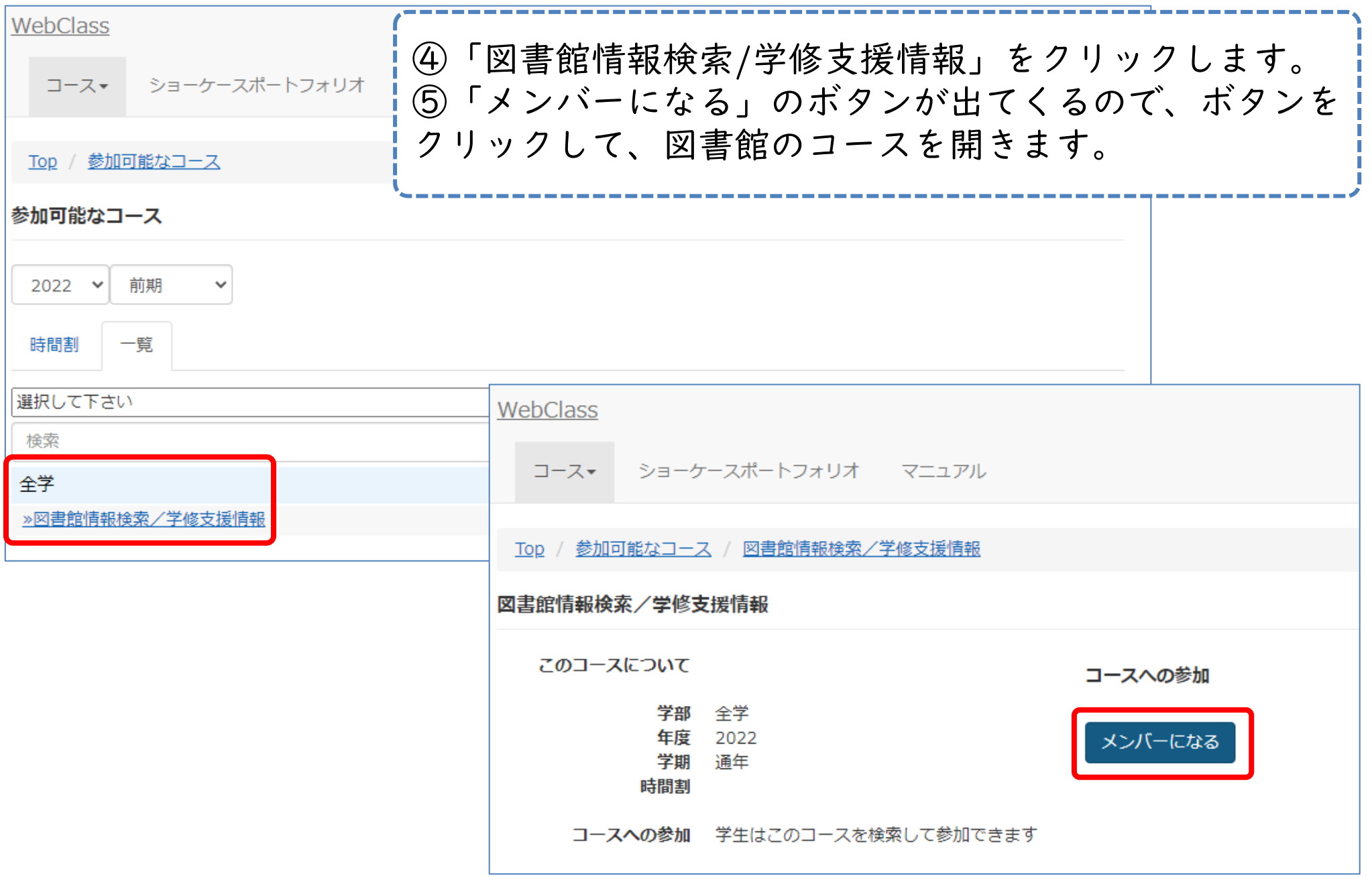

Web Classにアクセスする

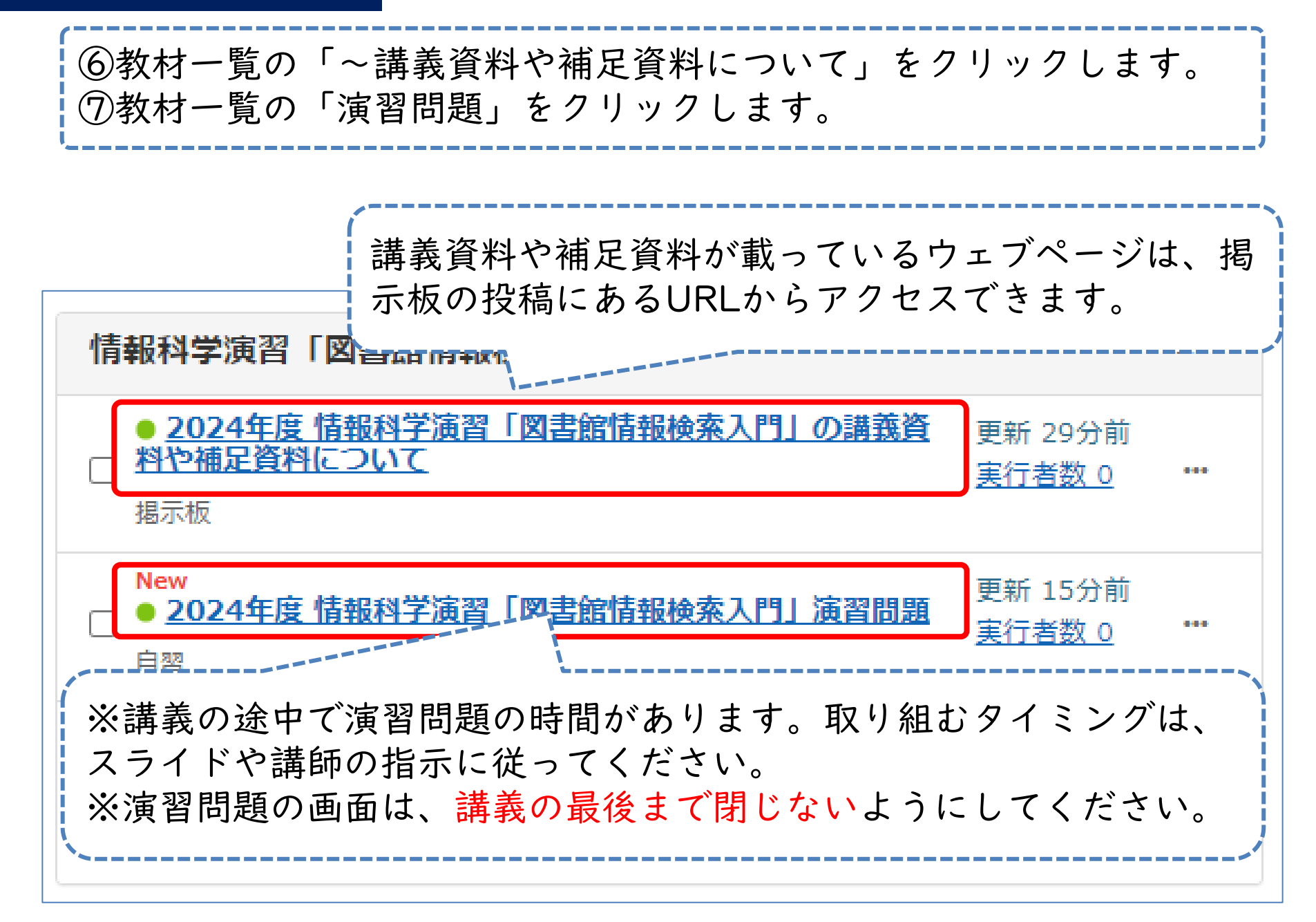

### 今日の授業の流れ

- 1. なぜ図書館を使うのか
- 2. 図書(紙の本)を入手する
- 3. 検索のコツ
- 4. 論文を入手する
- 5. 琉大図書館にない資料を探す・入手する

### なぜ図書館を使うのか

- 授業のレポートなどに使う資料はどのよう に集めていますか?
	- ➢講義資料
	- ➢ウェブ、SNS
	- ➢動画サイト

➢図書館←?

#### なぜ図書館を使うのか

- わざわざ図書館には行かないかも?
- だけど、図書館を使ってほしい!

➢インターネット上の情報と図書館資料の情 報のメリット・デメリットから、学生にふ さわしい情報源を知ろう!

インターネット上の情報

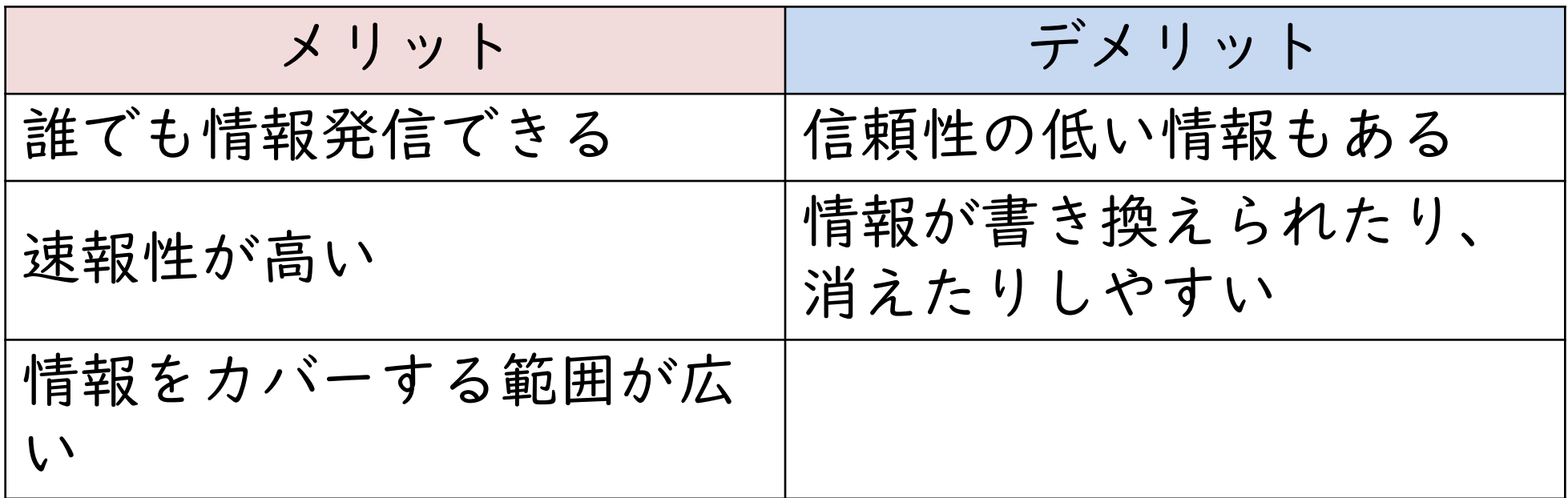

誰もがリアルタイムで情報発信することで、情報が広がるスピードは速いで す。発信者も多いため、いろいろな分野について情報を見つけることができ ます。 一方で、発信者が不明であり、悪意が込められていたり、根拠がない情報も あります。

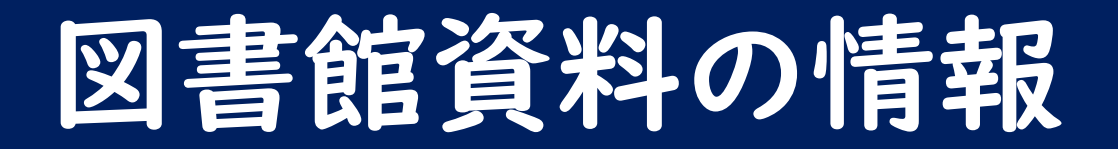

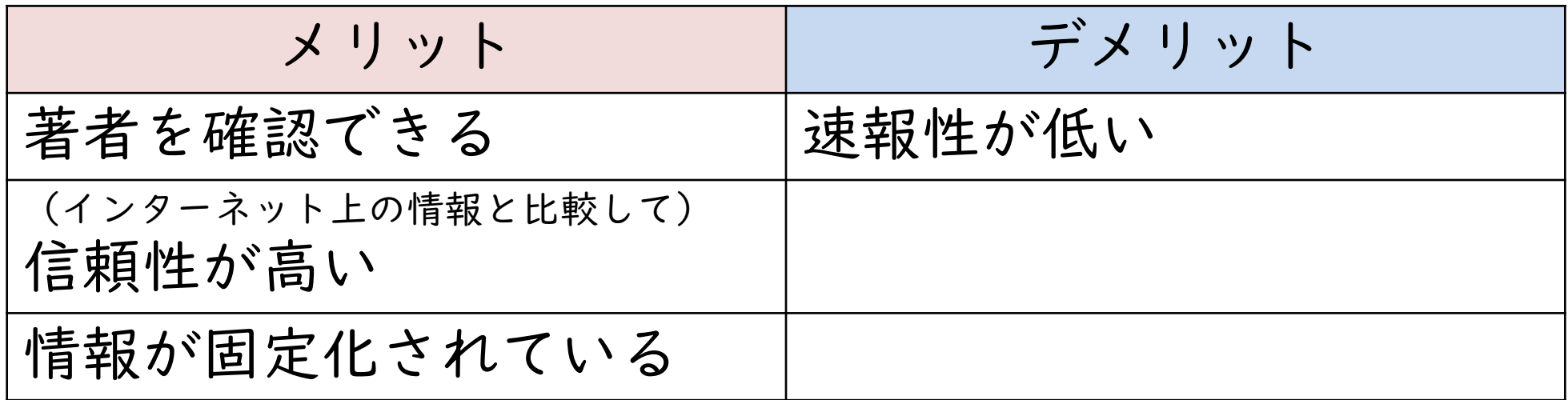

インターネット上の情報と比較すると、信頼性は高いといえますが絶対に当 たっているわけではありません。複数の資料を読み比べて、信頼性のチェッ クを行いましょう。 一方で、発行までの間に編集者のチェックなどがあるため、私たちの手元に 届くまで時間がかかり速報性が低くなります。

### なぜ図書館を使ってほしいのか

• 大学生らしいレポート・論文を書くときに求 められるのは……

➢信頼性の高い情報にもとづくこと

- ➢過去に行われた研究を踏まえて自分の考えを述べ ていくこと
- メリット・デメリットをふまえると、イン ターネットだけに頼った情報収集は物足りな い
- だから、図書館を使ってほしい!

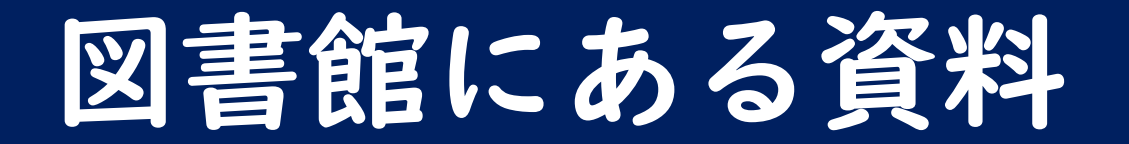

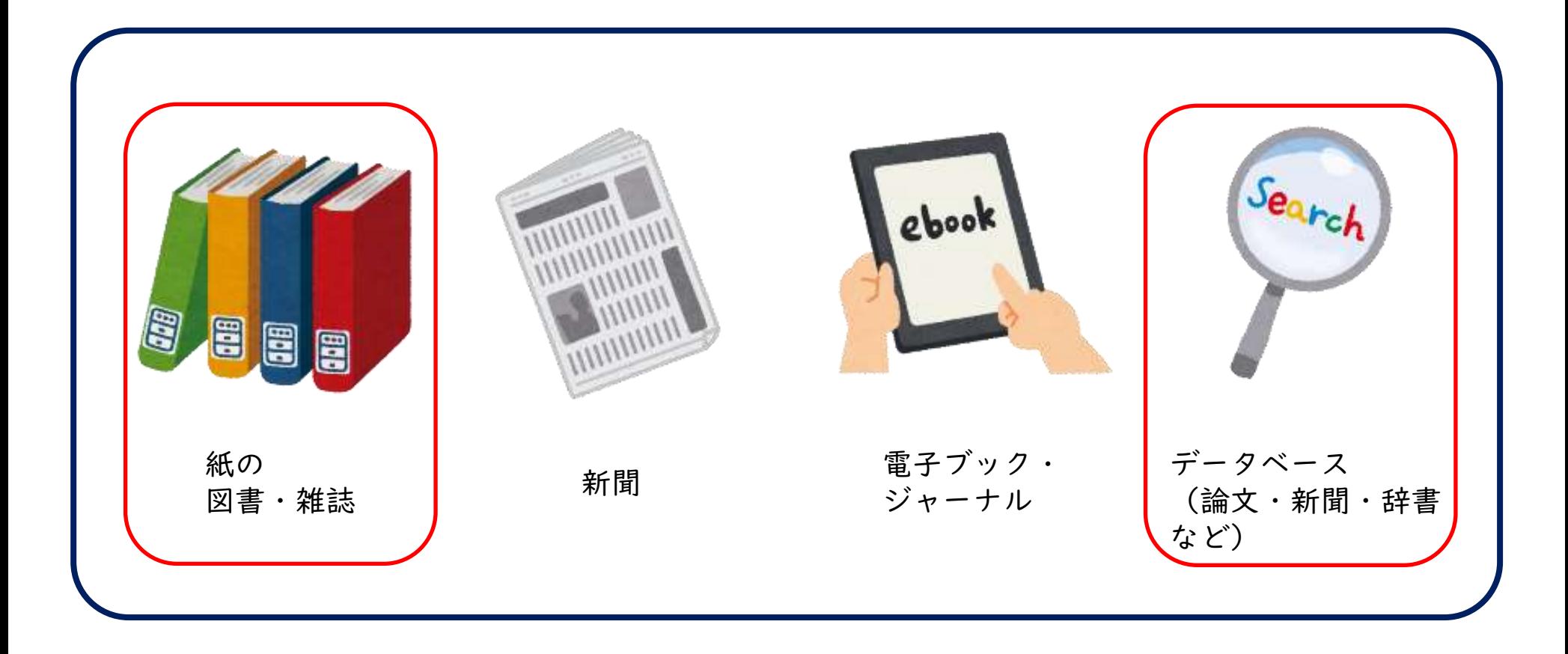

図書館には、さまざまな資料があります。 今回は、図書と論文の探し方を紹介します。

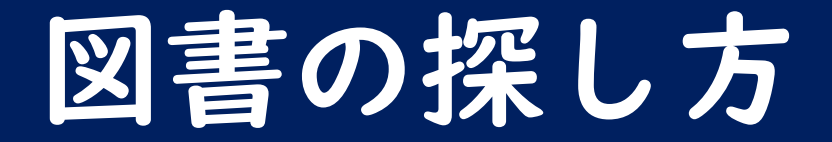

#### ① 図書館ウェブサイト(<https://www.lib.u-ryukyu.ac.jp/>) にアクセス

② 検索ボックスにキーワードを入れて検索 ③ 結果一覧から読みたい本を探す

– 絞り込み、再検索を活用しよう!

- ④ 詳細情報で本の著者や内容を確認
- ⑤ 置いてある場所を確認

**(6) 本棚へGO!** 

#### 検索ボックスにキーワードを入れて検索

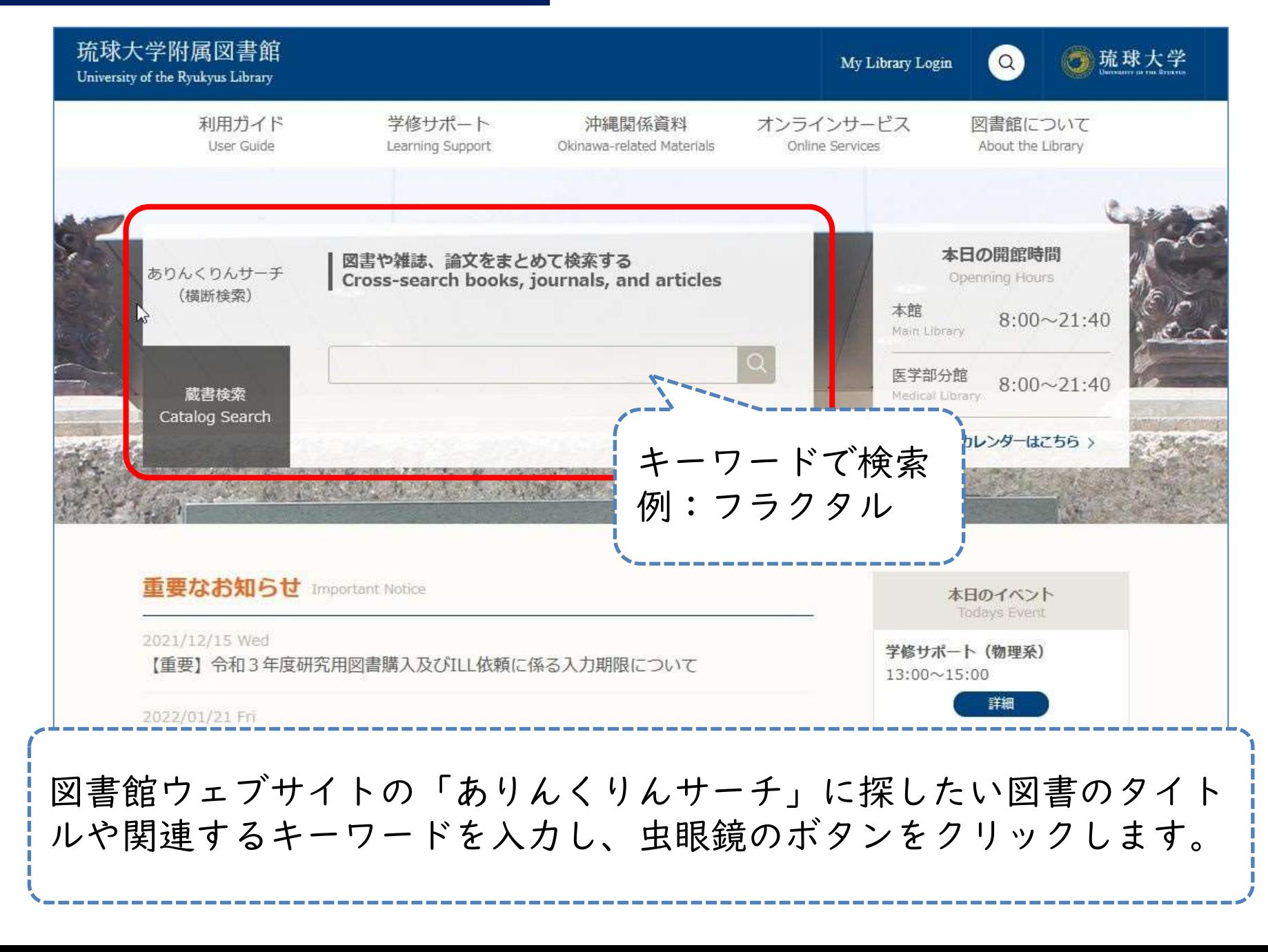

結果一覧から読みたい本を探す

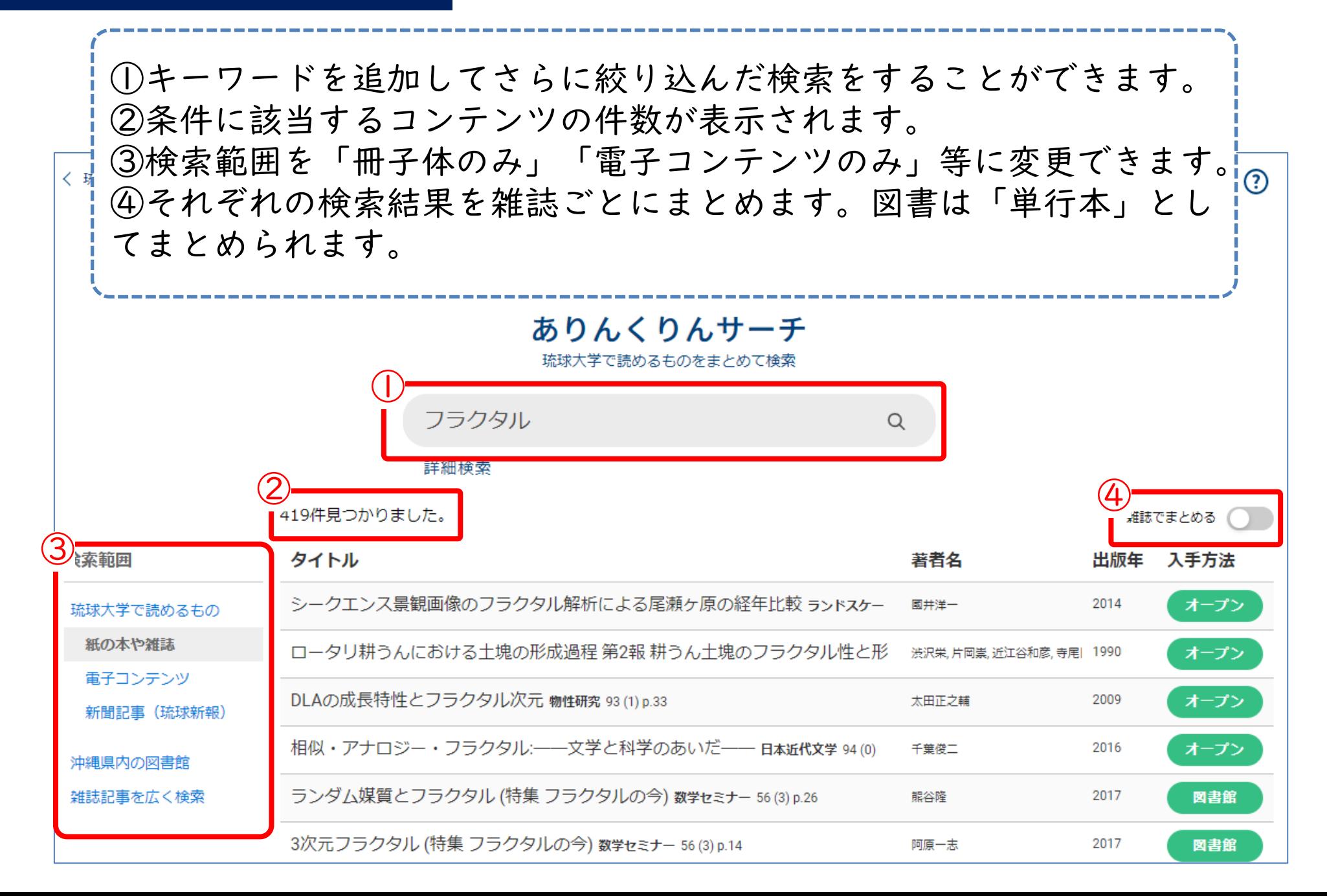

#### 結果一覧から読みたい本を探す

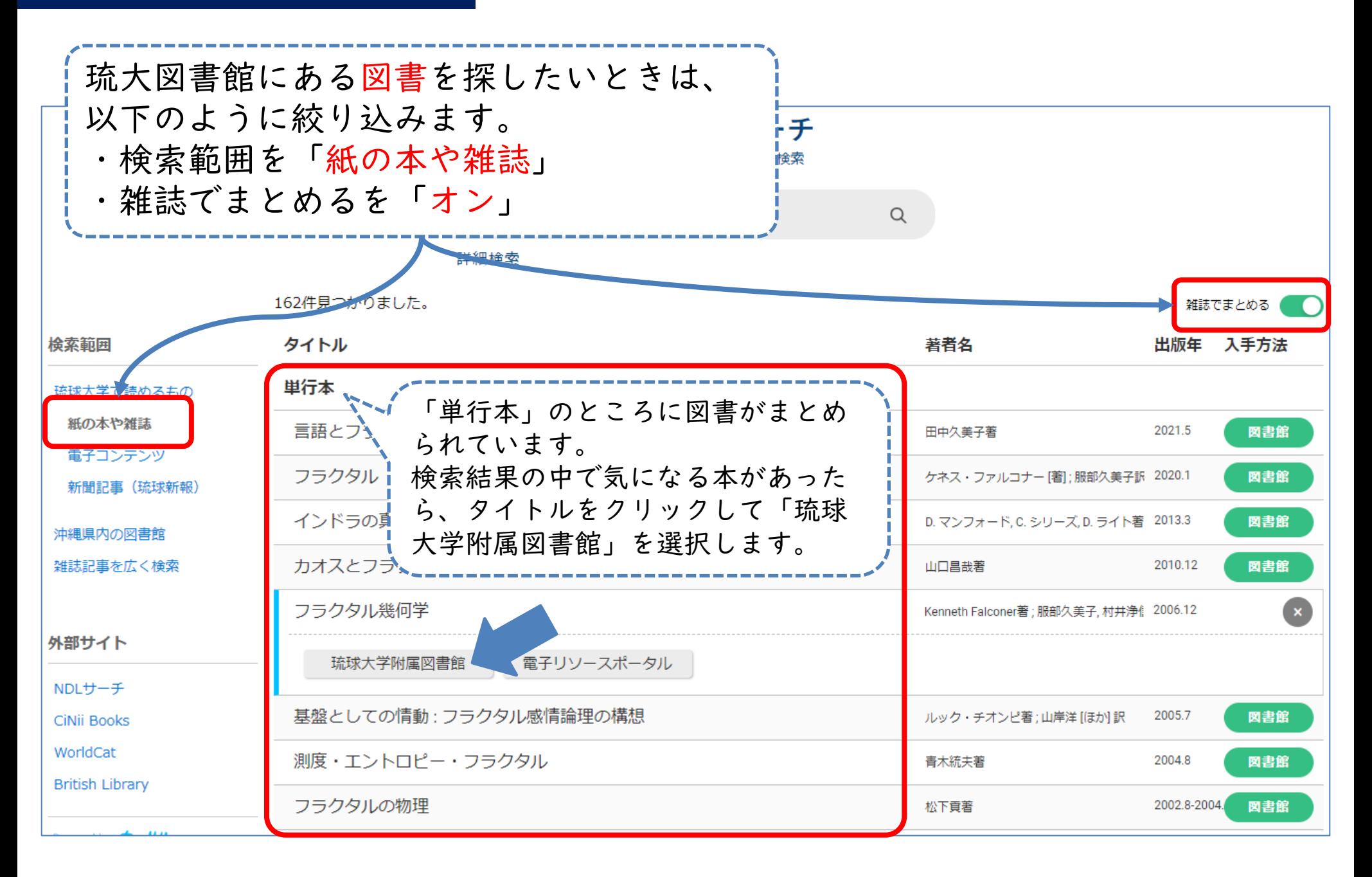

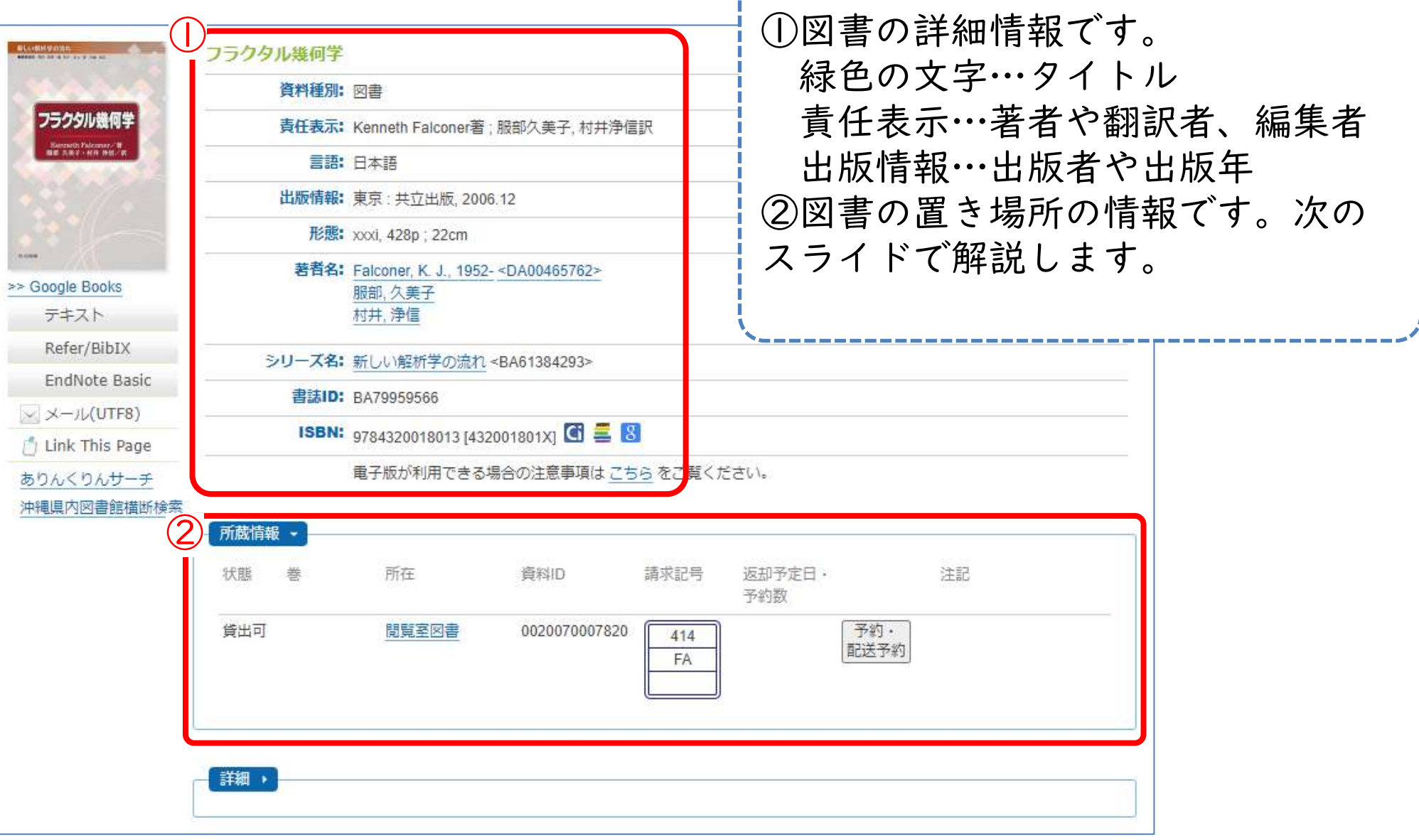

Ш

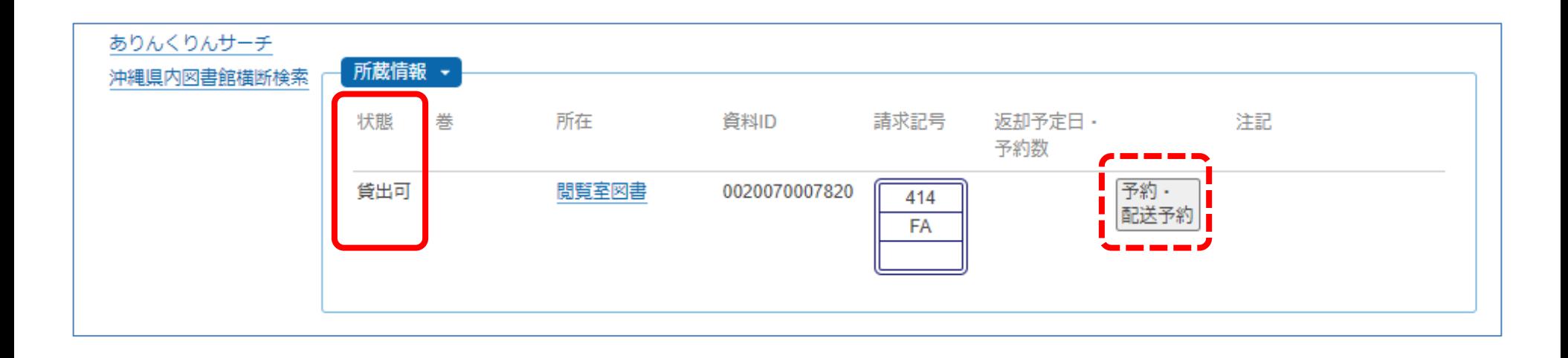

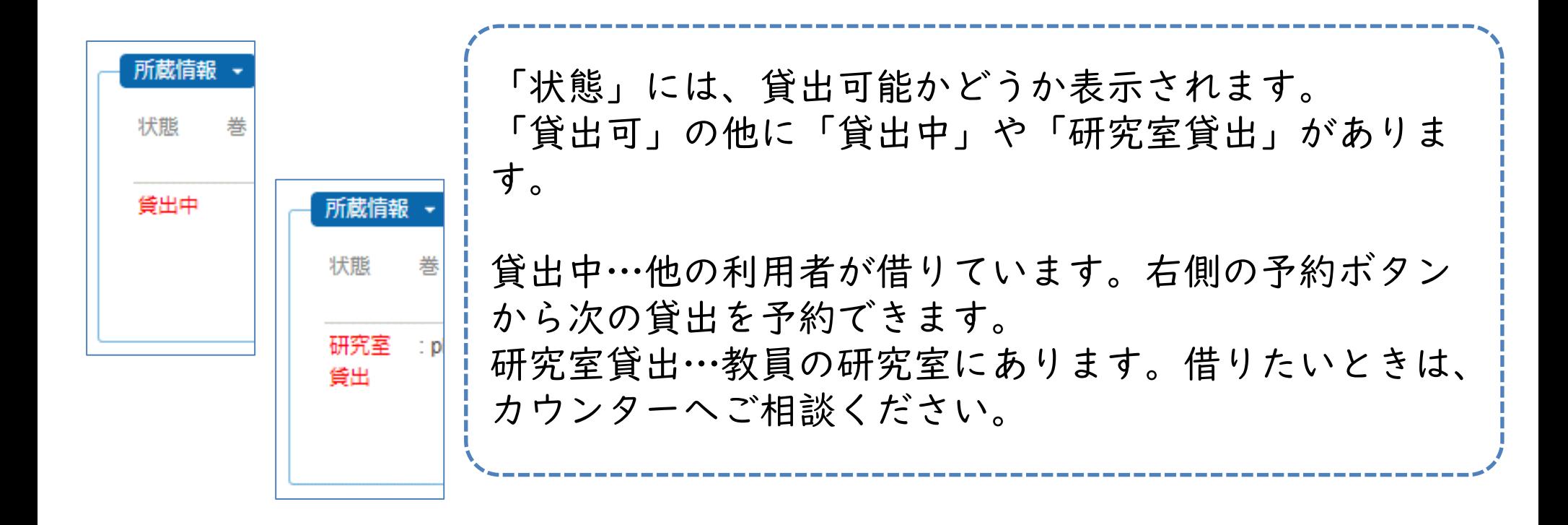

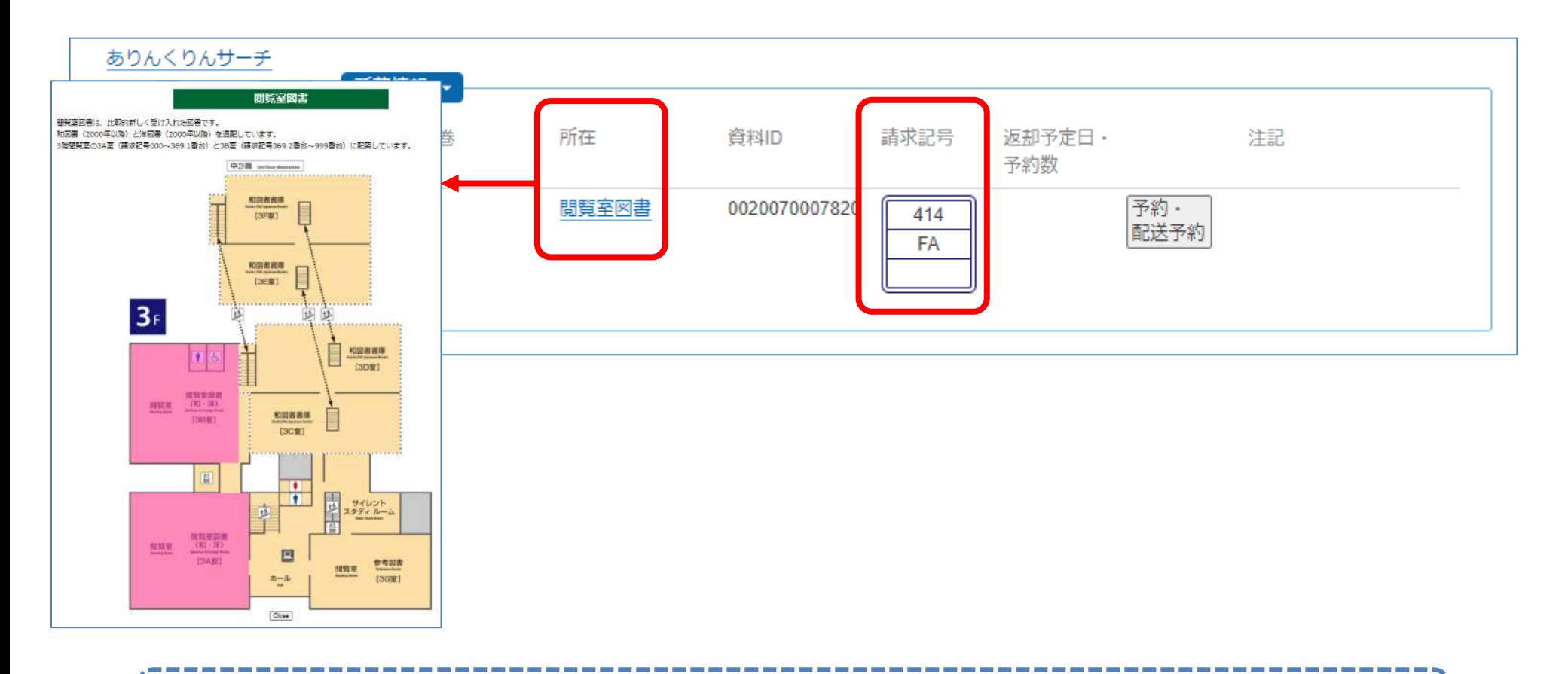

「所在」には部屋の名前が載っています。クリックすると、地図が表 示されます。赤色の部屋に本が並んでいます。部屋を確認したら、請 求記号をメモしてその部屋へ向かいましょう!

### 請求記号とは

• 図書館の図書(紙の本)の背表紙には、3 段組の「背ラベル」が貼られている

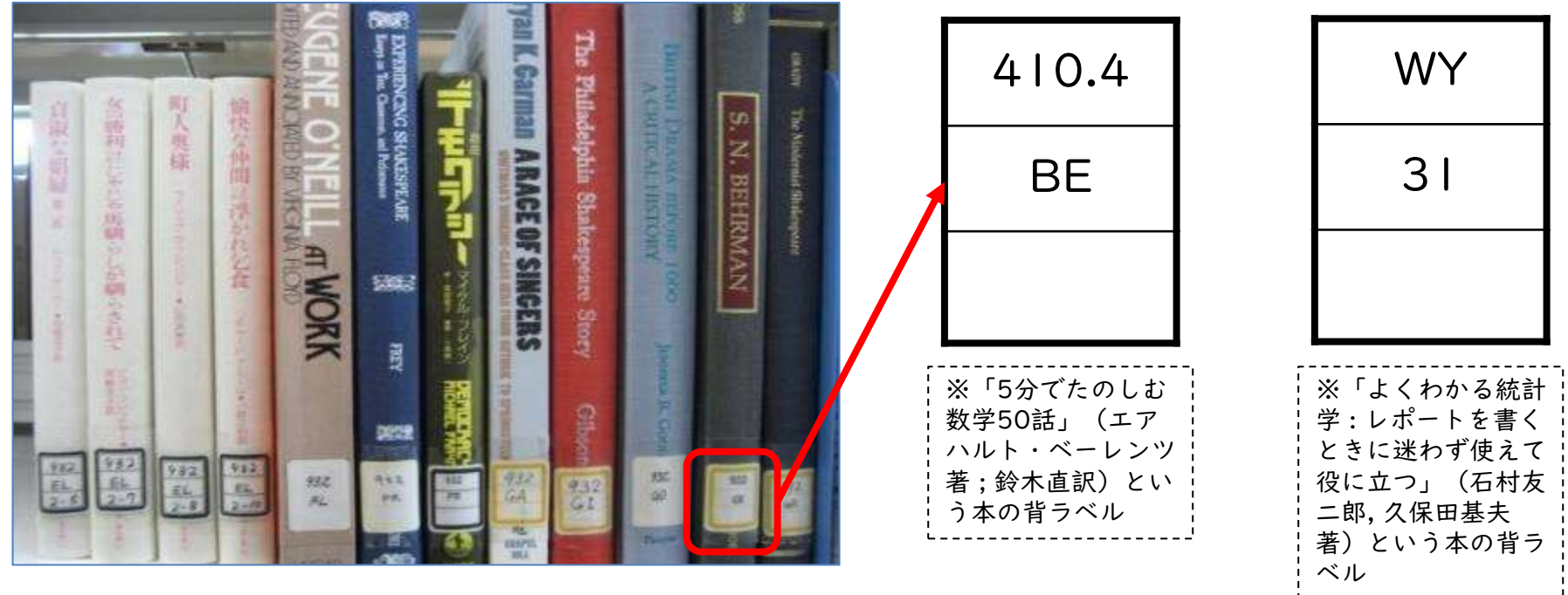

# 請求記号とは:背ラベルの情報

#### 【本館の場合】

- 1段目 分類記号
	- 日本十進分類法(NDC)をもとに、その本の分野 を数字で表したもの
	- 補足資料①1[枚目「日本十進分類表」](https://www.lib.u-ryukyu.ac.jp/lib_uploadfile/literacy/NDC.pdf)
- 2段目 著者記号 – 著者の姓のアルファベット2文字
- 3段目 巻号 – シリーズの番号など • 3段をまとめて「請求記号」という

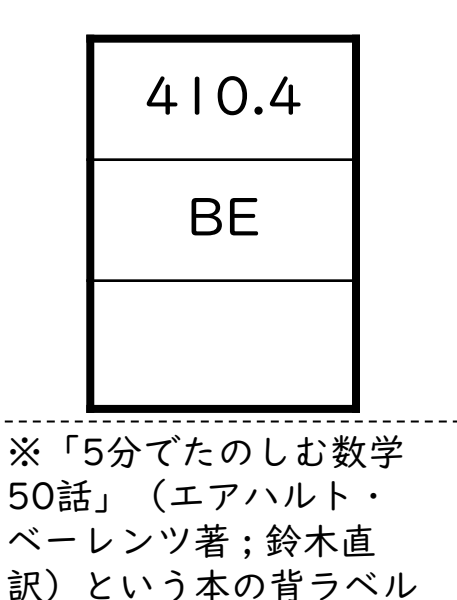

### 日本十進分類法のしくみ

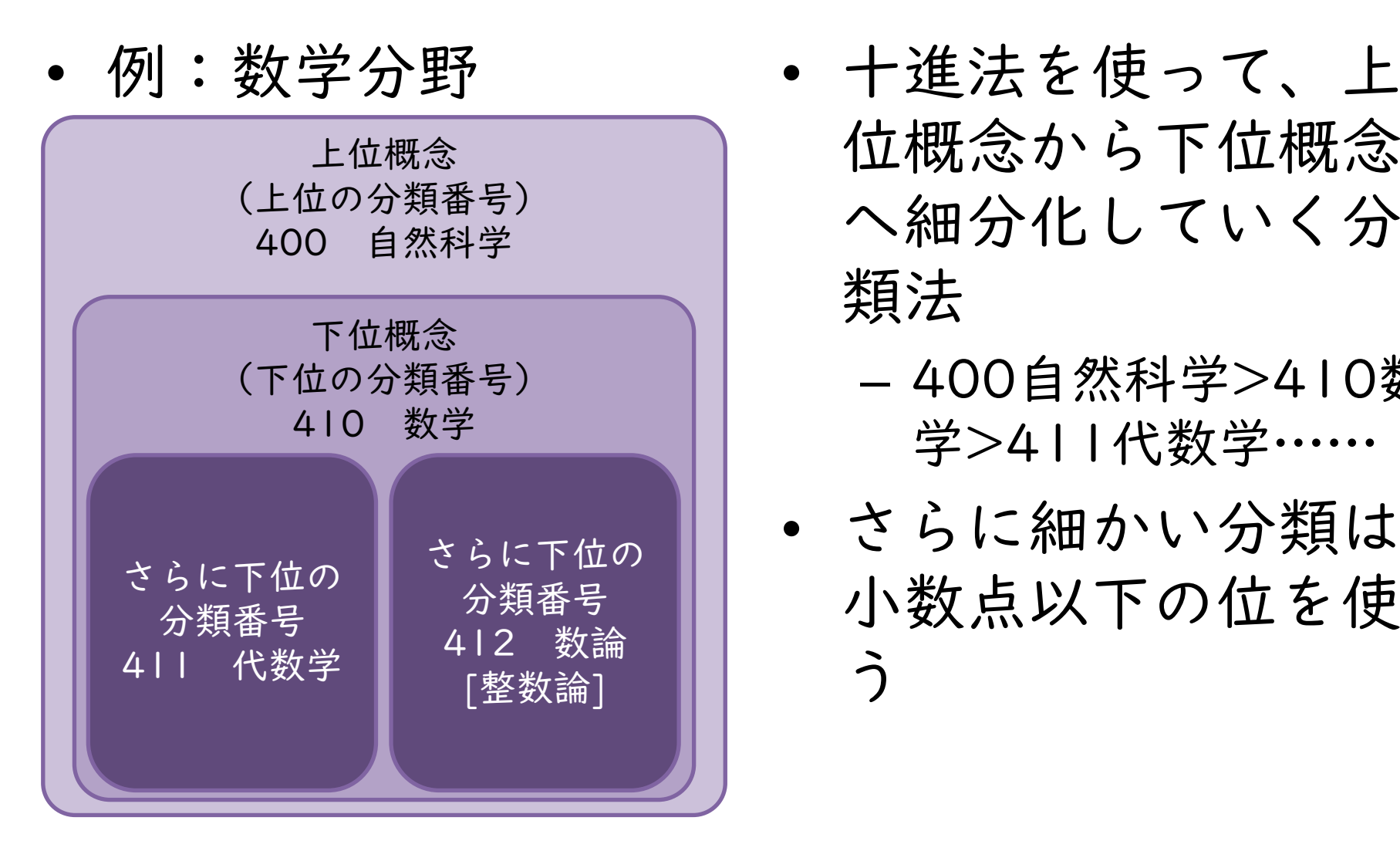

- 位概念から下位概念 へ細分化していく分 類法
	- 400自然科学>410数 学>411代数学……
- さらに細かい分類は 小数点以下の位を使 う

# 請求記号とは:背ラベルの情報

#### 【医学部分館の場合】

- 1~2段目 分類記号
	- 1. 米国国立医学図書館分類表をもとに、その本の おおまかな分野をアルファベットで表したもの

• 補足資料①2[枚目「米国国立医学図書館分類表」](https://www.lib.u-ryukyu.ac.jp/lib_uploadfile/literacy/NDC+NLMC.pdf)

- 2. 1段目の分類をさらに細かく分けた分野を数字で 表したもの WY
- 3段目 巻号 – シリーズの番号など
- 3段をまとめて「請求記号」という

31 ※「よくわかる統計学 : レポー トを書くときに迷わず使えて役 に立つ」(石村友二郎, 久保田 基夫著)という本の背ラベル

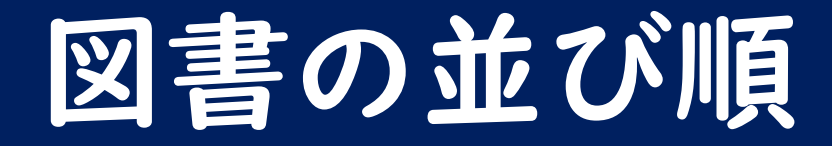

- 図書館の図書は、「請求記号」の順に並ん でいる
	- まずは分類記号の順番で並べ、同じ分類記号 の中では著者記号の順番で並ぶ
- ➢同じテーマの本がまとまって並ぶ ➢周りの本も要チェック!

特に……閲覧室や書庫は、部屋が2つ以上に分かれています。 所蔵情報の「所在」で館内マップを開くと、請求記号ごとに どの部屋に置いてあるのか記載しているので、 探しに行く前に必ず確認しましょう。

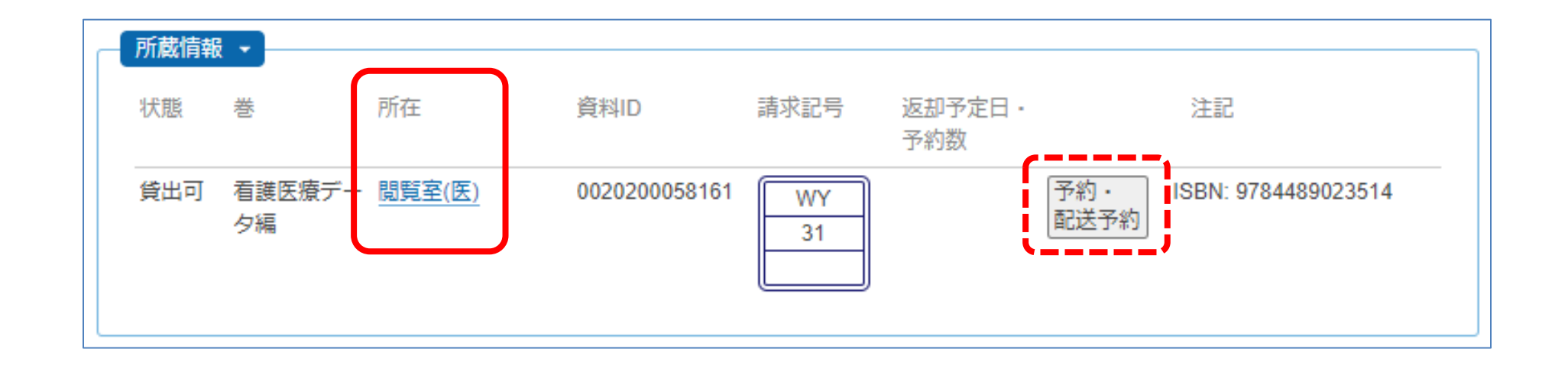

ちなみに、「所在」で部屋の名前の後ろに「(医)」が付いている場 合は、医学部分館に図書があります。右側の配送予約ボタンから、千 原キャンパスへの取り寄せ手続きを行えます。 医学部の学生で、本館の図書を医学部分館へ取り寄せたいときも、こ のボタンを使って手続きします。

#### 検索結果をリセットしたいとき

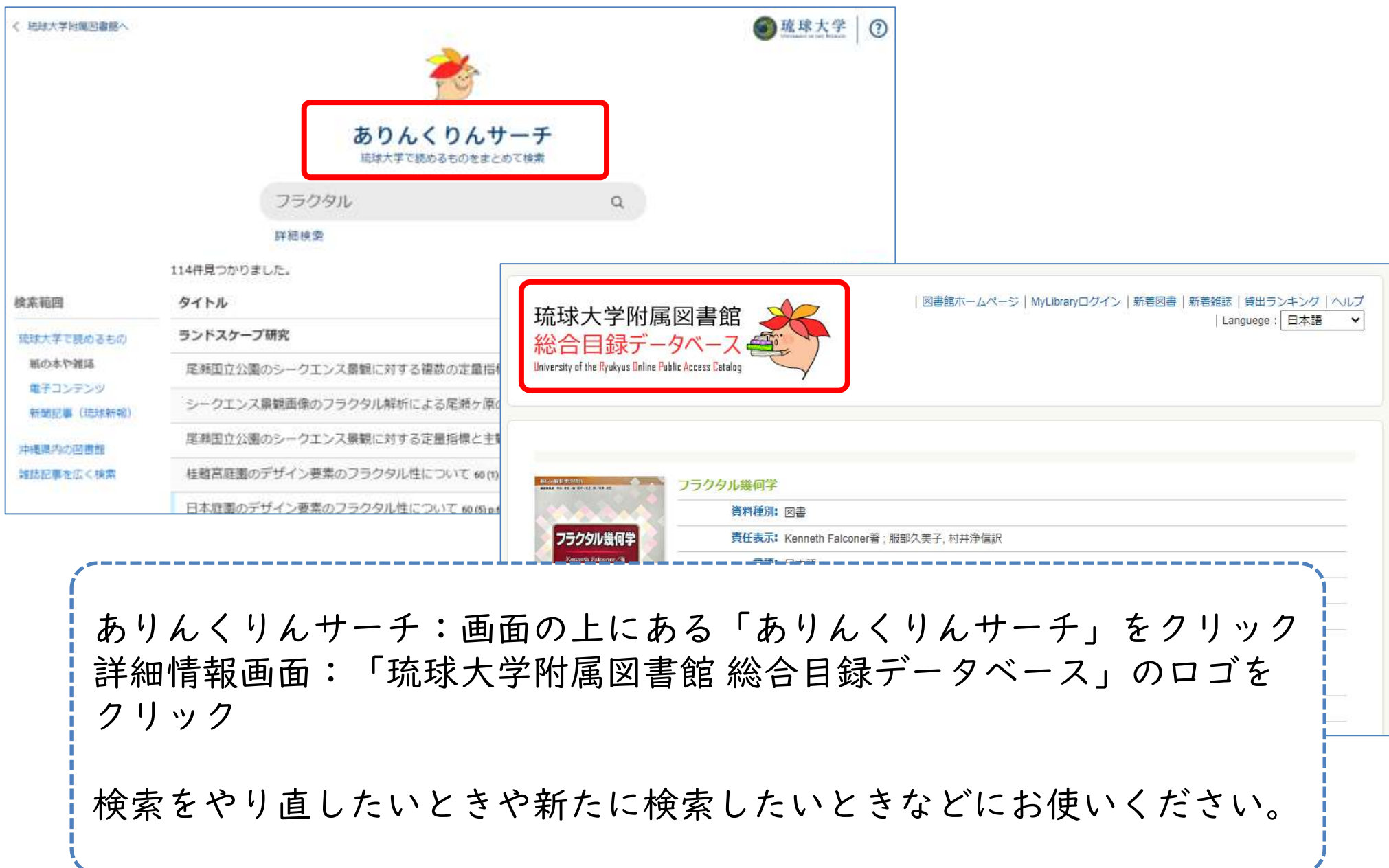

検索のコツ

- 効率よく本を検索するにはいくつかのコツ がある
- ウェブ検索でも役立つのでどんどん活用し よう!

検索のコツ その1

• キーワードは短く・単語で検索する × 沖縄の歴史について ○ 沖縄 歴史

例えば、沖縄の歴史に関する本を探しているとき、「沖縄の歴史につ いて」と入れると、思ったような結果が出てこないことがあります。 そのため、検索のキーワードは、単語で抜き出します。上の例だと 「沖縄 歴史」と入れて検索します。 また、2つ以上の単語を使うときは、キーワードの間にスペースを入 れるようにしましょう。

検索のコツ その2

• キーワードを別の言葉に言い換える 沖縄 → 琉球・那覇・宮古・糸満 etc. 歴史 → 文化史・戦後史・近代史 etc. 沖縄 歴史 → 琉球史

単語で検索しても、思ったような結果が出てこないときは、キーワー ドを別の言葉に言い換えてみましょう。 地名を市町村名に変えたり、類義語にしてみたり、柔軟な発想でさま ざまな言い換えを試してみましょう。

検索のコツ その3

- 前方一致検索をする【外国語の資料のみ】 – キーワードの最後にアスタリスク(\*)をつけ る
	- 単数形だけでなく、複数形やその他活用形を キーワードとして、まとめて検索できる

例えば、図書館に関する資料を探すときに「Library」ではなく 「Librar\*」と入れると、Library、Libraries、Librarian、 Librarianship などもキーワードになり検索結果で表示されるように なります。

### 演習問題 問1~3

- 「電子リソースポータル」は無視してくださ い
- 所在「研究室貸出」は除いてください
- 演習問題の「採点」ボタンは最後まで押さな いでください。
	- 間違えて押してしまった、画面を閉じてしまった ときは、演習問題を開きなおしてください。
- 問4は自由課題です

# 他の大学図書館を検索する

- 検索のコツを使っても本が見つからない時 は「CiNii Books(サイニーブックス)」 がオススメ
- CiNii Booksとは、琉大図書館も含めた全 国の大学図書館の資料を検索できるデータ ベース
- このあと紹介するCiNii Researchの図書 検索ver.

#### CiNii Booksへアクセスする

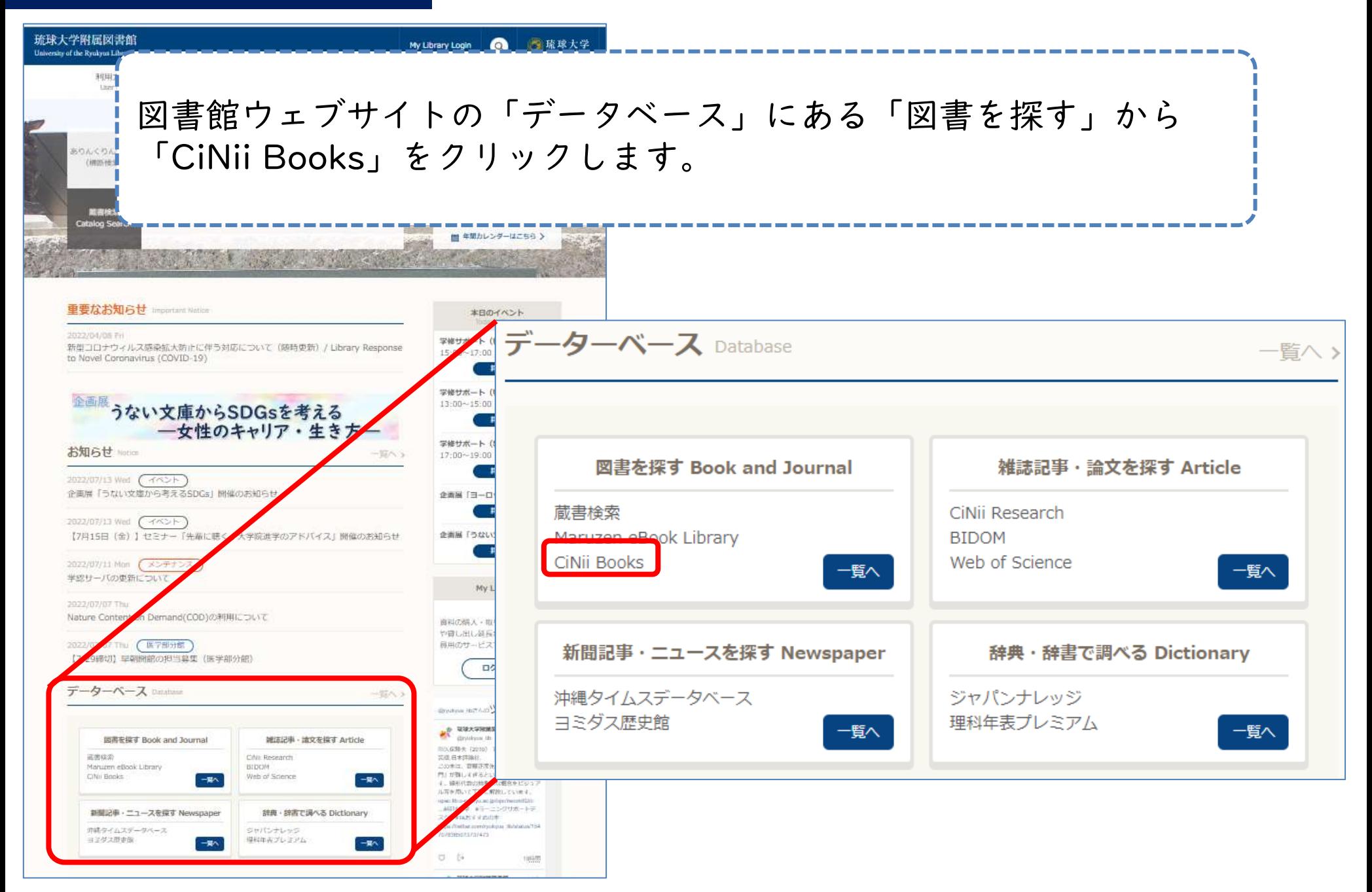

#### CiNii Booksへアクセスする

琉球大学の蔵書検索や、CiNii Researchと同じように検索できます。 CiNii Booksの検索結果をもとに、琉大図書館にない資料は、購入リクエス トや取寄せの申込みで入手できます。

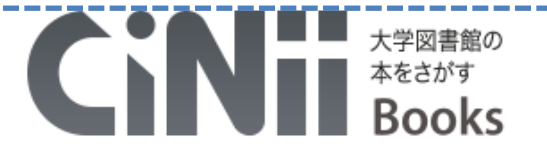

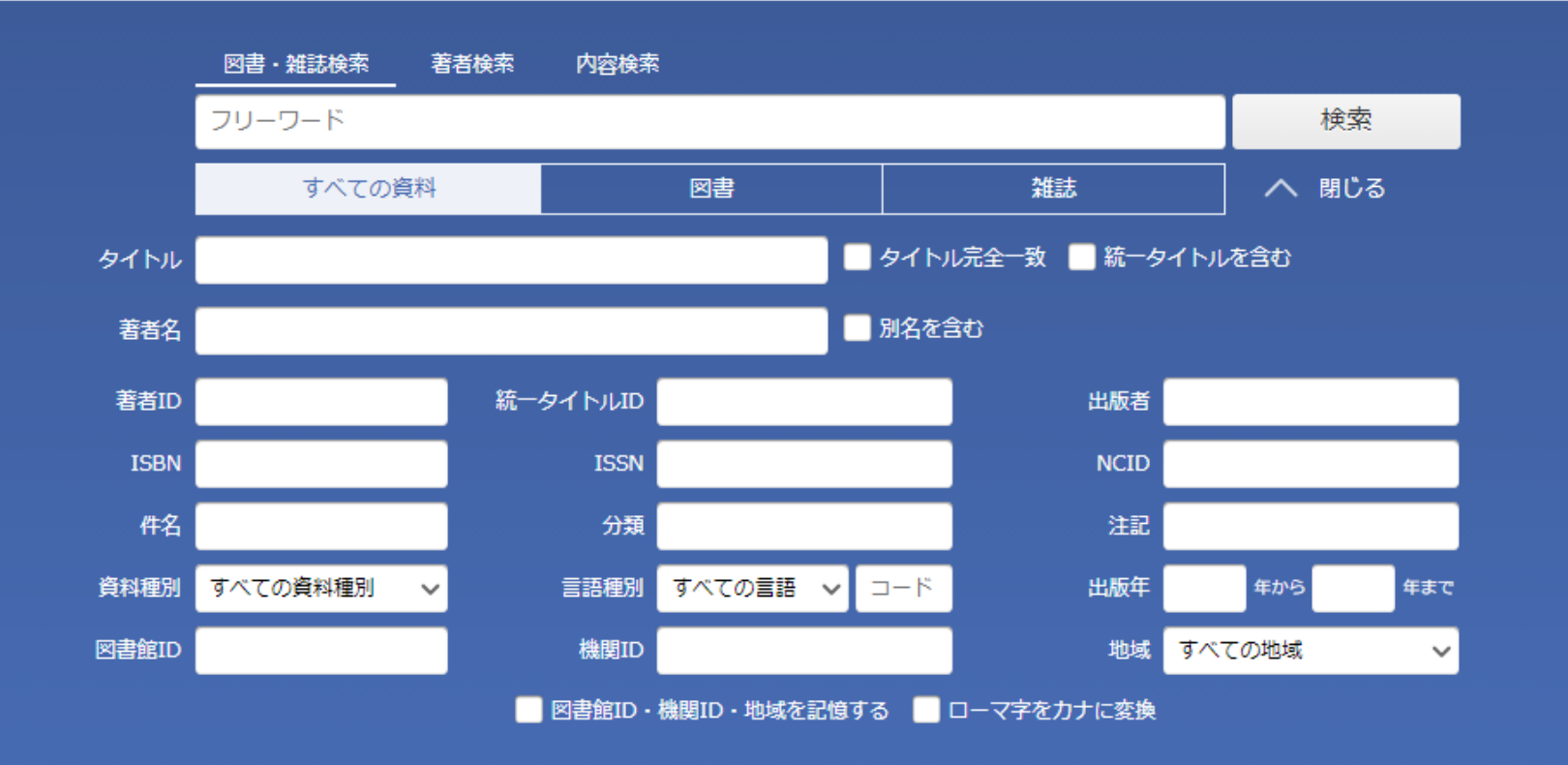

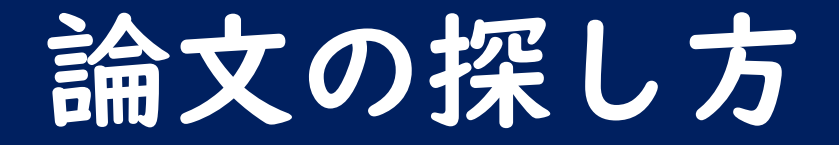

- ここからは図書館資料のうち「論文」を探 す
- 論文を探すときは「CiNii Research」と いう論文検索用データベースを使う
# CiNii Researchとは

- 国内で発行された日本語論文を探すのに便 利なデータベース
- ありんくりんサーチでも、論文は探せるが その範囲は限定されている
- 幅広い論文の検索を行うためにCiNii Researchを使う

ほかにも、外国語の論文や特定の分野を検索するときに便利なデータ ベースがあります。 気になった方は図書館職員までお尋ねください。

## 学外からCiNii Researchを利用する

- 学認
- VPN接続(情報基盤統括センター提供)

CiNii Researchは、学外にいても検索できますが、学内限定機能が使 えません。 「学認」や情報基盤統括センターが提供する「VPN接続」を使うと、 学内限定機能も使えるようになります。 詳しくは、補足資料④「学外から「CiNii[」のデータベースを使う」を](https://www.lib.u-ryukyu.ac.jp/lib_uploadfile/literacy/hosoku_out_cinii.pdf) ご確認ください。

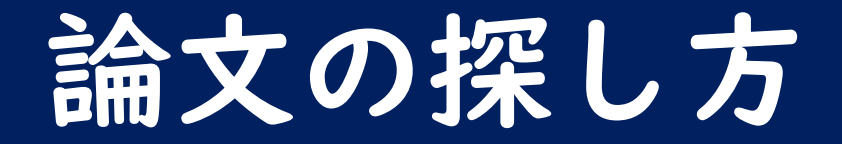

## ① CiNii Research(<https://cir.nii.ac.jp/?lang=ja>)にアク セス

- ② 検索ボックスにキーワードを入れて検索
- ③ 結果一覧から読みたい論文を探す
	- 絞り込み、再検索を活用しよう!
- ④ 詳細情報で読みたい論文か確認
- ⑤ 入手・閲覧方法を確認
- 6 GET!

#### CiNii Researchにアクセス

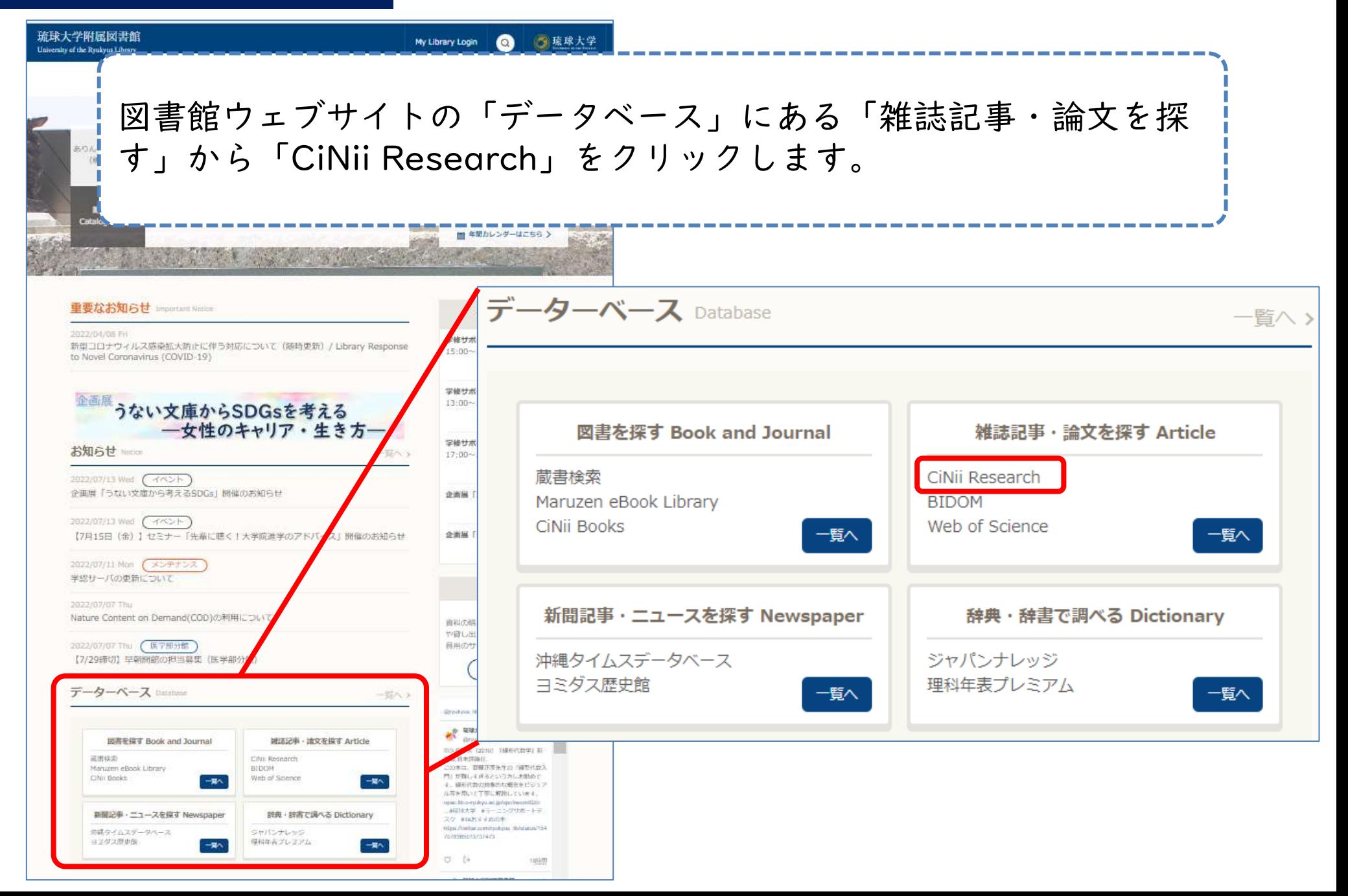

### 検索ボックスにキーワードを入れて検索

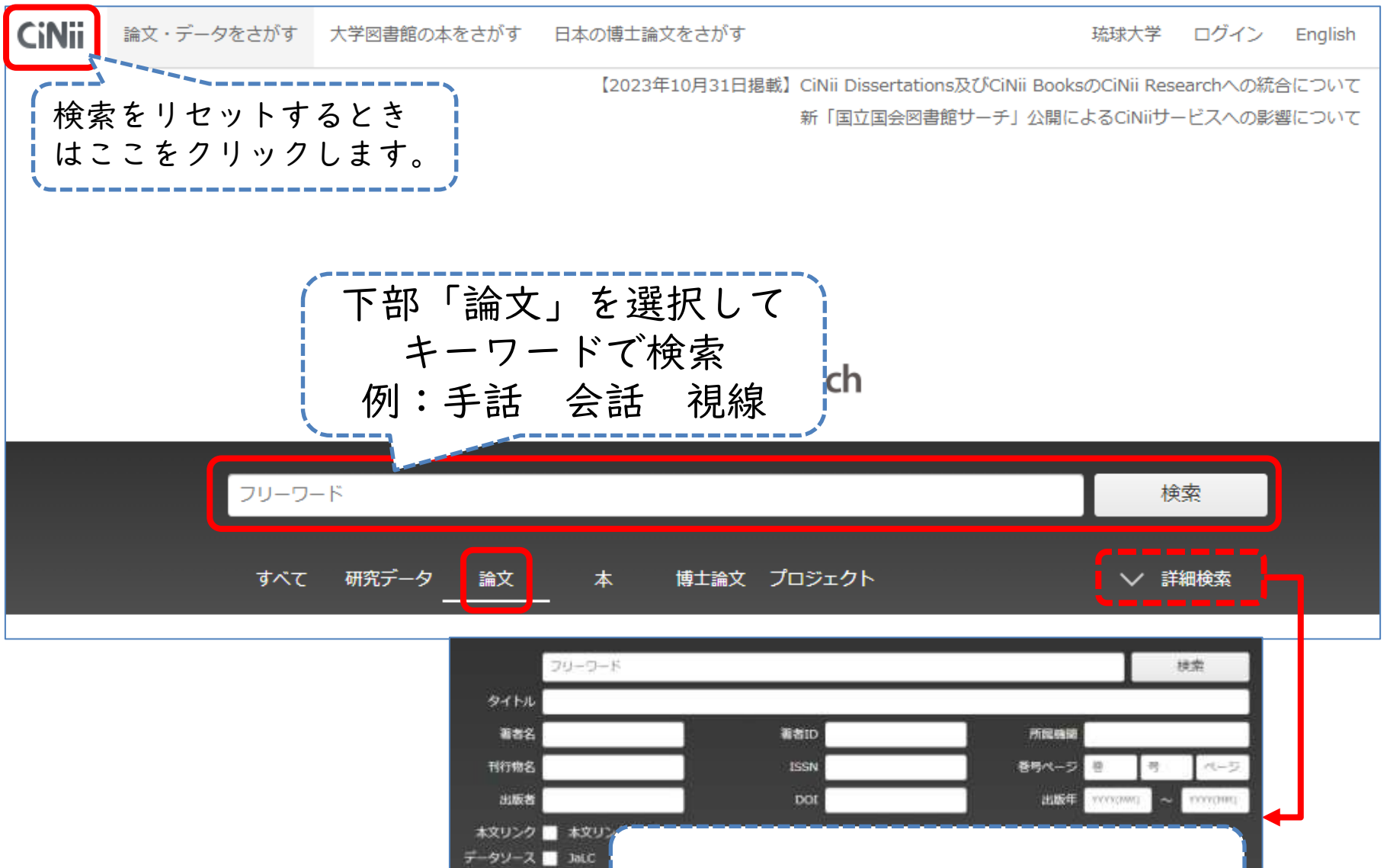

すべて

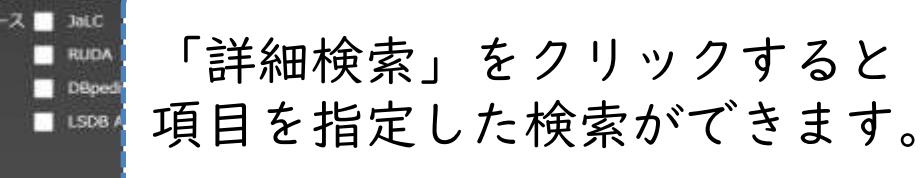

### 結果一覧から読みたい論文を探す

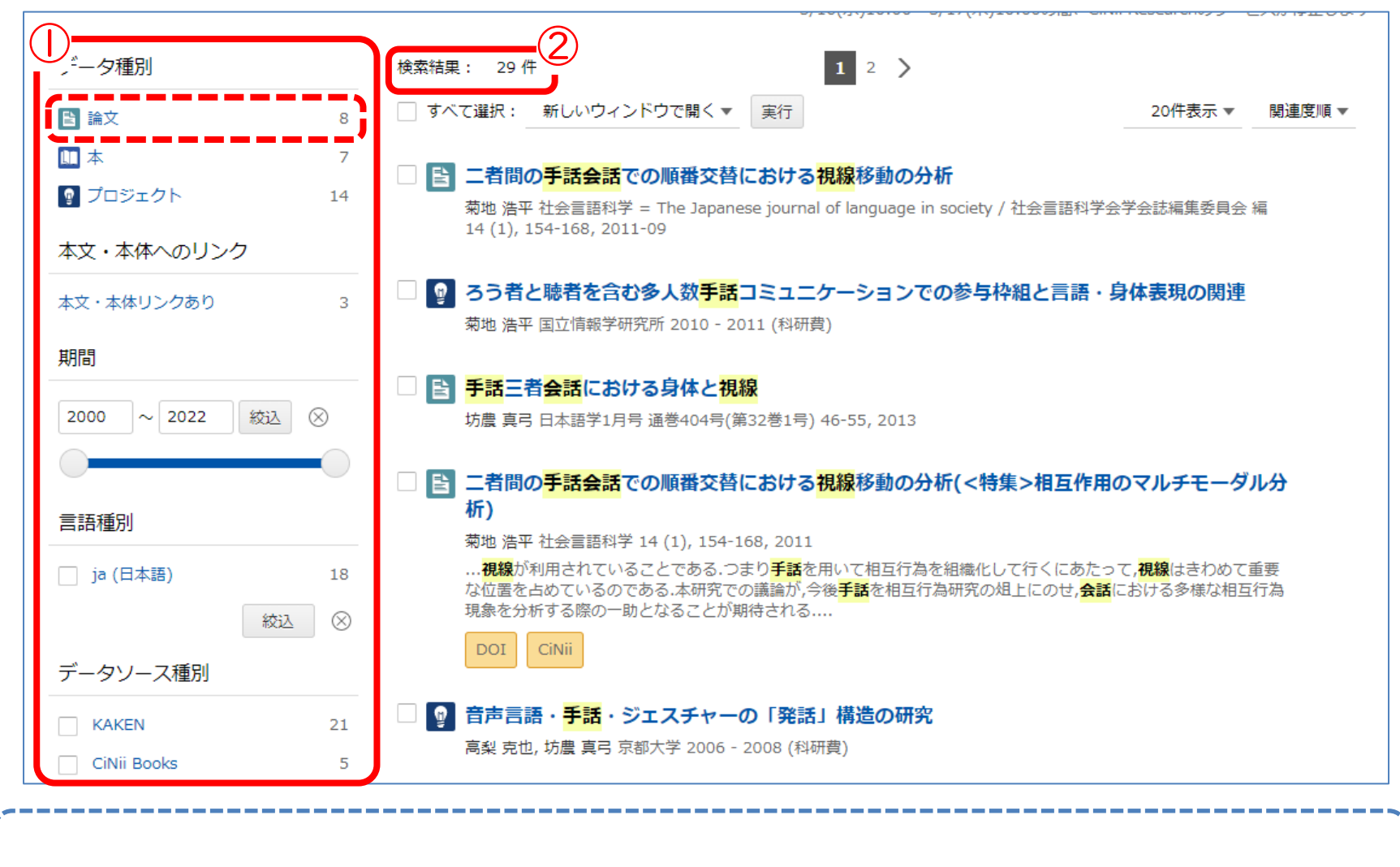

①検索範囲を絞り込みできます。論文を探すときは、データ種別「論 文」を選びます。 ②条件に該当するコンテンツの件数が表示されます。

#### 結果一覧から読みたい論文を探す

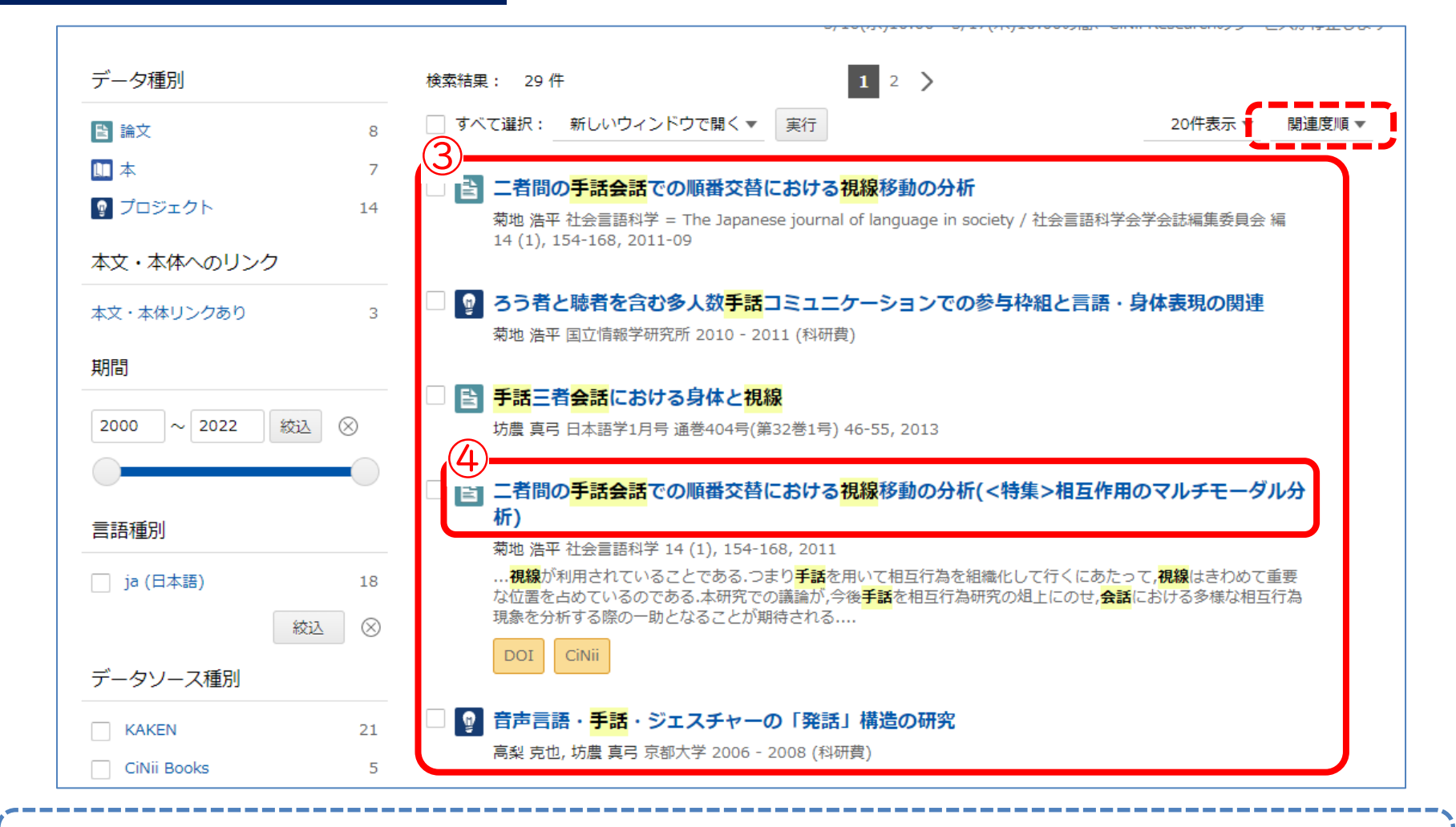

③結果の一覧です。論文タイトル、著者名、論文が載っている雑誌などの 簡単な情報を確認できます。右上のプルダウンから並び替えができます。 ④読みたい論文が見つかったら、タイトルをクリックして詳細情報画面を 開きます。

### 詳細情報で読みたい論文か確認する

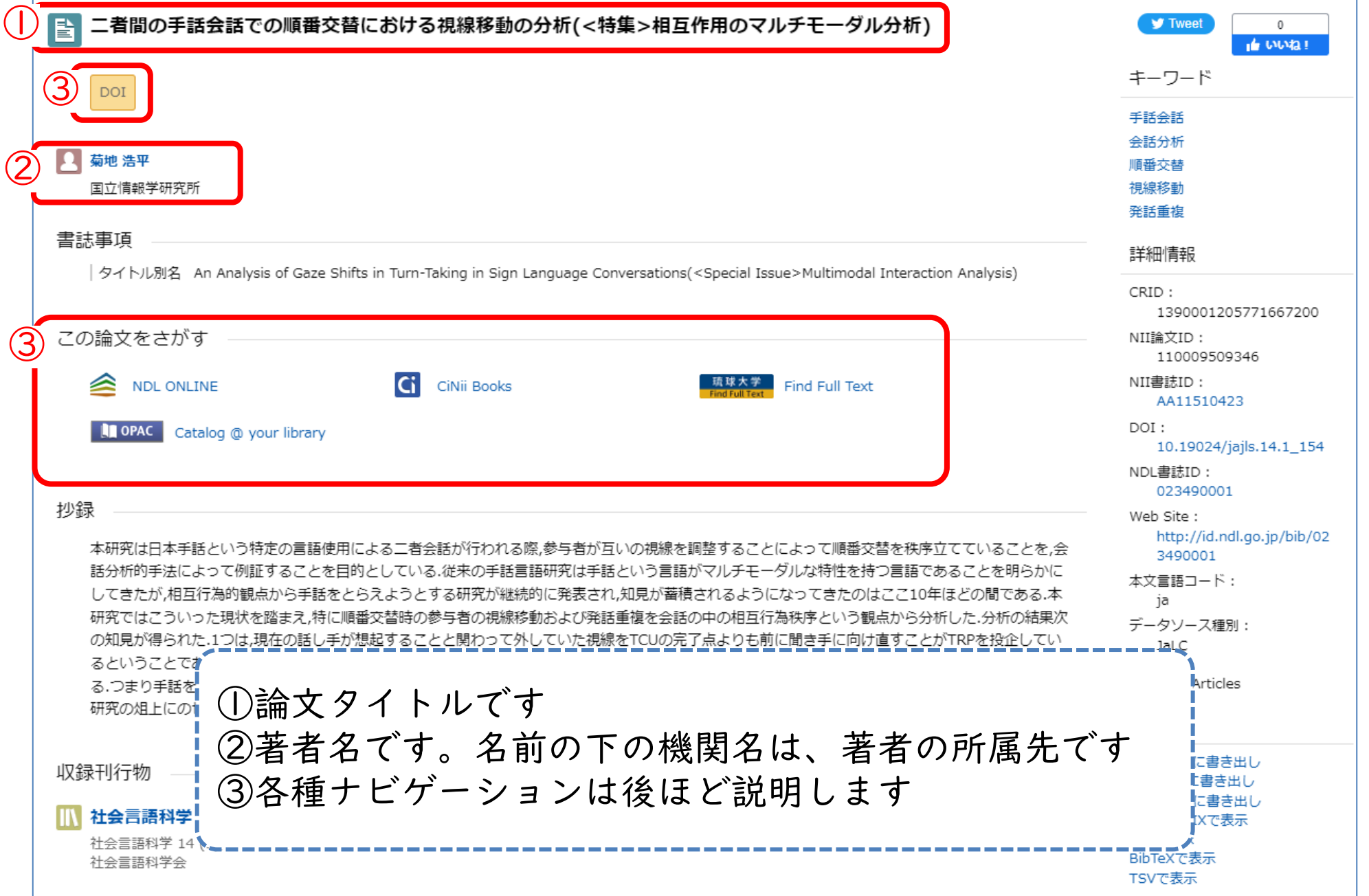

詳細情報で読みたい論文か確認する

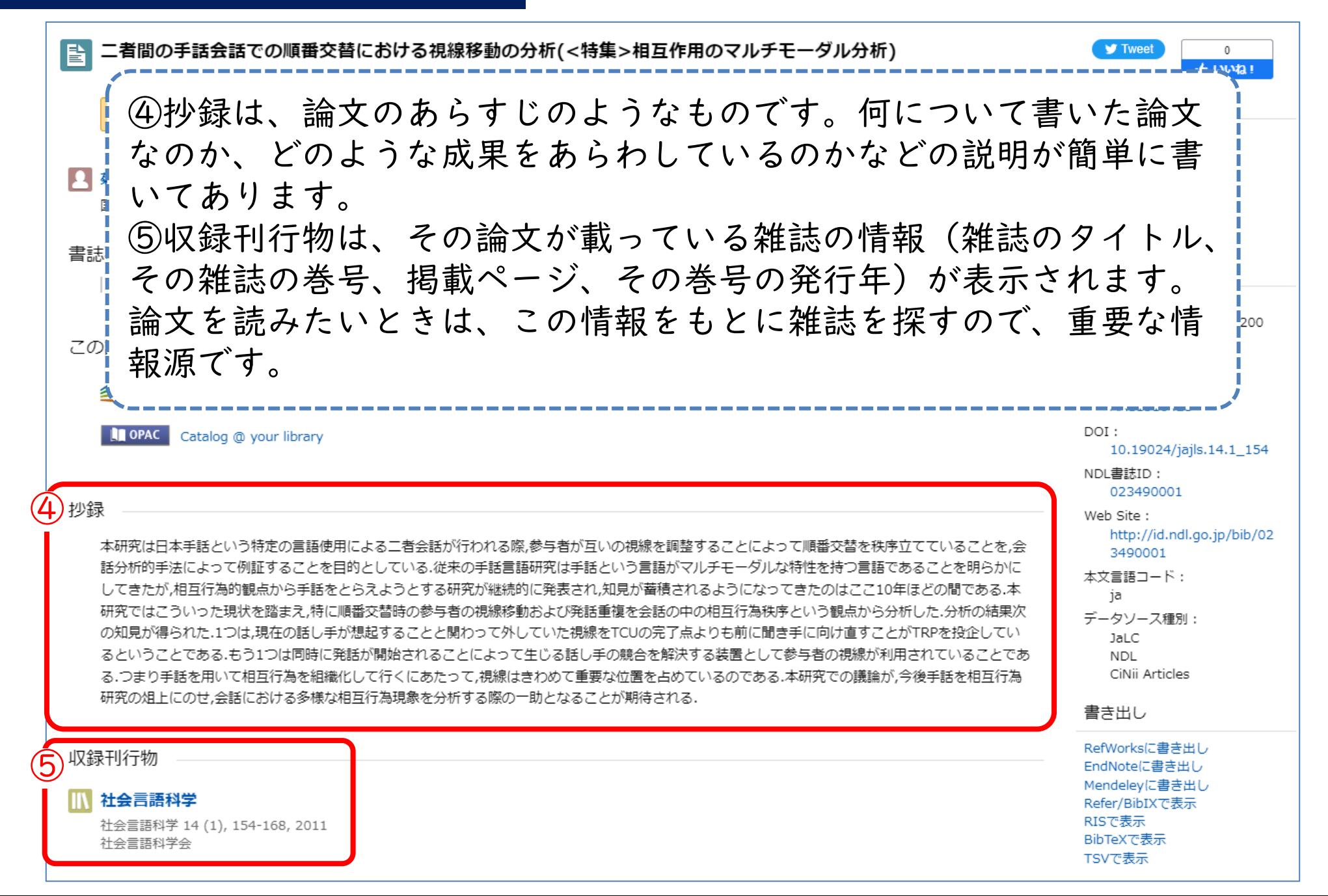

入手・閲覧方法を確認する

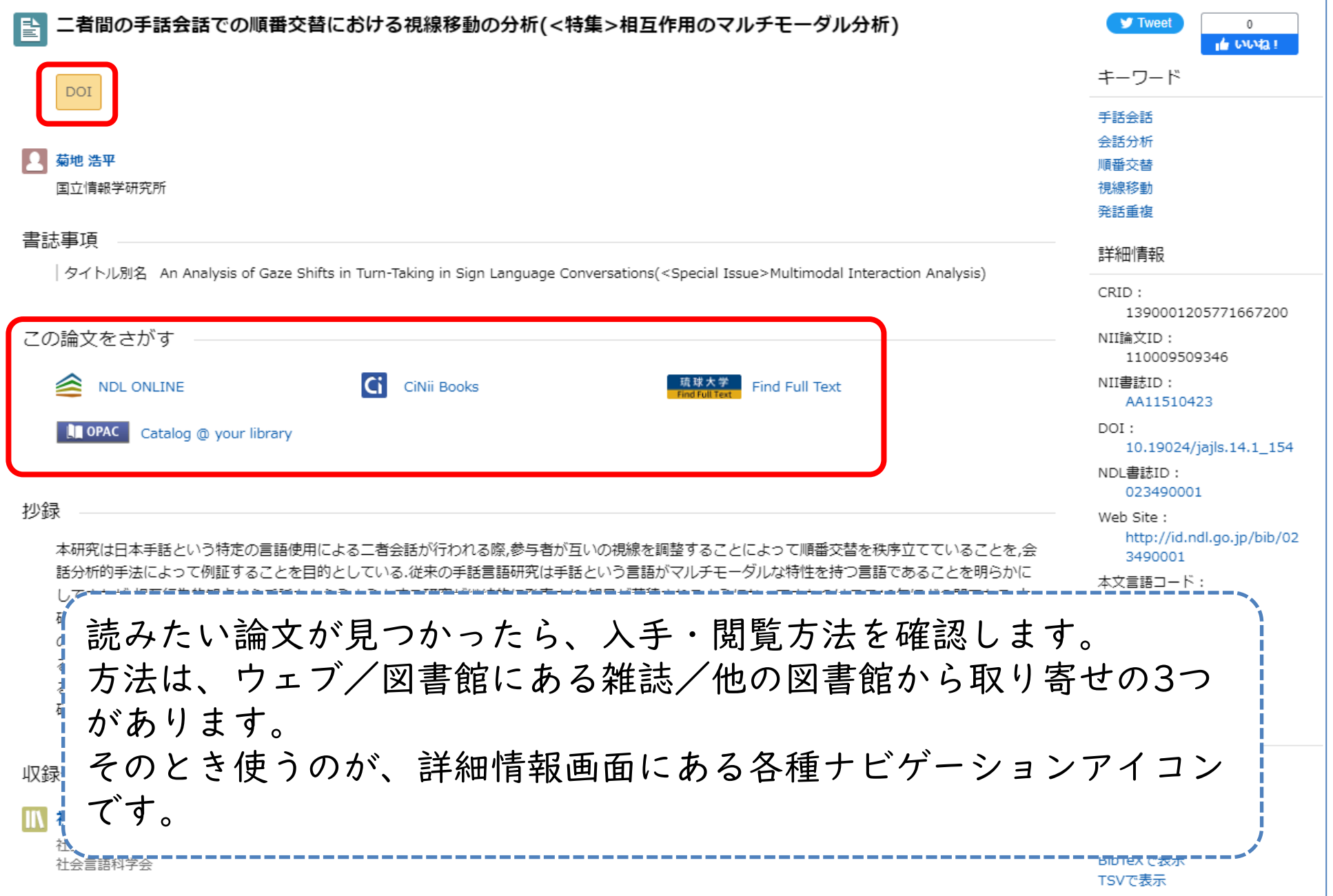

ナビゲーションアイコン

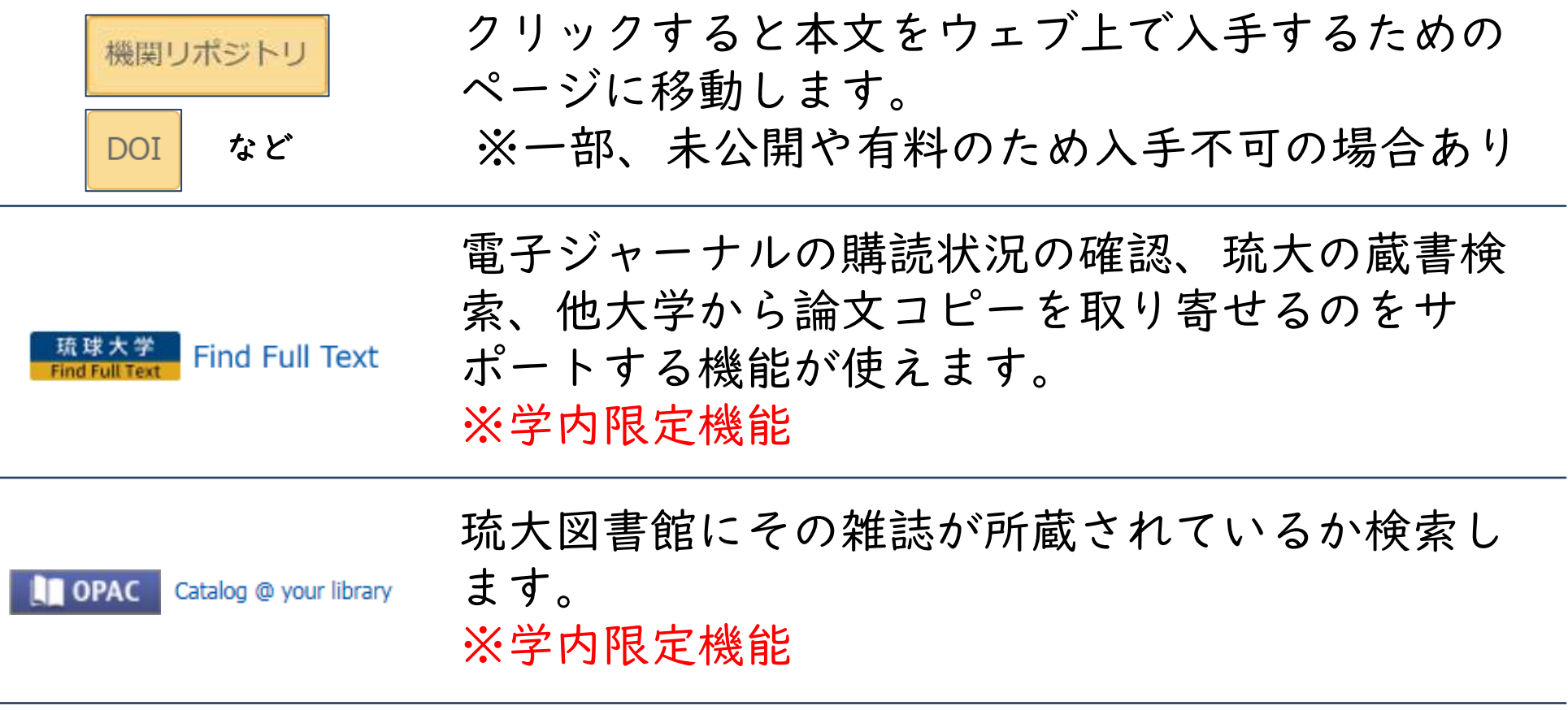

CiNii Books

その論文が載っている雑誌の詳細情報や国内の大 学の所蔵状況を確認できます。

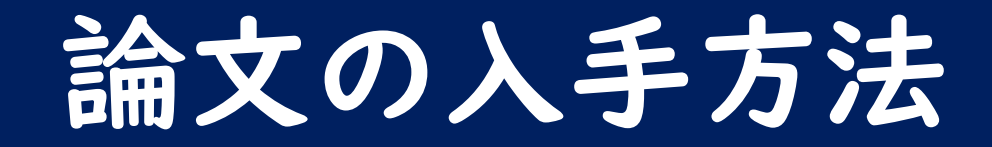

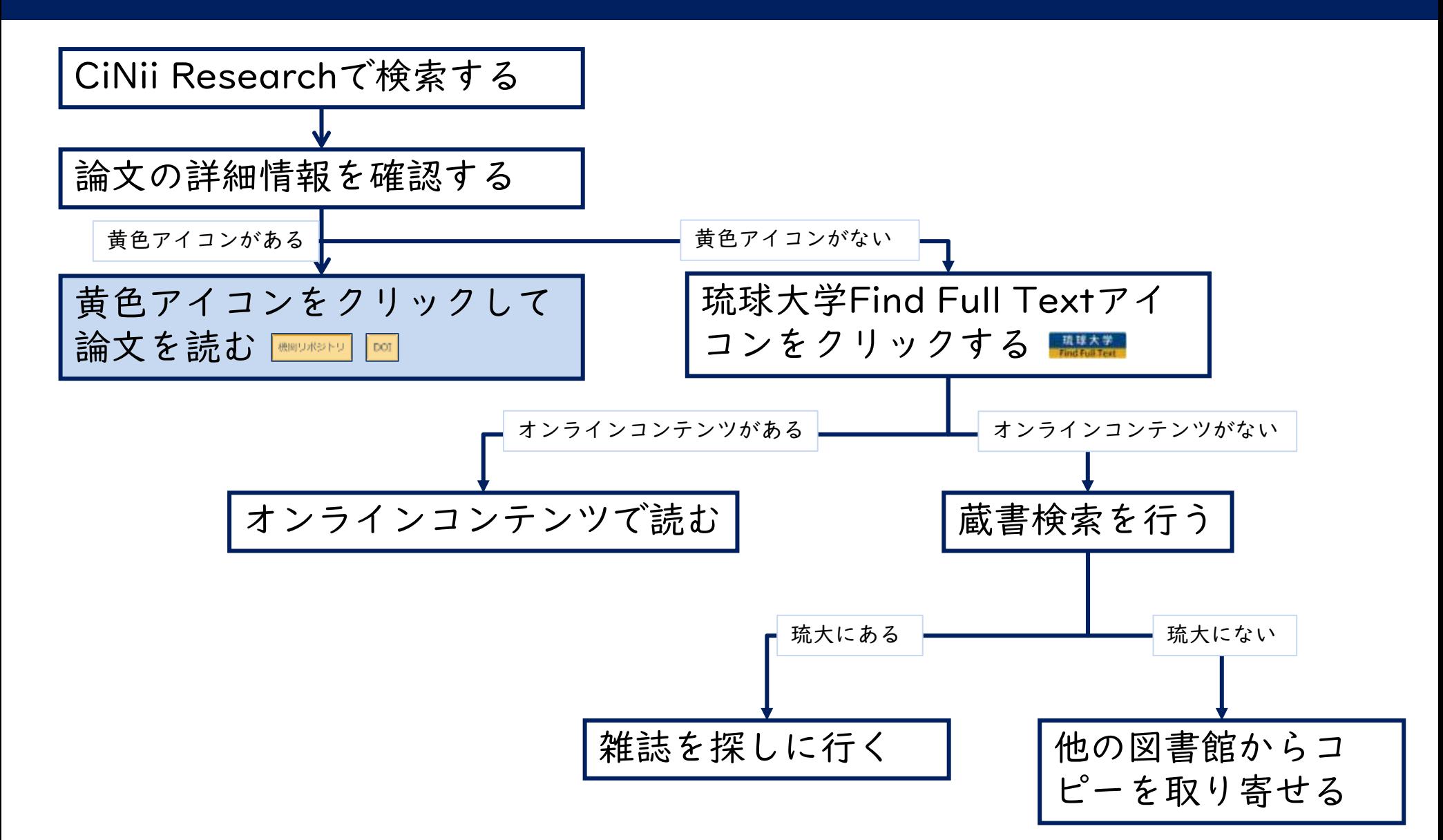

### ウェブ上で入手・閲覧する

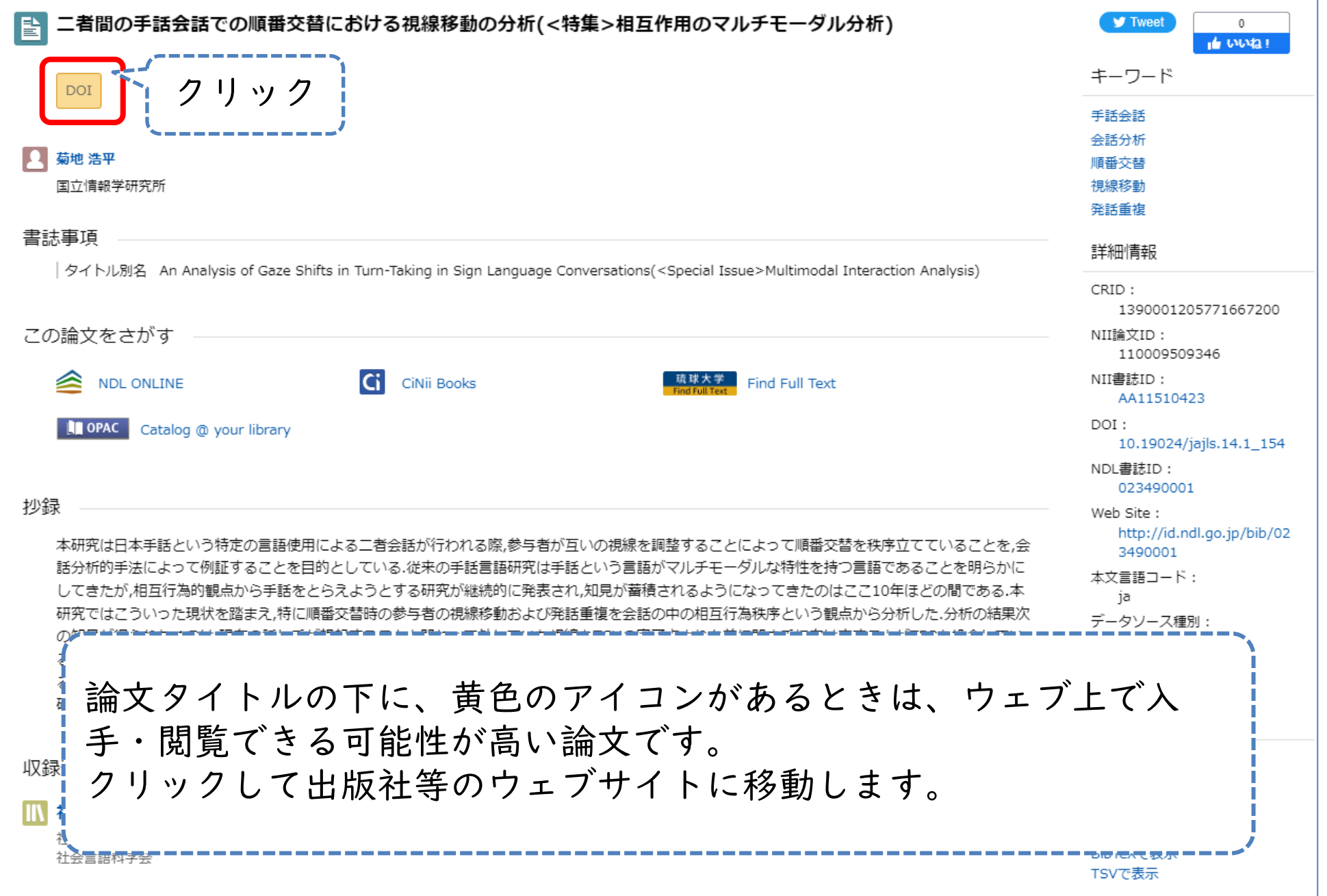

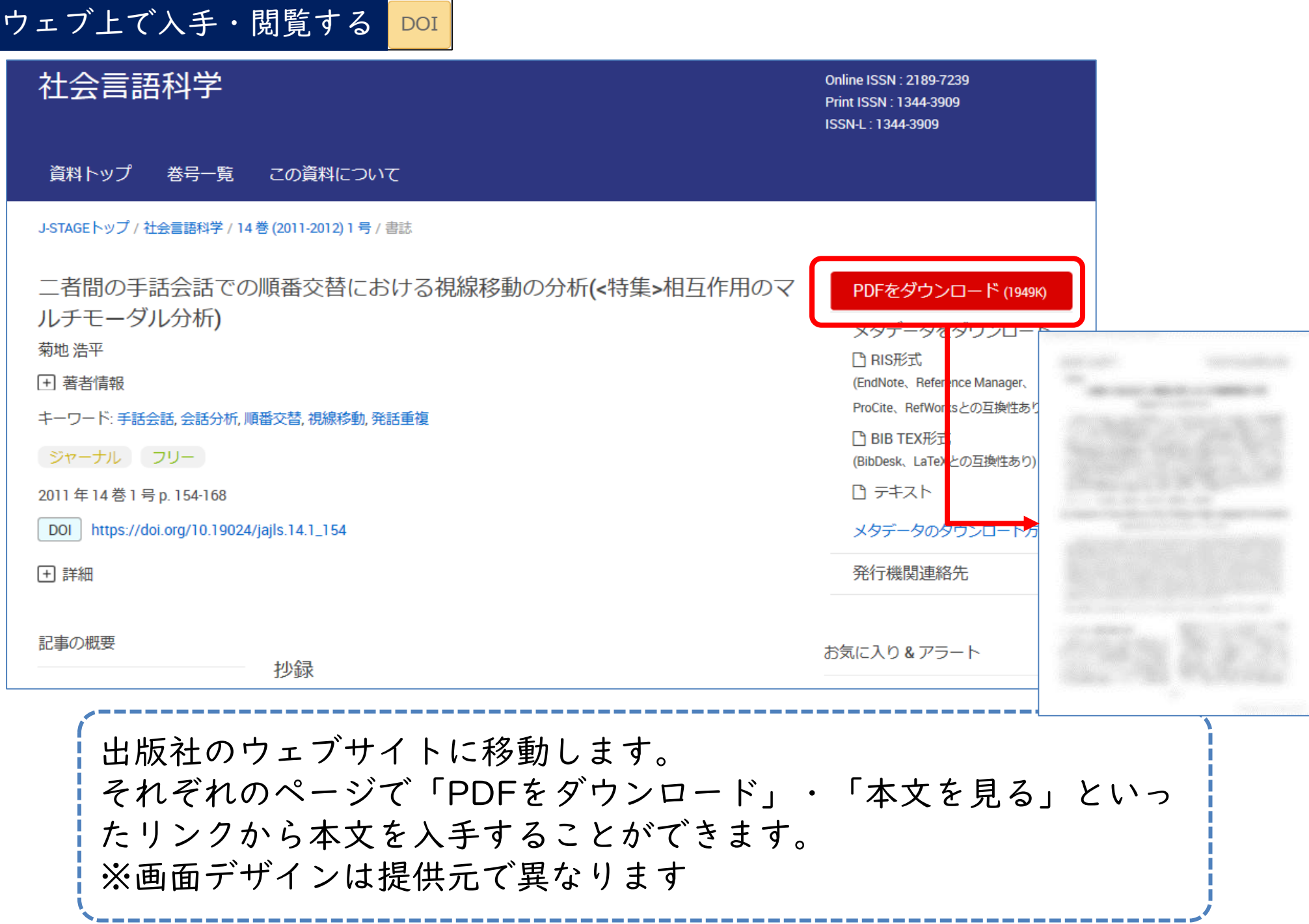

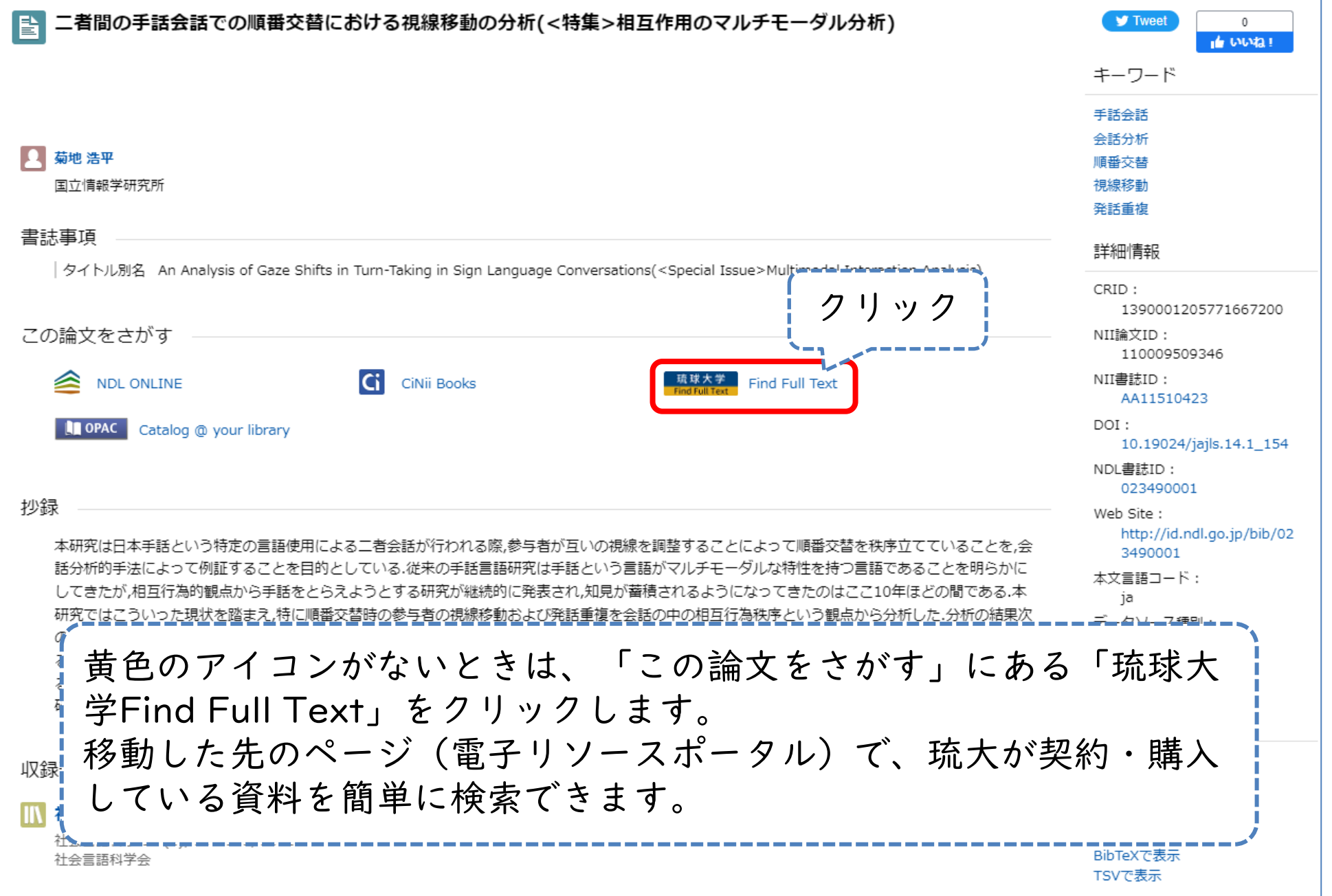

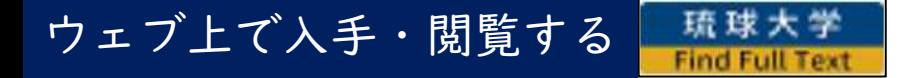

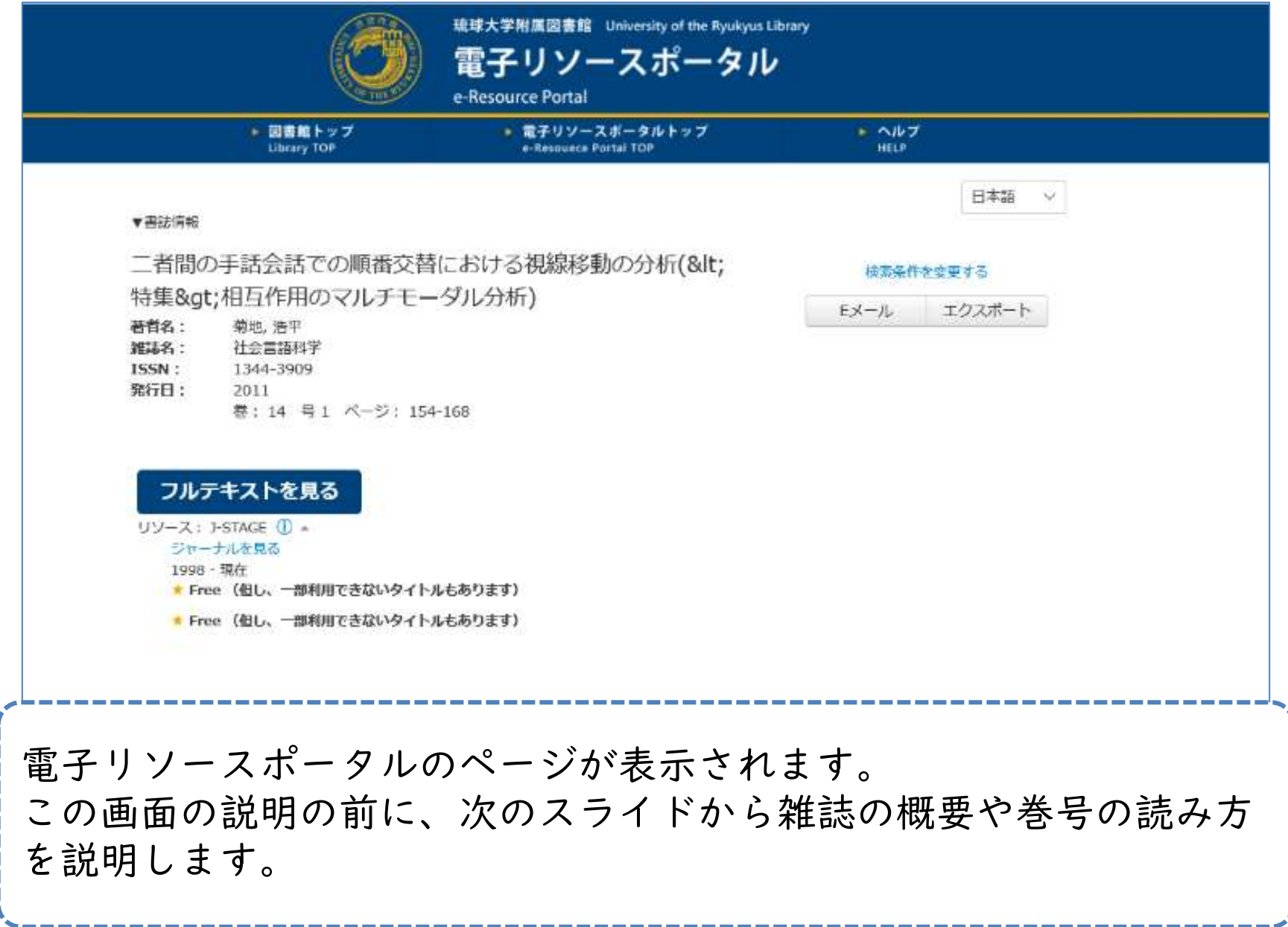

大学における雑誌とは

### • 「学術雑誌」とよばれる

- ファッション雑誌などとは違い、専門的・学 術的な情報が載っている
- 「学術論文」が載っている
	- CiNii Researchを使って探したのが「学術論 文」

## 大学における雑誌とは

• 雑誌には「巻号」が 付いている

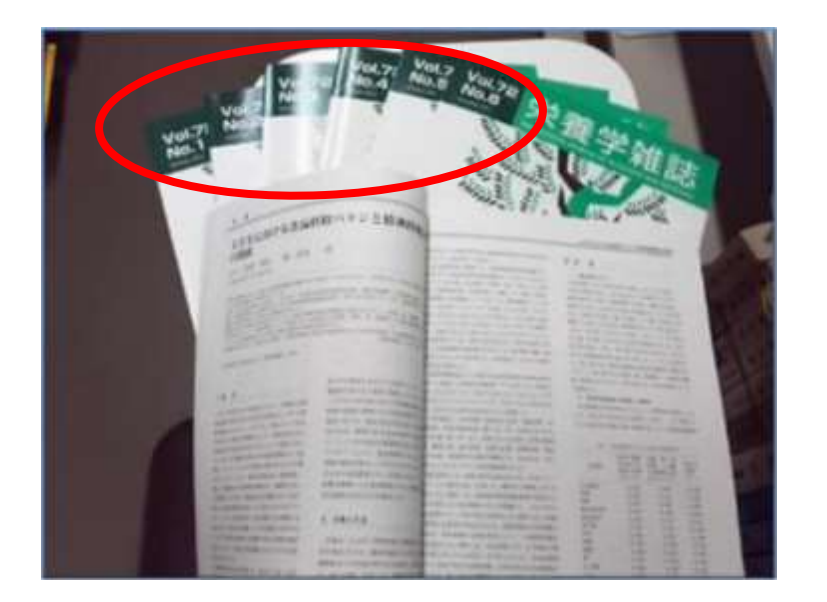

• 同じ雑誌がある程度 たまると丈夫な表紙 をつけて製本する

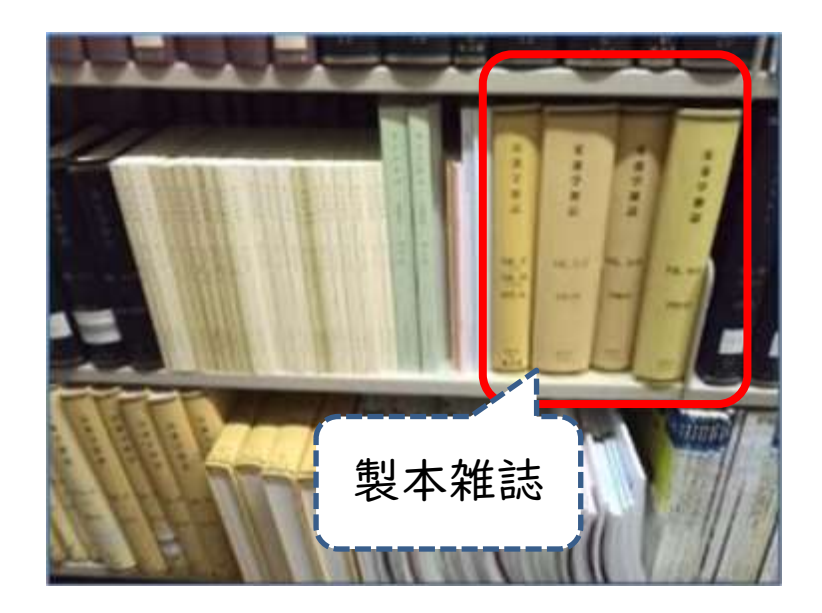

# 雑誌の置き場所

- 出版年ごとに部屋が 分かれている
- 新着雑誌:1階ホール
- 1976年以降:1D/1C室
- 1975年以前:1A室

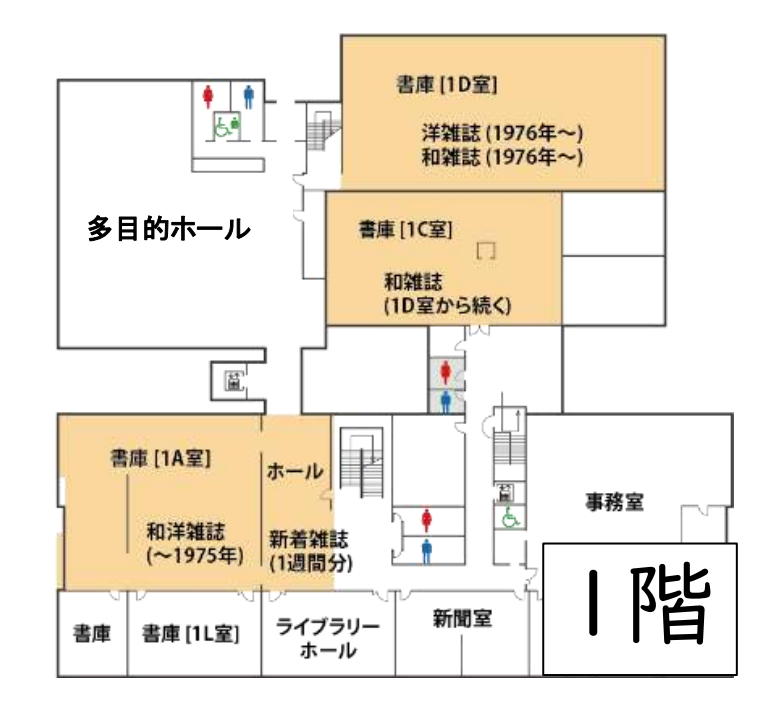

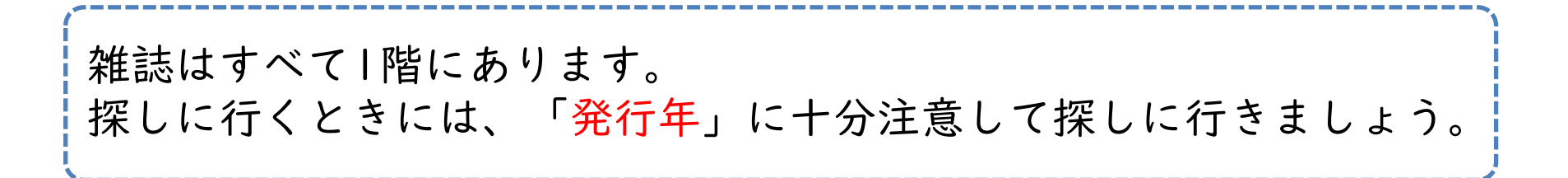

# 雑誌の置き場所 (医学部分館)

• |階…雑誌室、雑誌書 • 2階…雑誌集密書架 庫

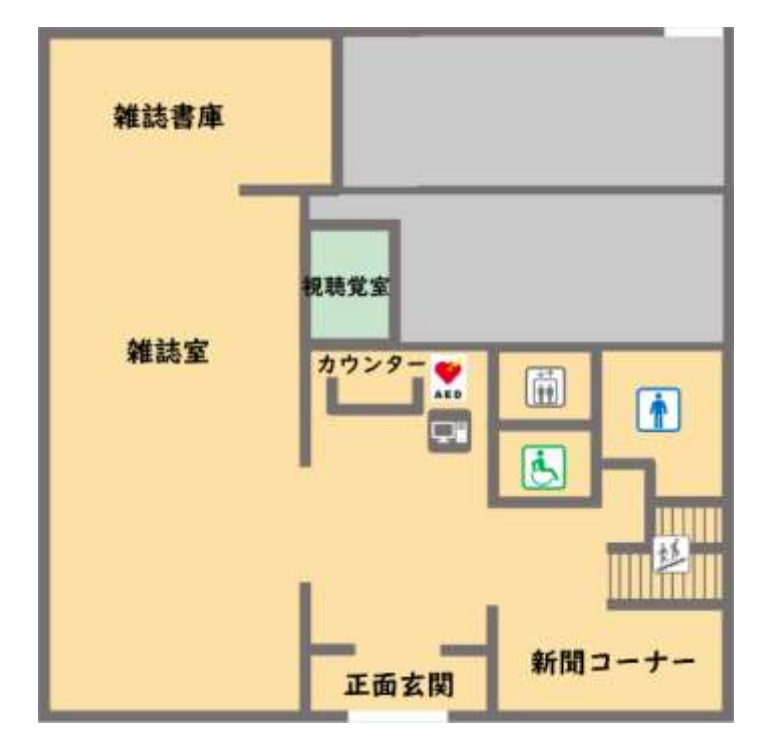

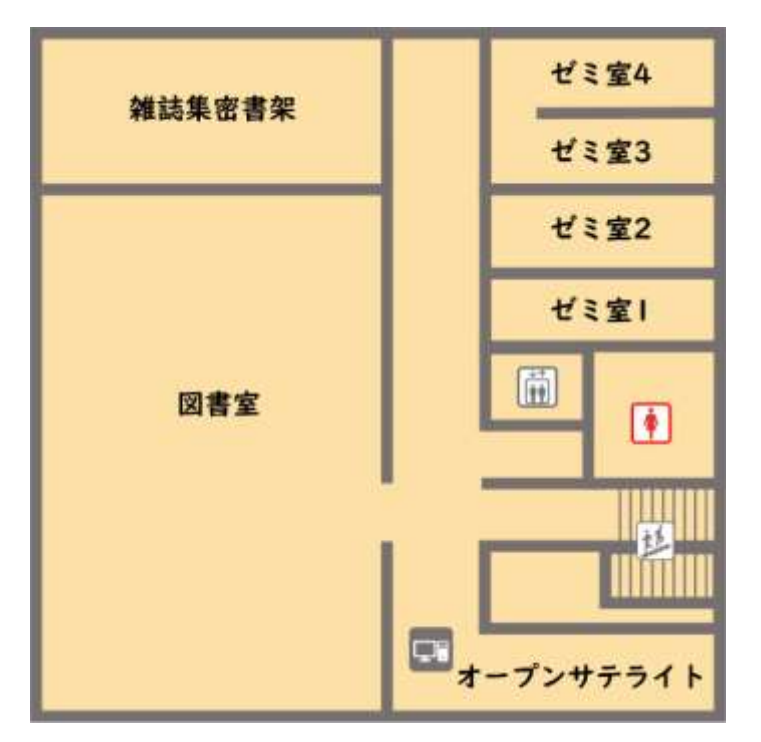

# 雑誌の並び順

• 雑誌のタイトル順で並んでいる

– 背ラベルはない

- 外国語雑誌:アルファベット順
- 日本語雑誌:五十音順

雑誌を探しに行くときは、雑誌のタイトル、巻号、発行年の3点を チェックするのを忘れずに!

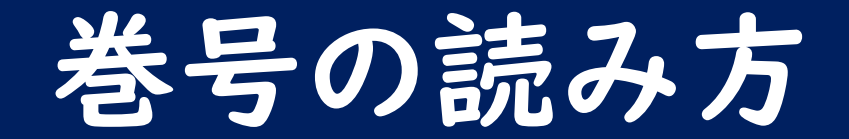

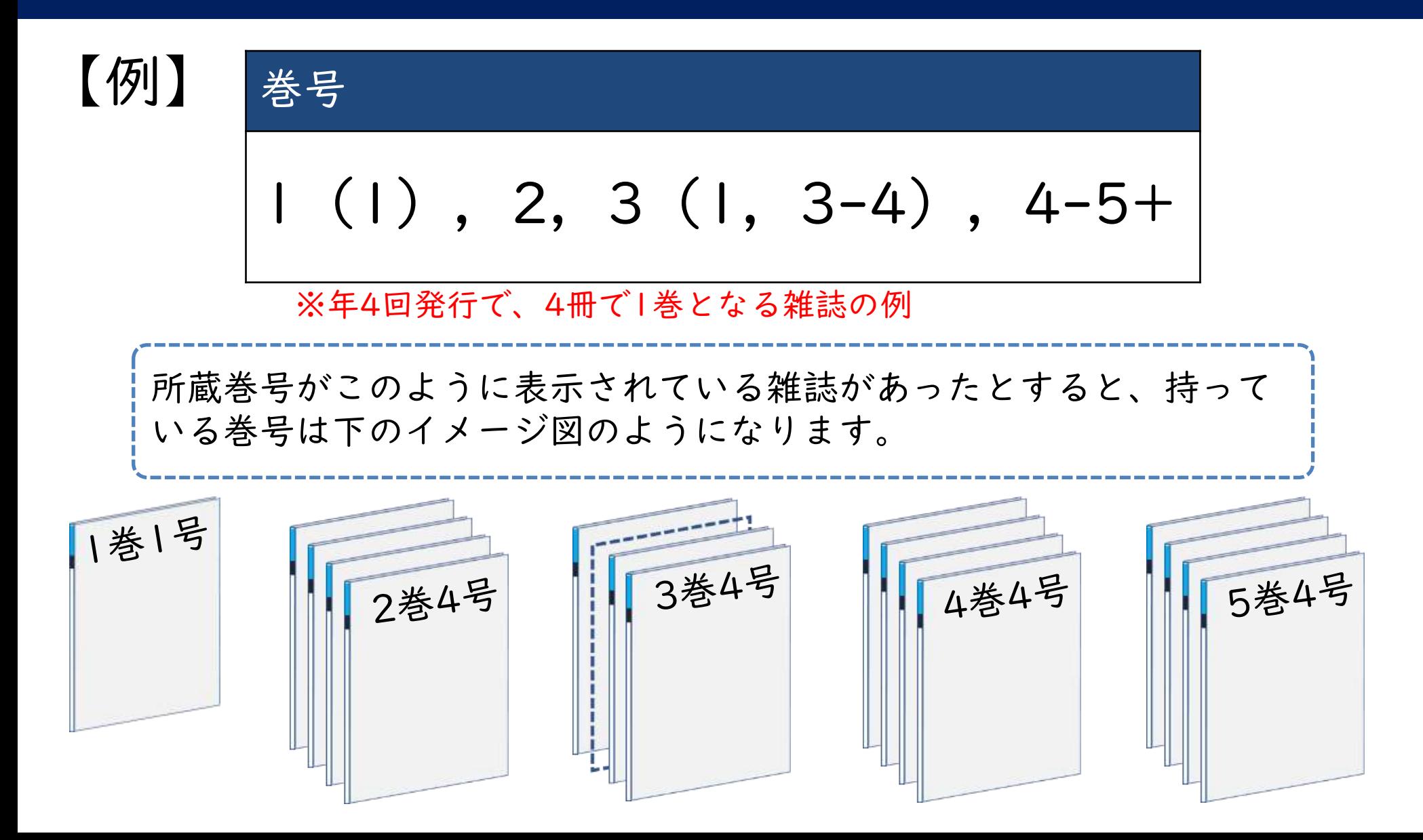

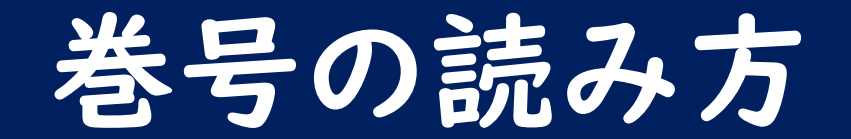

【例】 | 巻号 1(1),2,3(1,3-4),4-5+

• 巻(号)で表記される →1 (1) は 1巻1号 と読む

• カッコ無し=すべての号が揃っている巻 ➢2 → 2巻は1号~4号が全て揃っている

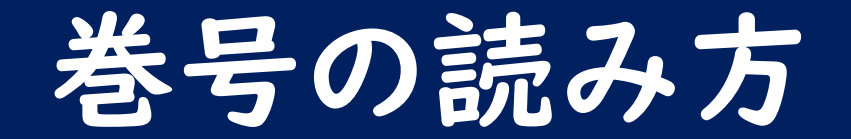

【例】 | 巻号 1(1),2,3(1,3-4),4-5+

• カッコ有り=抜けている号がある巻 ➢3(1, 3-4) → 3巻は2号がない

• 「+」は今後も継続して購入するという表示 ➢今は5巻までしかないが、今後6巻以降も増える

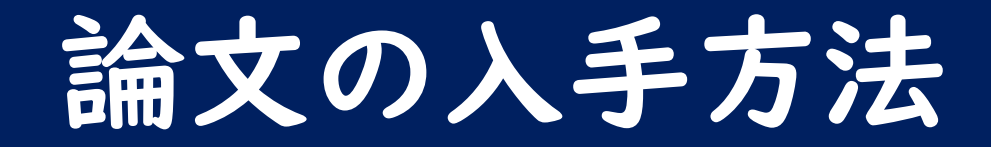

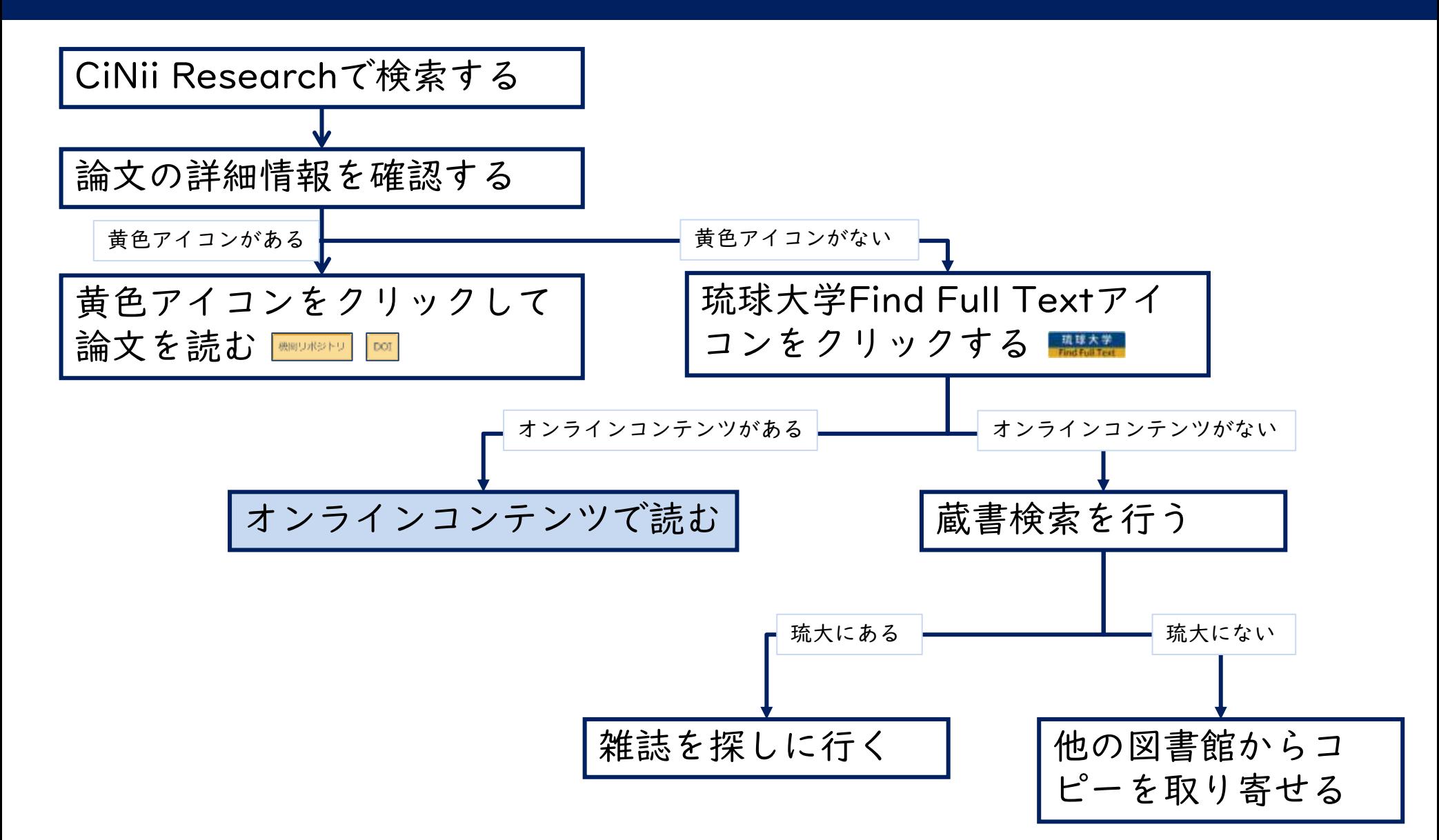

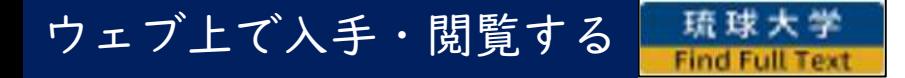

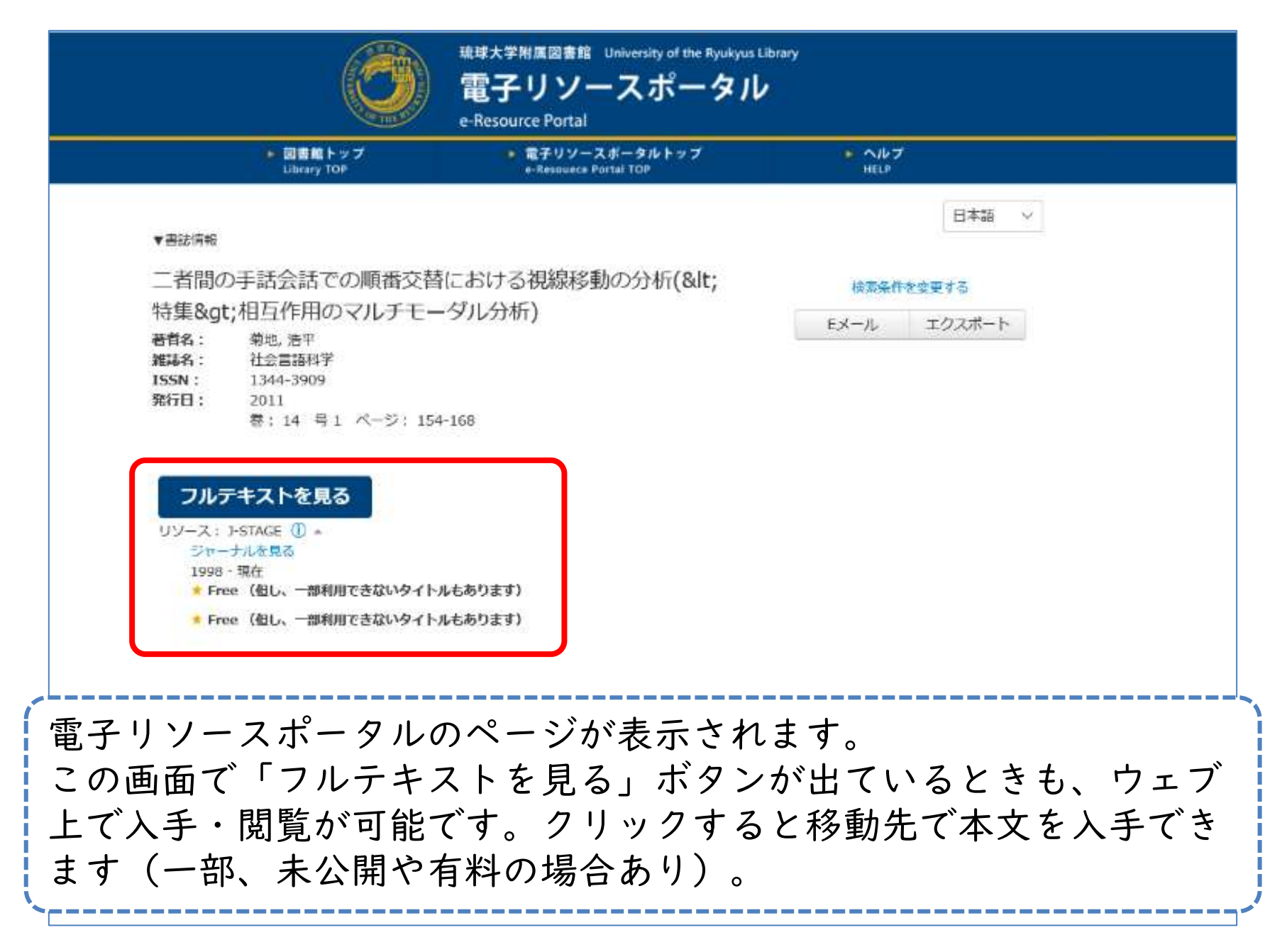

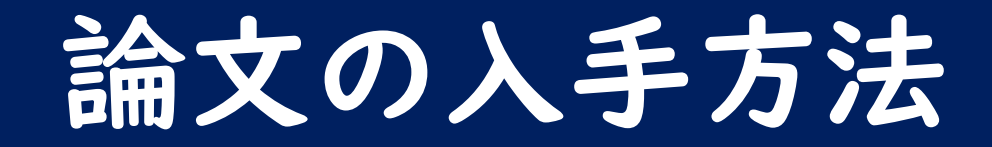

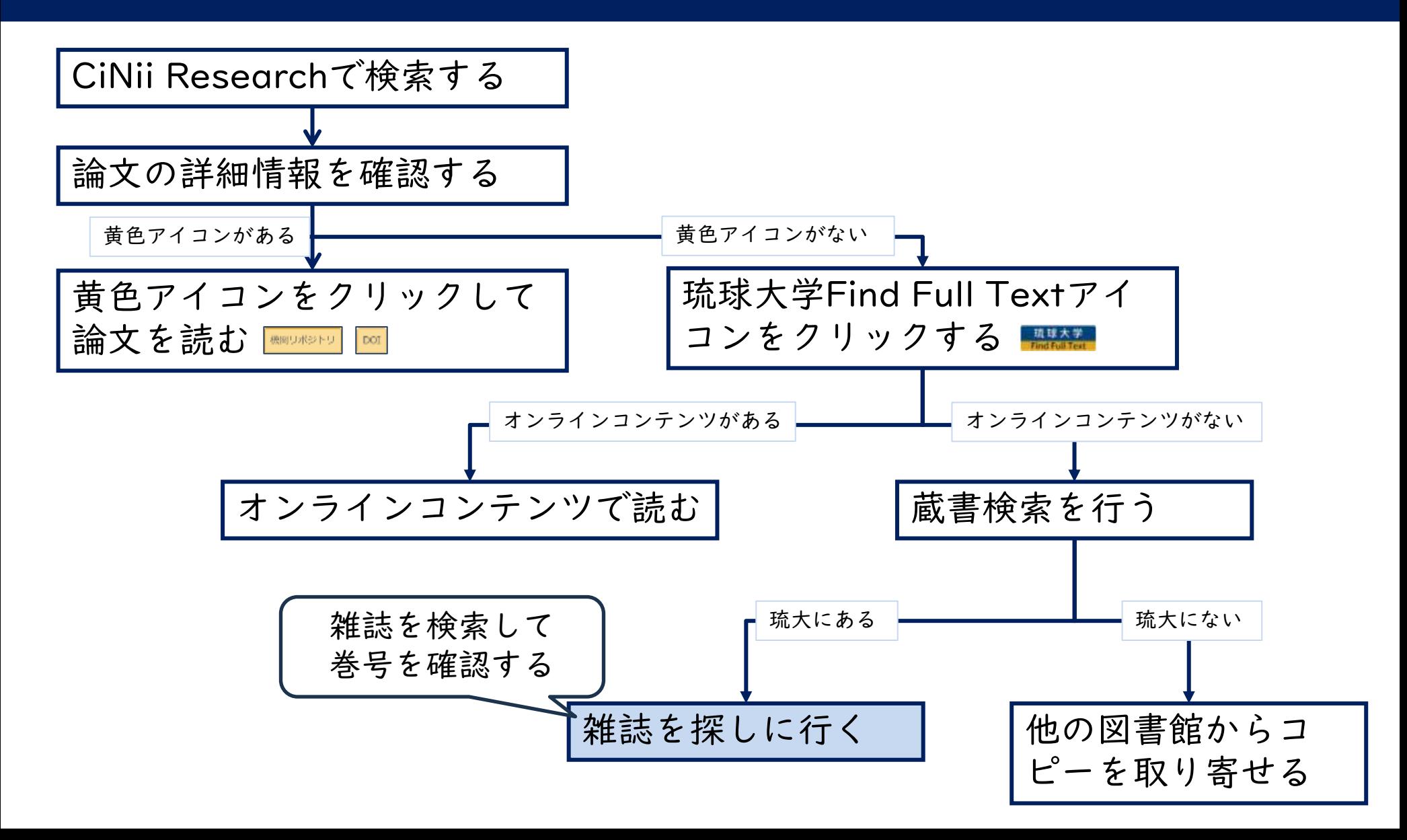

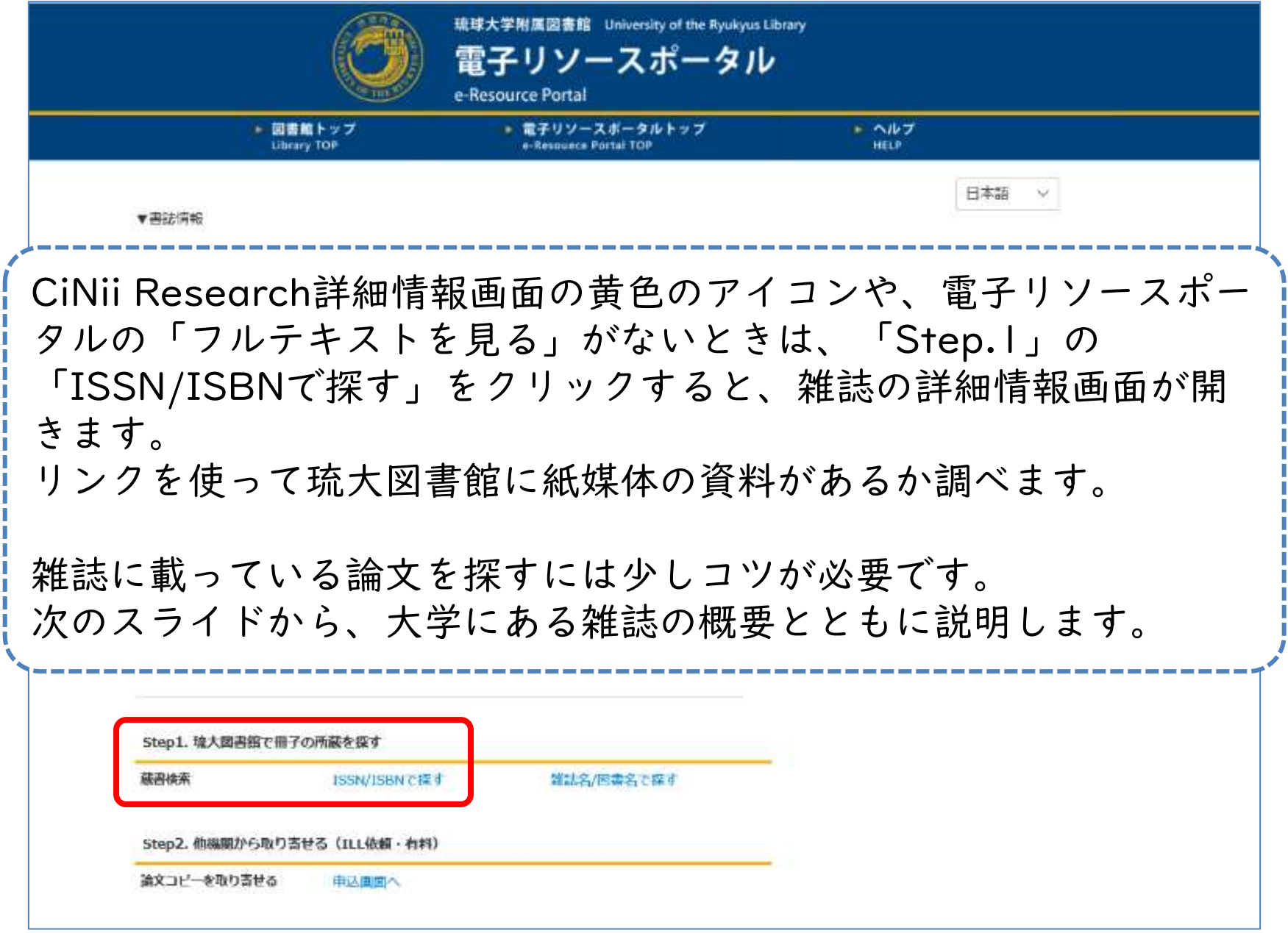

### 巻号の読み方

### 雑誌の情報は、CiNii Researchの「収録刊行物」欄に載っています。 雑誌のタイトル、巻号、発行年はここで確認します。

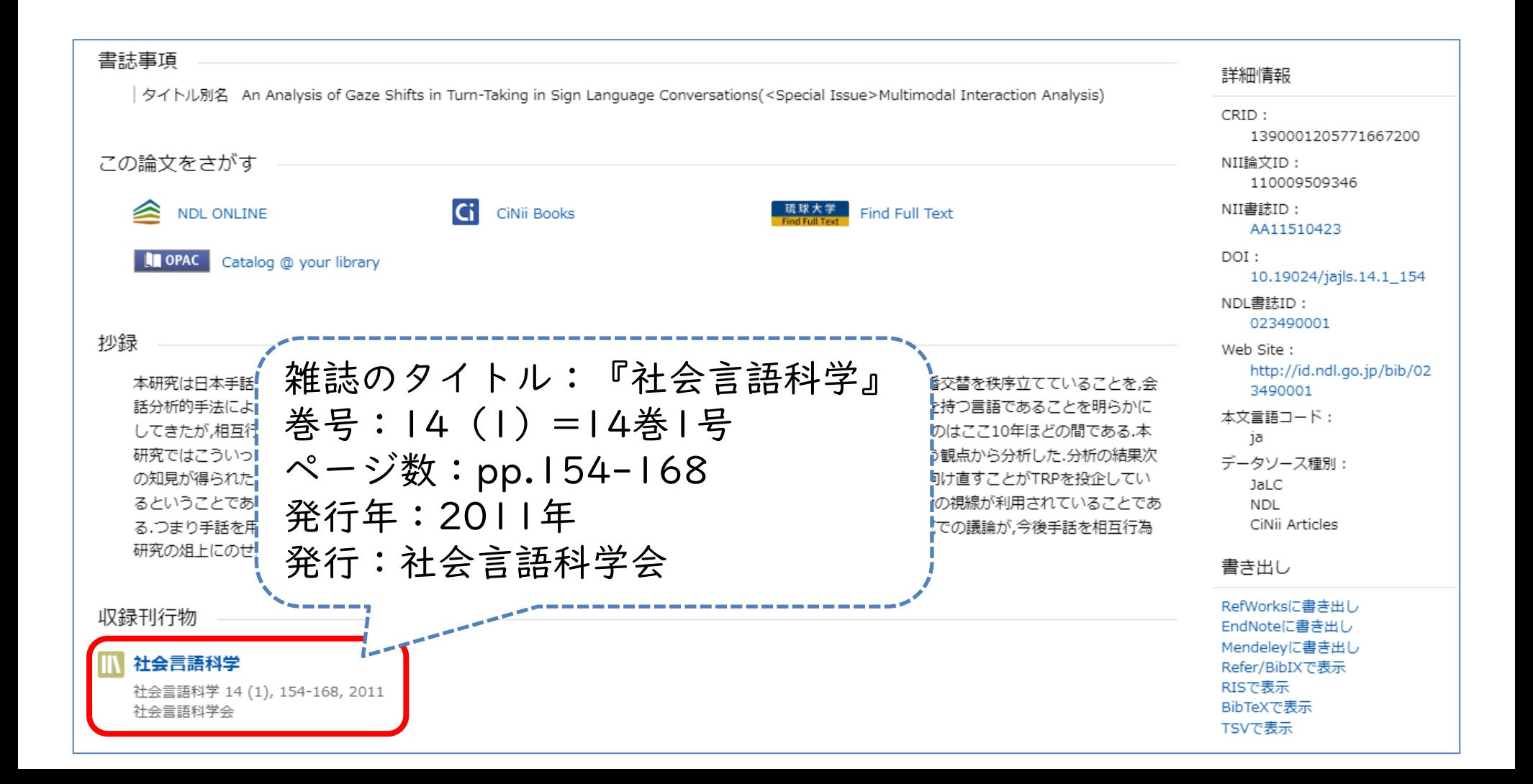

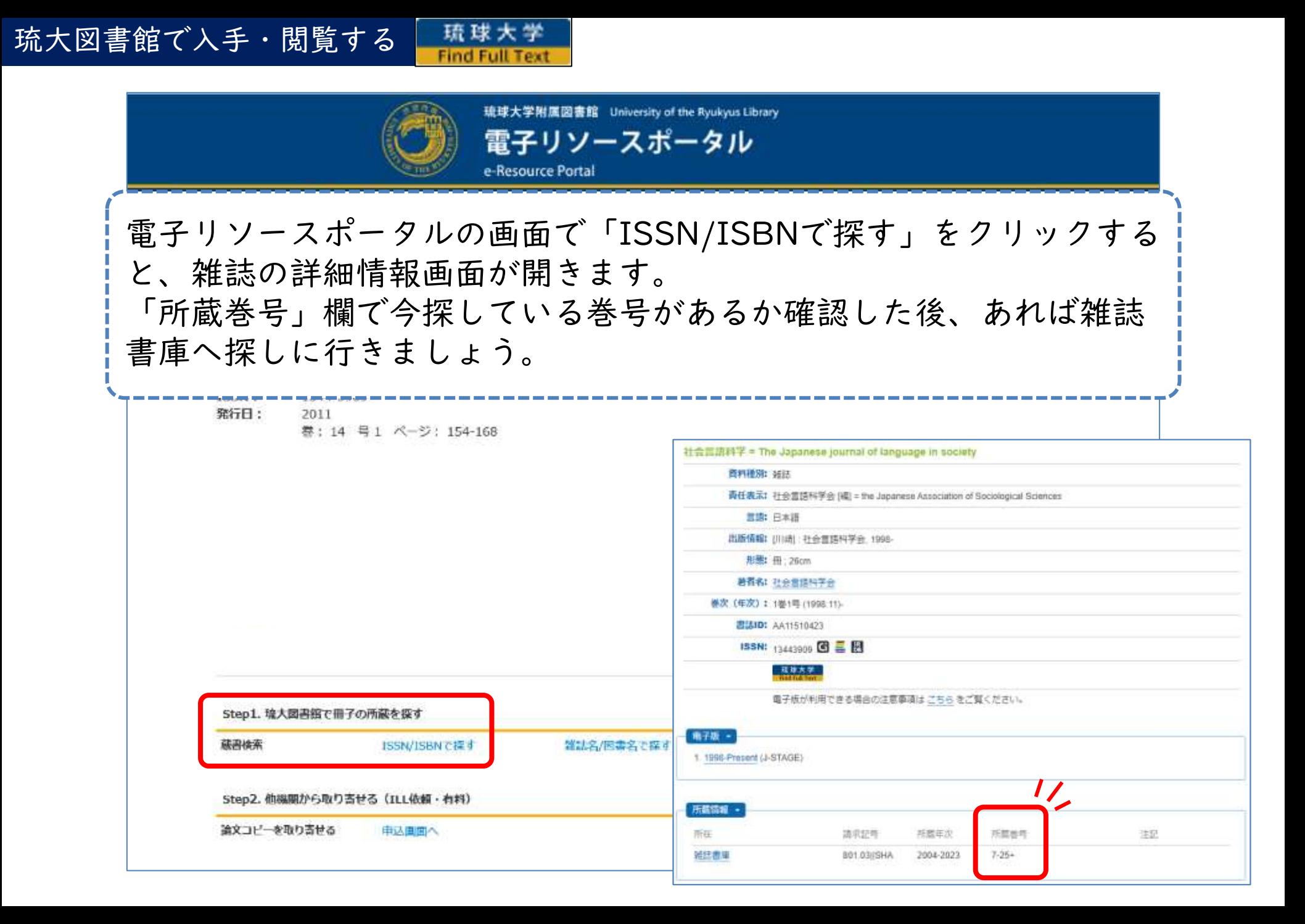

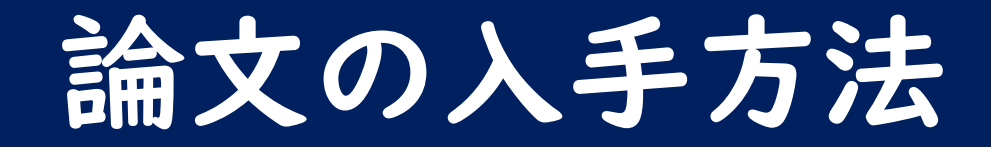

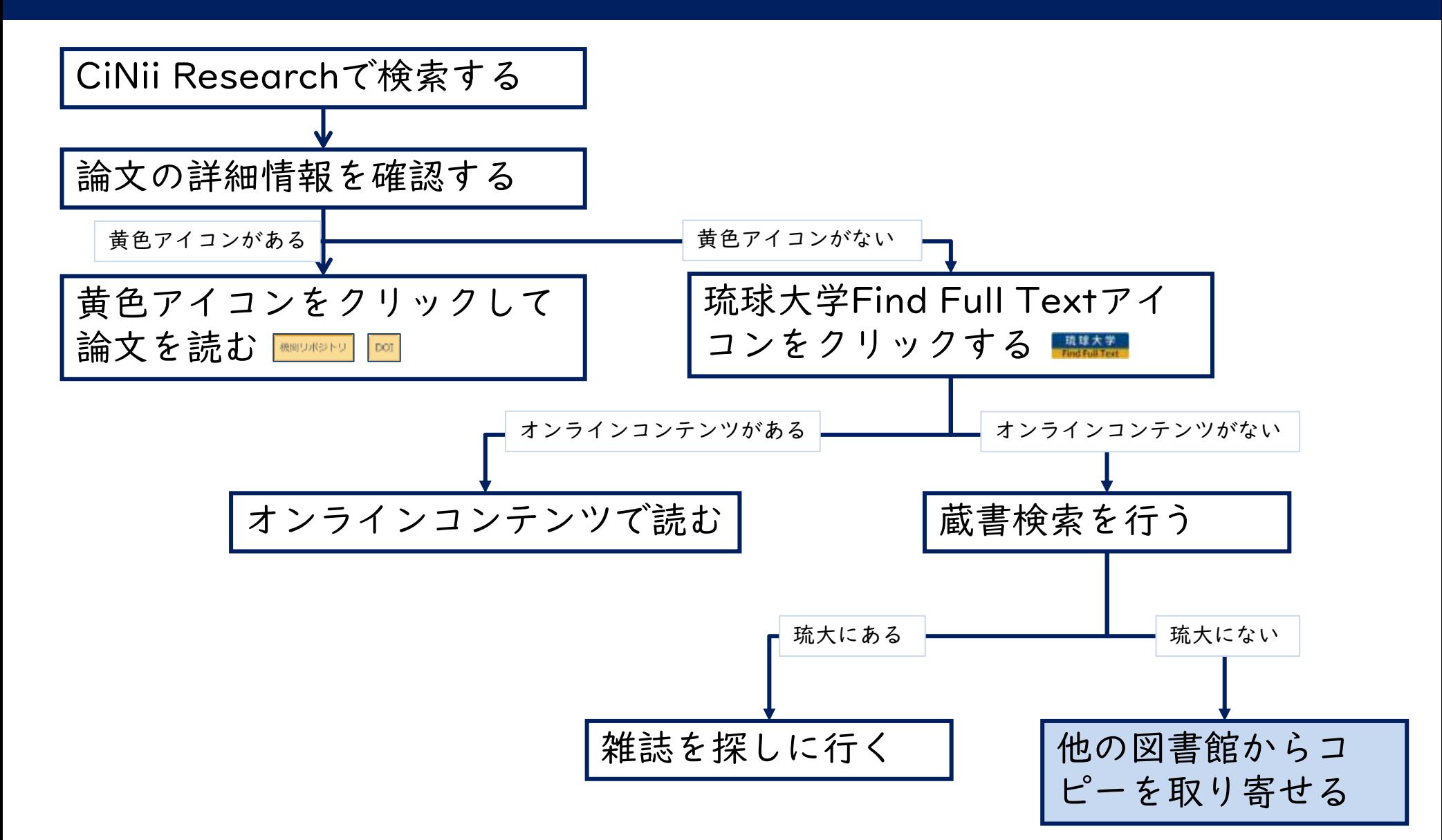

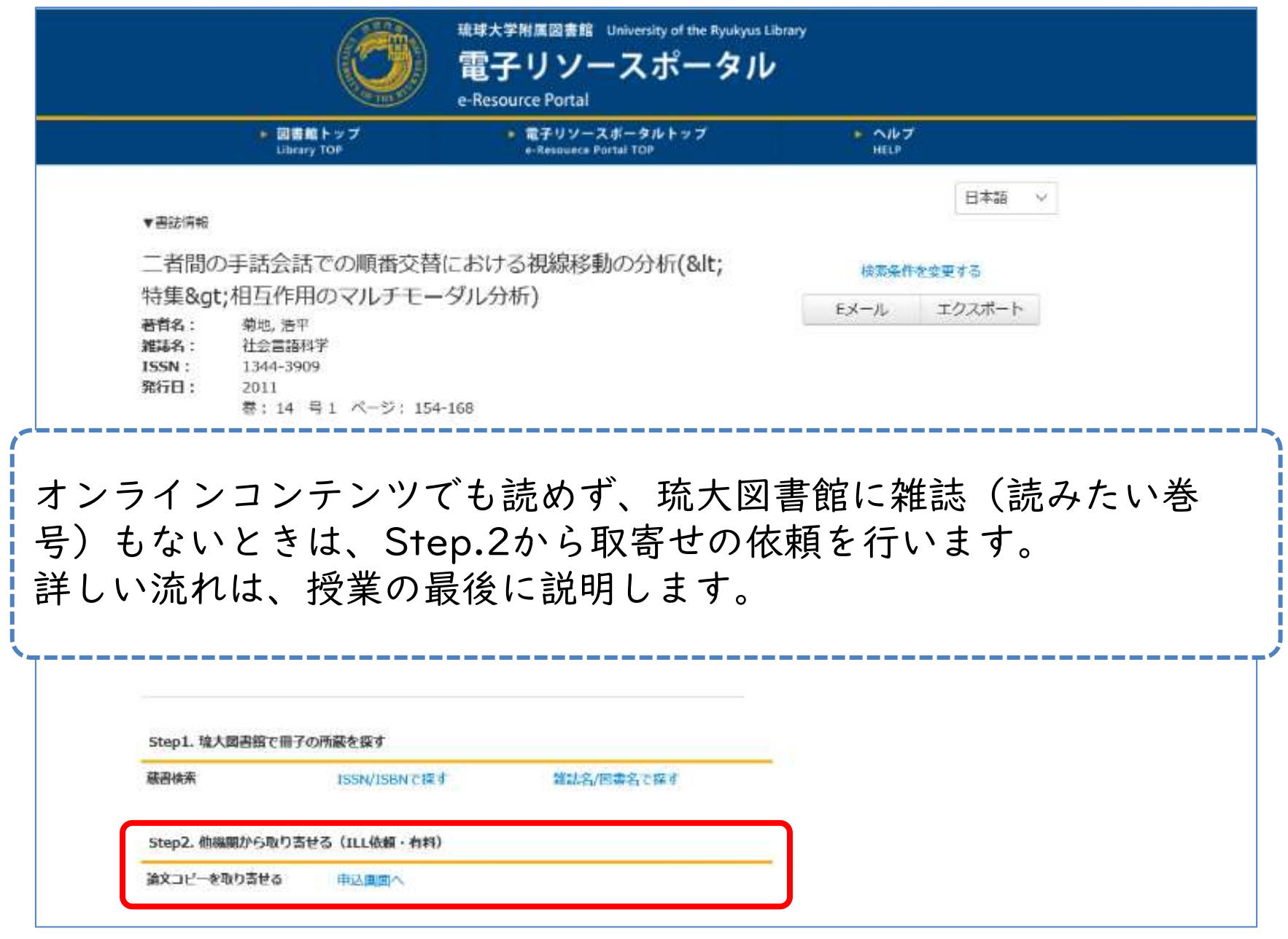

# 演習問題 問5~6

- 詳細検索を使ってもOK
- 「論文の入手方法」は優先順位が高いもの を解答してください
- 優先順位

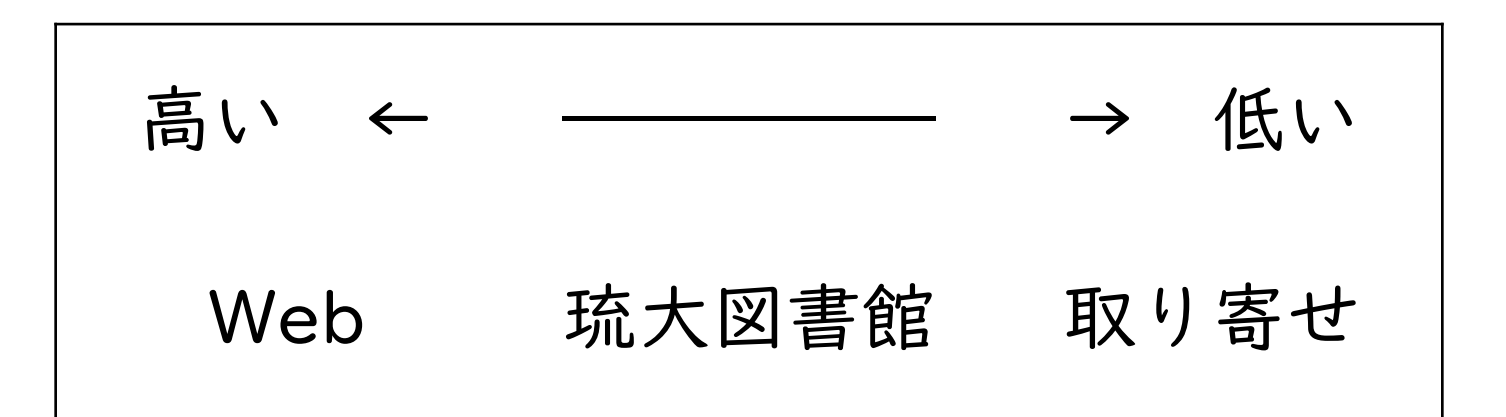

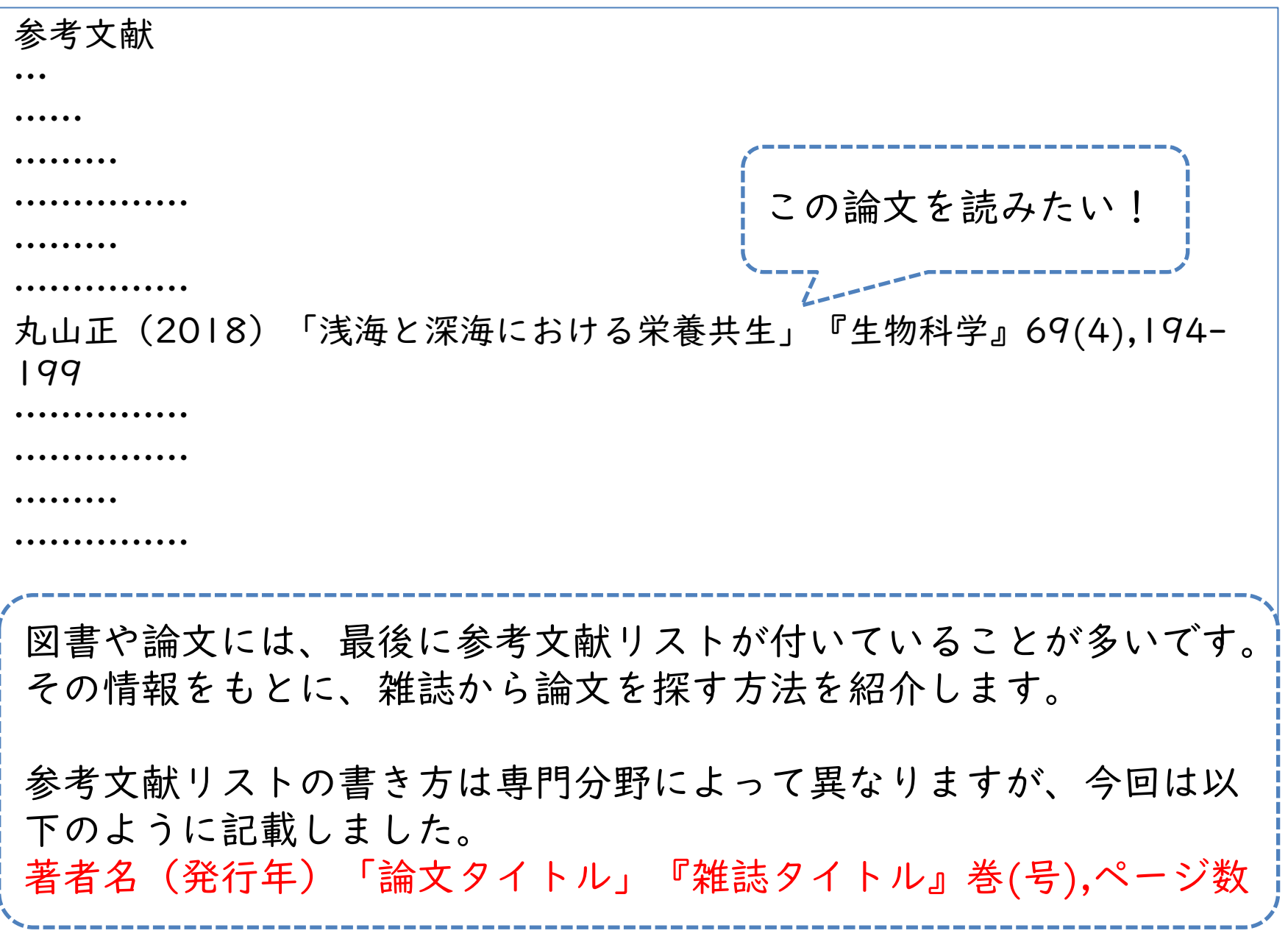

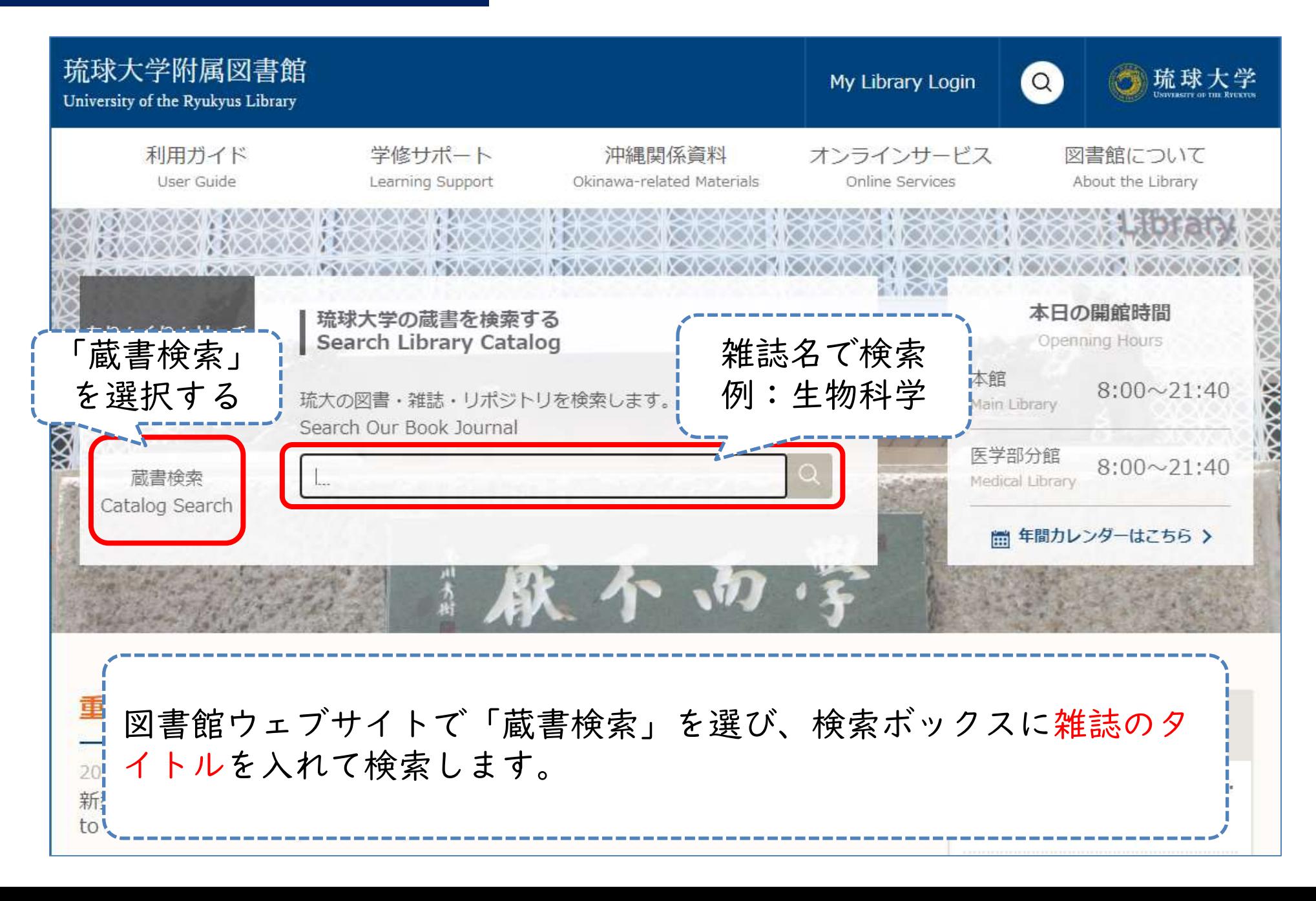

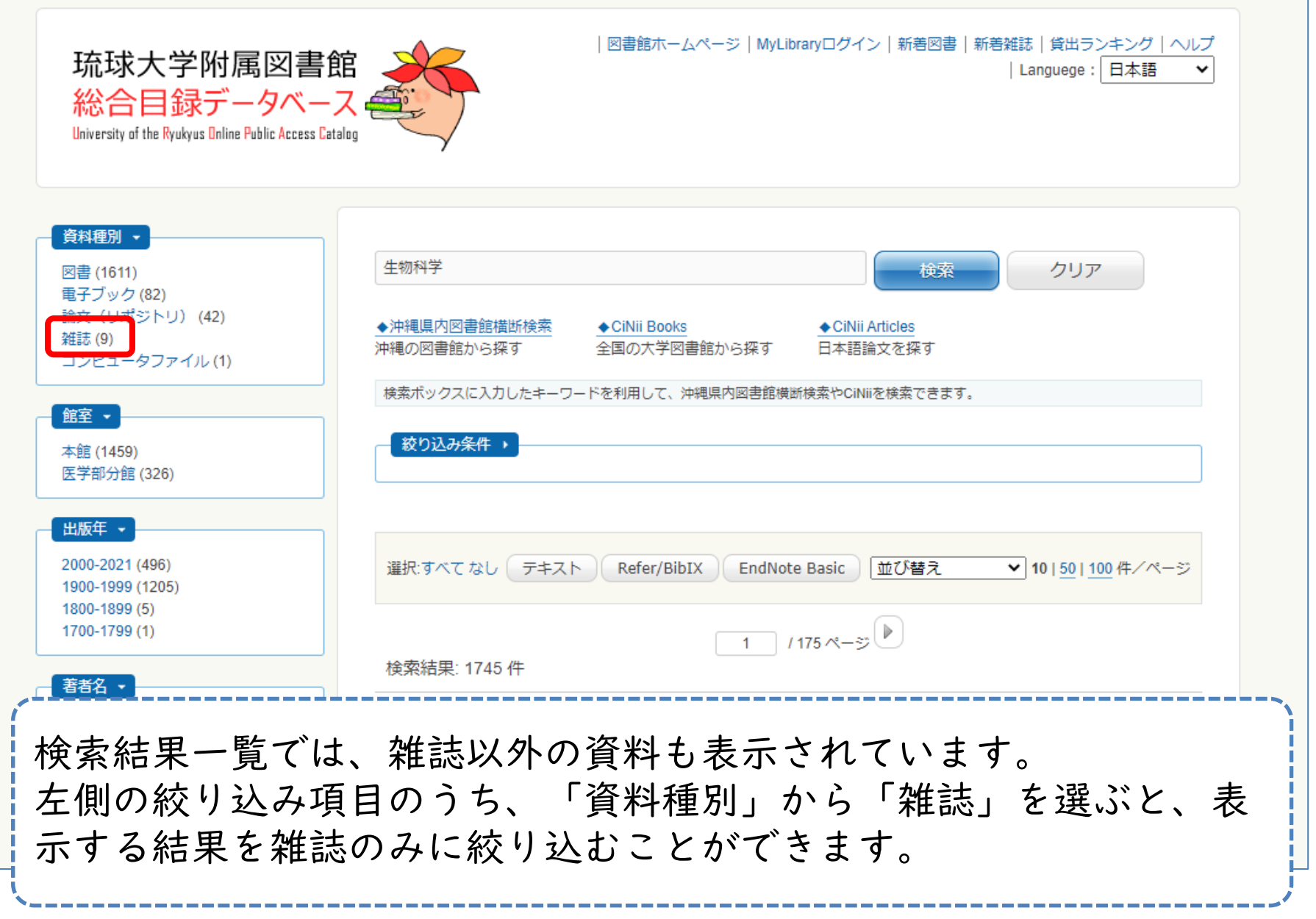
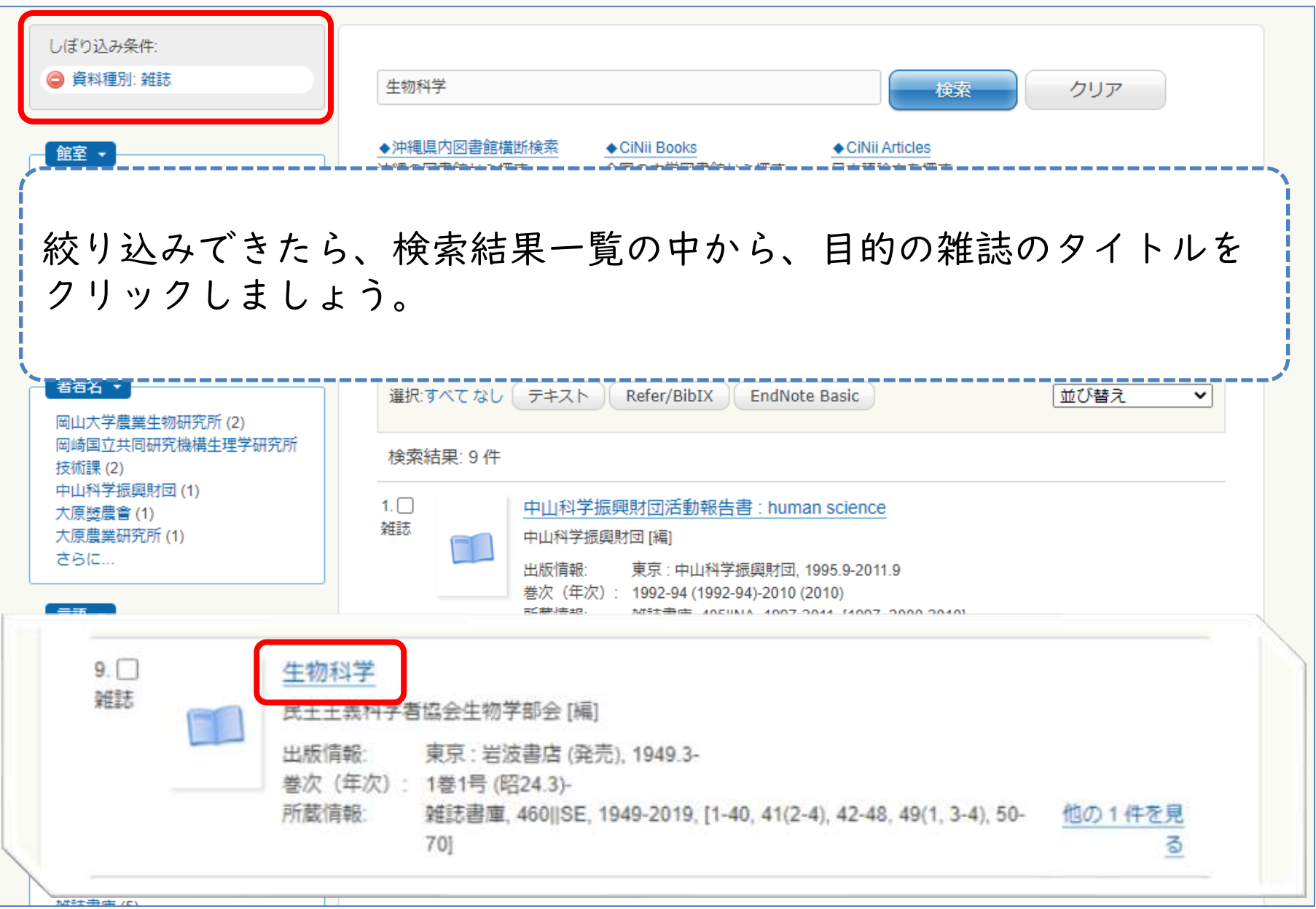

### 本を探すときと同じように、探している雑誌なのか赤枠の中をよく確 認しましょう。

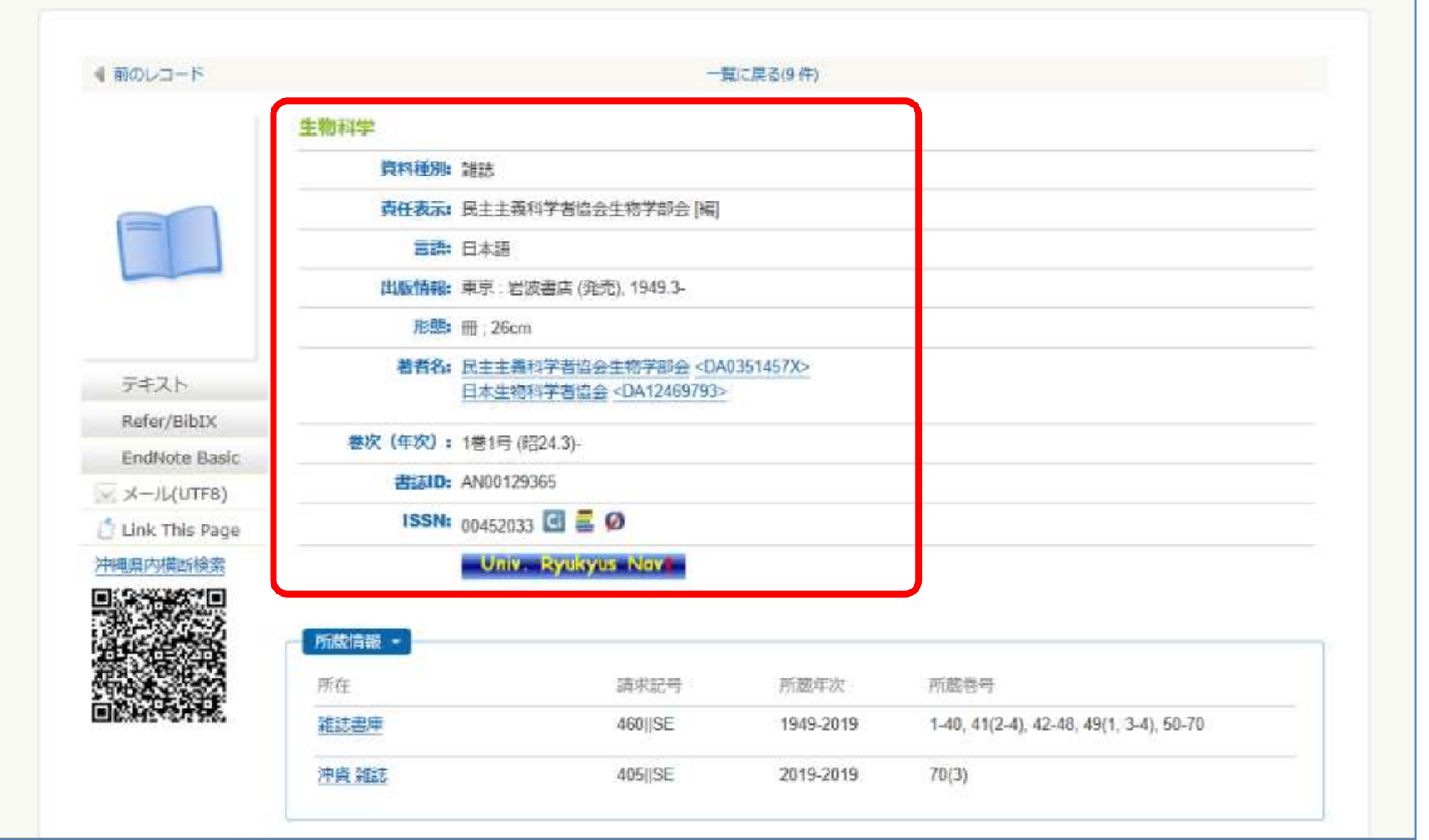

おまけ:雑誌から論文を探すとき

#### 目的の雑誌か確認できたら、「所蔵情報」にある「所蔵巻号」から、 目的の巻号が図書館にあるかをチェックします。 ●前のレコード 一覧に厚る(9件) 生物科学 資料種別: 誰法 責任表示: 民主主義科学者協会生物学部会 [編] 三語: 日本語 出版情報: 東京:岩波書店 (発売), 1949.3-形態: 冊: 26cm 著者名: 民主主義科学者協会生物学部会<DA0351457X> テキスト 日本生物科学者協会<DA12469793> Refer/BibIX 卷次 (年次): 1巻1号 (昭24.3)-EndNote Basic 書法ID: AN00129365 所蔵情報

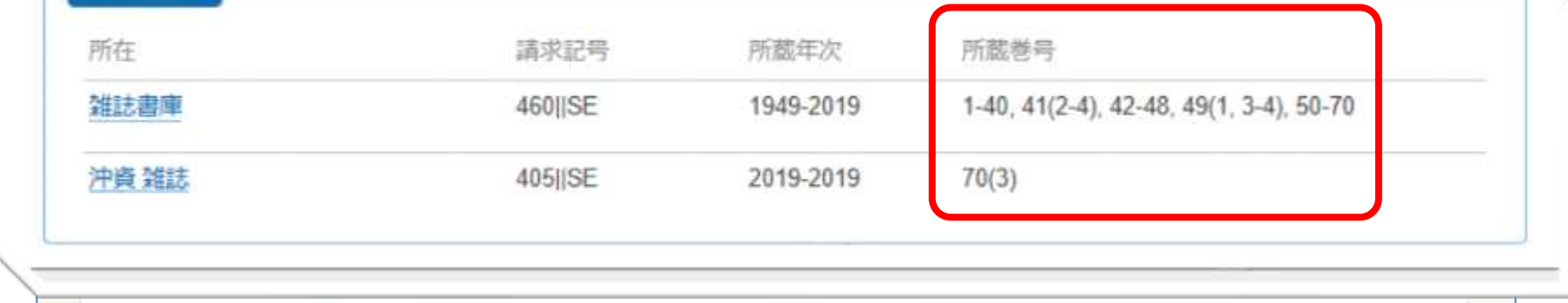

# 図書と雑誌の貸出冊数と貸出期間

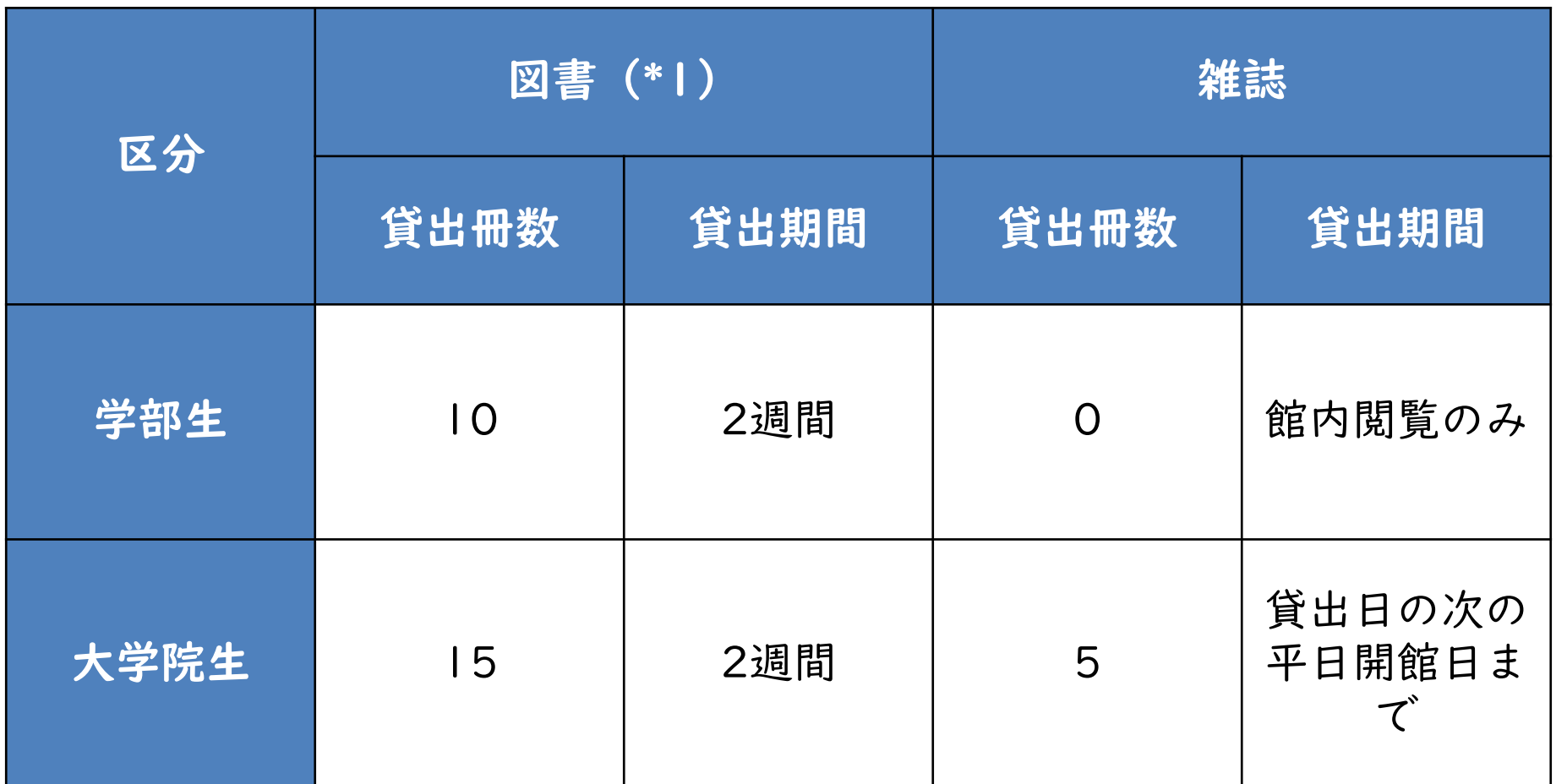

\*1…3階参考図書室、2階沖縄閉架資料室の資料を除く

館内閲覧のみの資料は、著作権法の範囲内で必要な部分をコピーできます。

### 琉大図書館になかったら

- ほしい資料がウェブや琉大図書館で入手で きないこともある
- その場合は、次の二つの方法を使って入手 できる

– 購入リクエスト – 他の図書館から取寄せ

どちらも図書館ウェブサイト内の「My Library」から申し込めます。 まずは、 My Libraryへのアクセス方法を説明します。

#### My Libraryへアクセスする

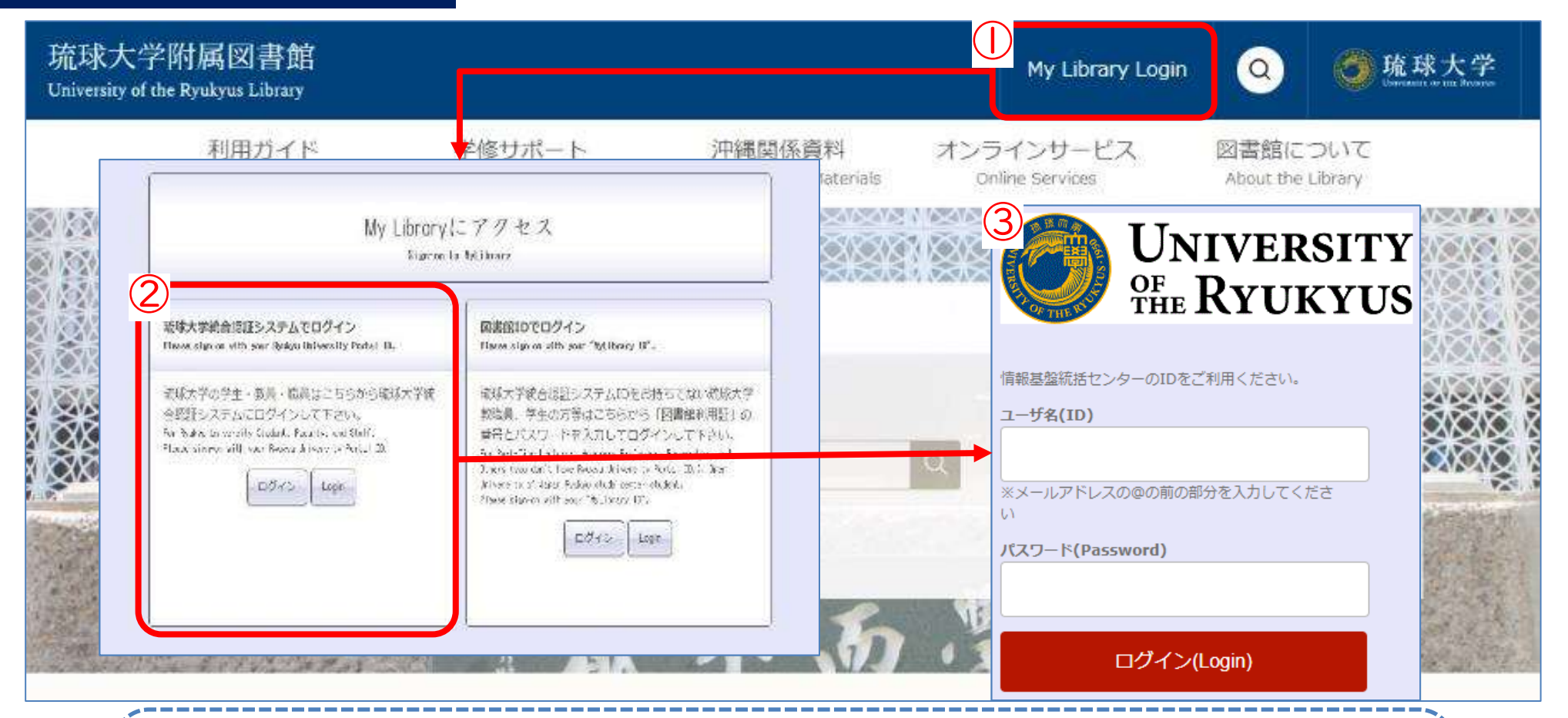

①図書館ウェブサイト画面右上の「My Library Login」をクリックし ます。 ②画面左側(琉球大学統合認証システムでログイン)のログインボタ ンをクリックします。 ③情報基盤統括センターのIDとパスワードを入力し、「ログイン」を クリックします。

購入リクエスト

- 琉大図書館に「この本を買ってほしい」と リクエストできる
- 無料
- 図書館に本が届くまで1ヶ月~1ヶ月半ほ どかかる

図書館の本は、本であれば何でも購入できるという訳ではありません。 リクエストするときは、図書館ウェブサイトにてお知らせしている「[琉球大](https://www.lib.u-ryukyu.ac.jp/guide/for-student/page-68/#request) [学に必要な資料がなかった場合」](https://www.lib.u-ryukyu.ac.jp/guide/for-student/page-68/#request)もご確認ください。 [https://www.lib.u-ryukyu.ac.jp/guide/for-student/page-](https://www.lib.u-ryukyu.ac.jp/guide/for-student/page-68/#request)[68/#request](https://www.lib.u-ryukyu.ac.jp/guide/for-student/page-68/#request)

### 購入リクエスト

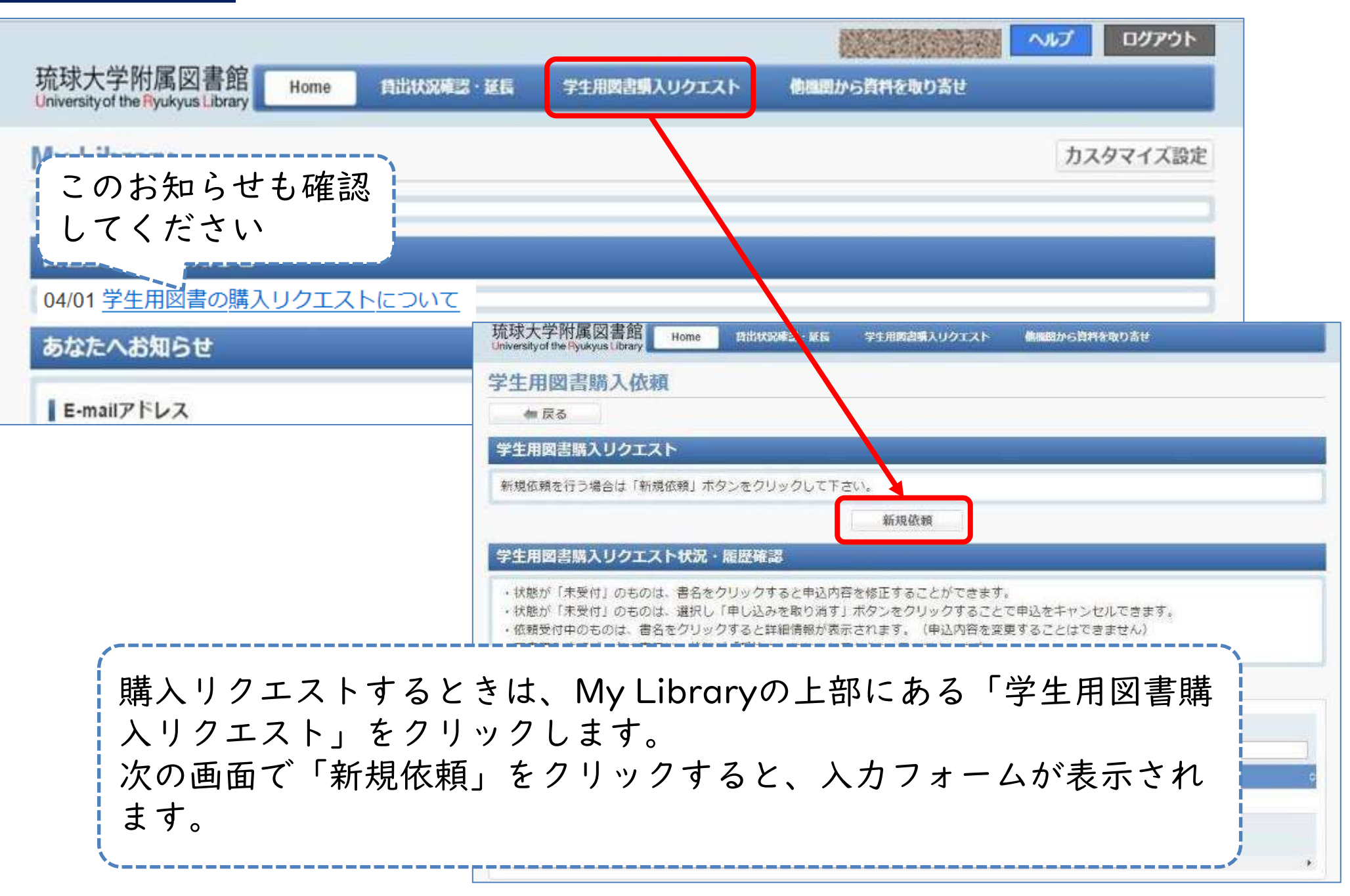

### 購入リクエスト

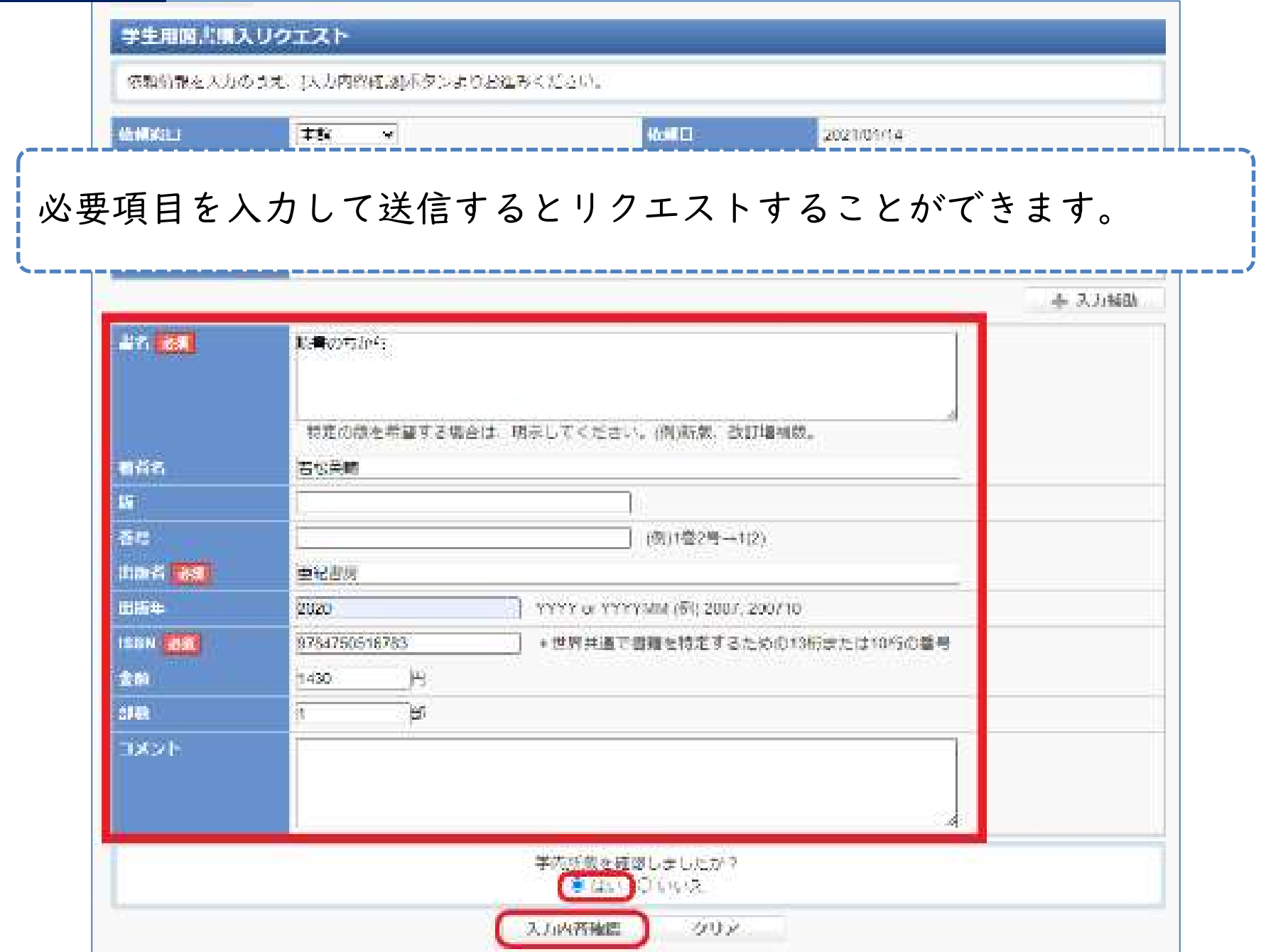

## 他の図書館から取寄せ

- ほしい本が絶版などの入手困難資料だった 場合、他の図書館から取寄せて閲覧するこ とができる
- 有料(送料、手数料、コピー代など) – 料金は大学などによって異なる
- 早ければ申し込みから1週間~10日ほどで 届く
- 届いたらメールで連絡が来る

### 他の図書館から取寄せ

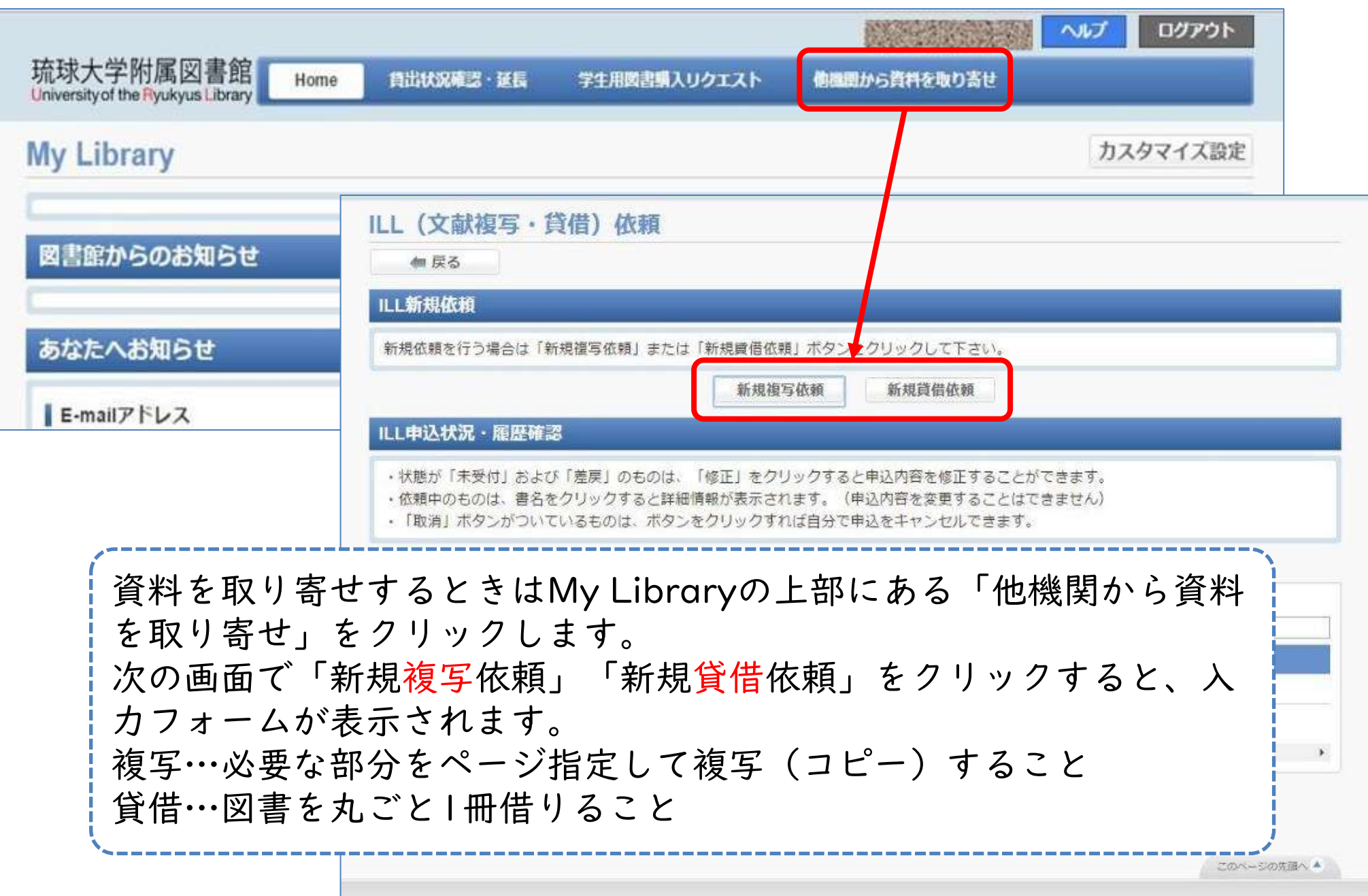

### 他の図書館から取寄せ

-------

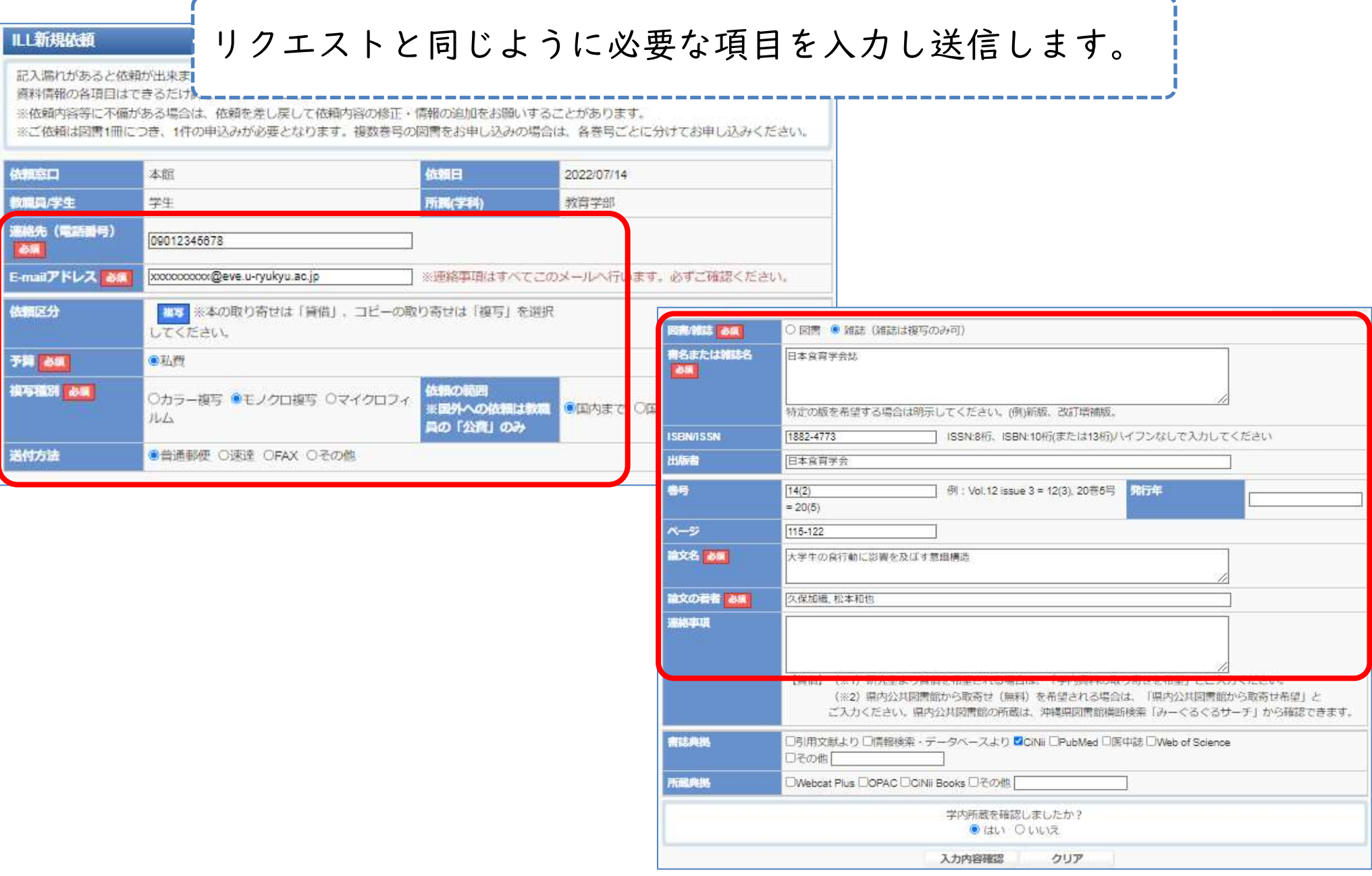

#### My Libraryで連絡先を登録する

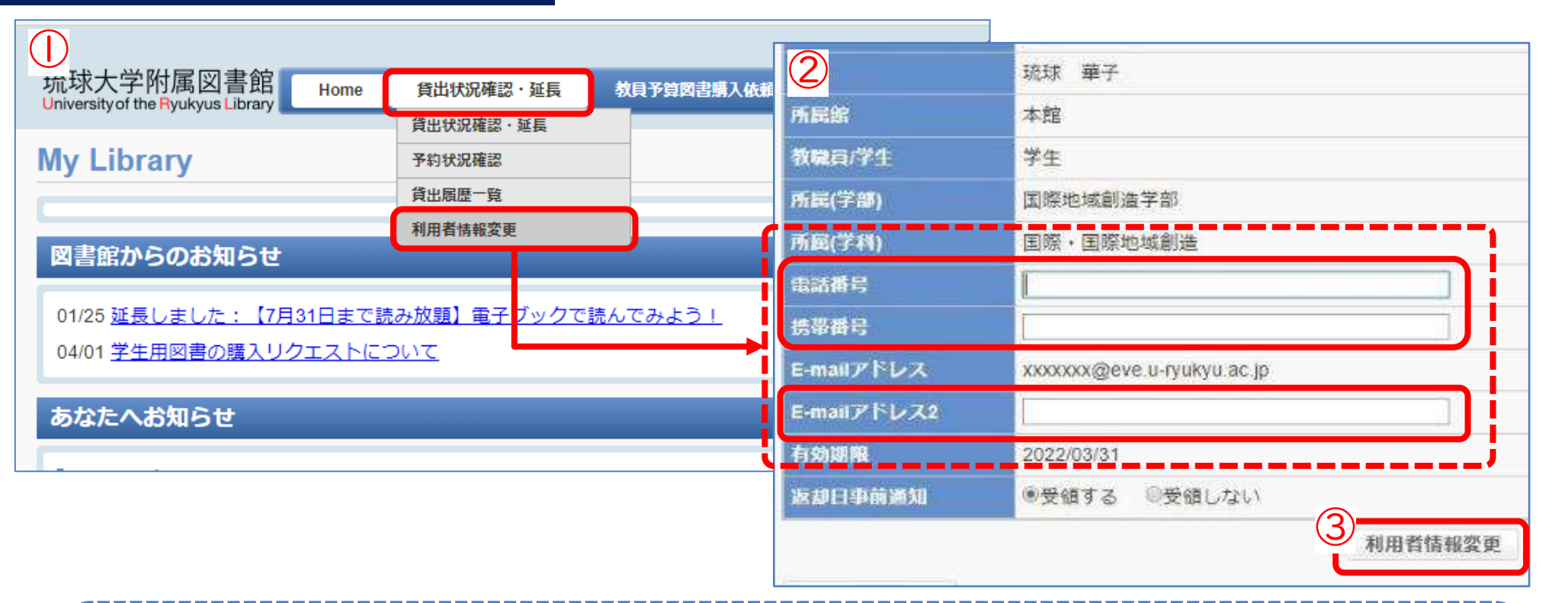

①「貸出状況確認・延長」→「利用者情報変更」クリック ②ご自身の電話番号・携帯番号・E-mailアドレスを入力して、「利用者情報 変更」をクリック ※必ず連絡が取れる連絡先を入力してください ③入力した情報が正しいものか確認して「登録内容変更確定」をクリック 購入リクエストや他の図書館から取寄せをしたあと、到着・受取の連絡を メールで行います。早めに登録をお願いします。

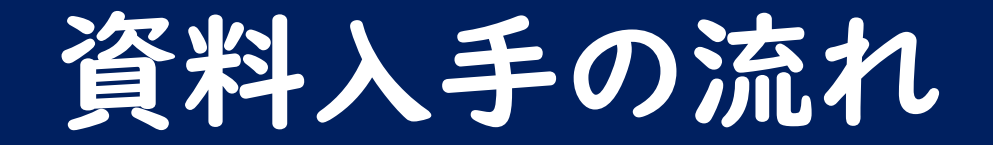

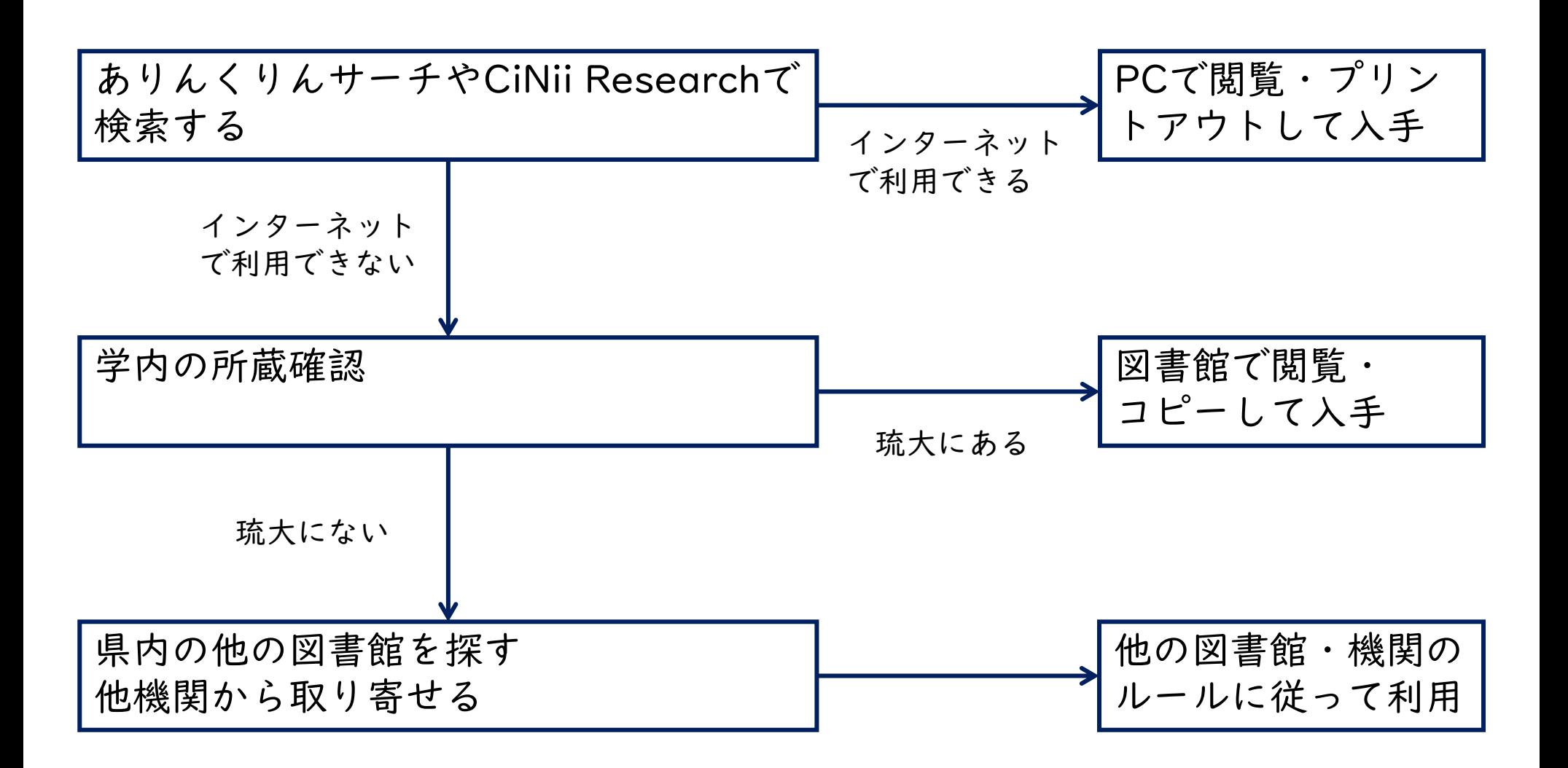

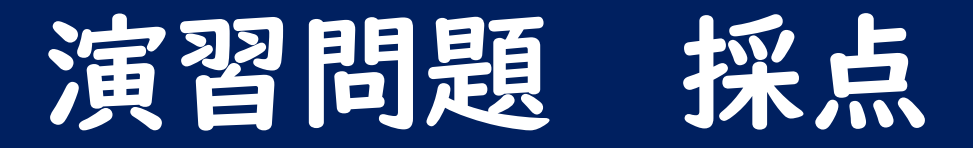

- 問6で演習問題は終わりです
- 「採点」をクリックすると終了します

※入力した文字が完全に一致していないと不正解になる仕組みになっていま す。言いたいことが合っていれば正解です。 ※解説をよく読んで復習することが大切です。

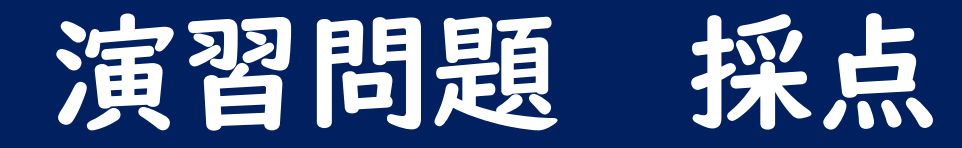

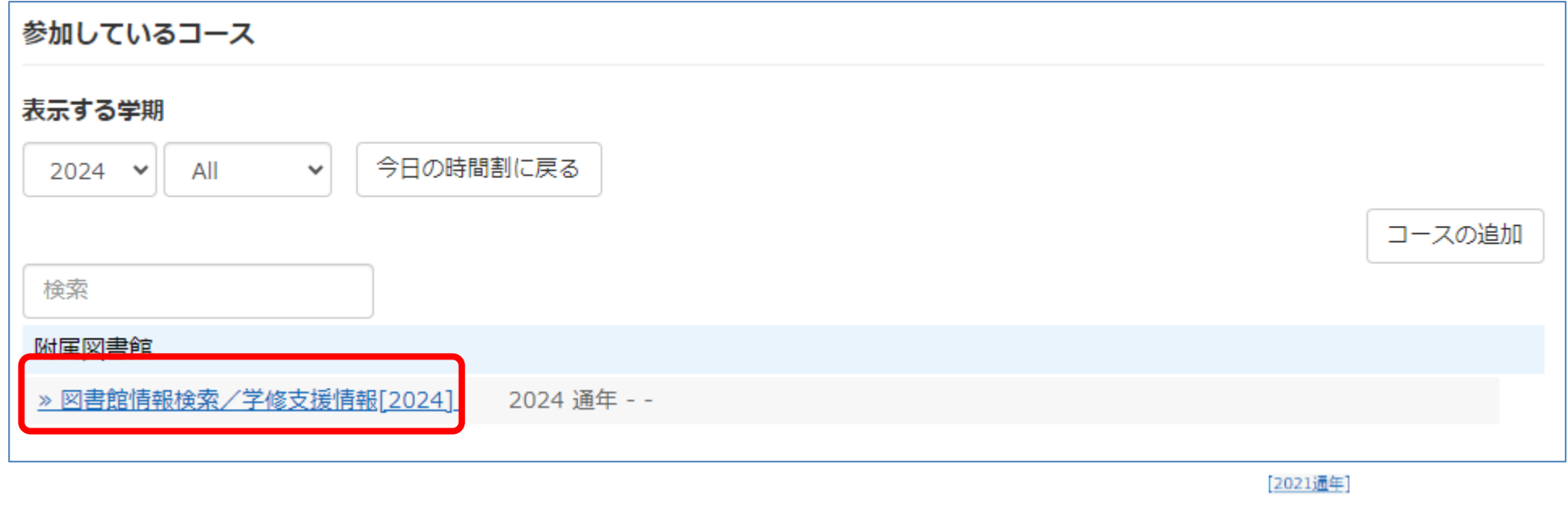

WebClassで一度図書館のコースのメンバーになると、トップページに「図 書館情報検索/学修支援情報」が追加されます。 ここをクリックすると、いつでも演習問題にチャレンジできます。 自学自習にご活用ください。

情報リテラシーガイドブック

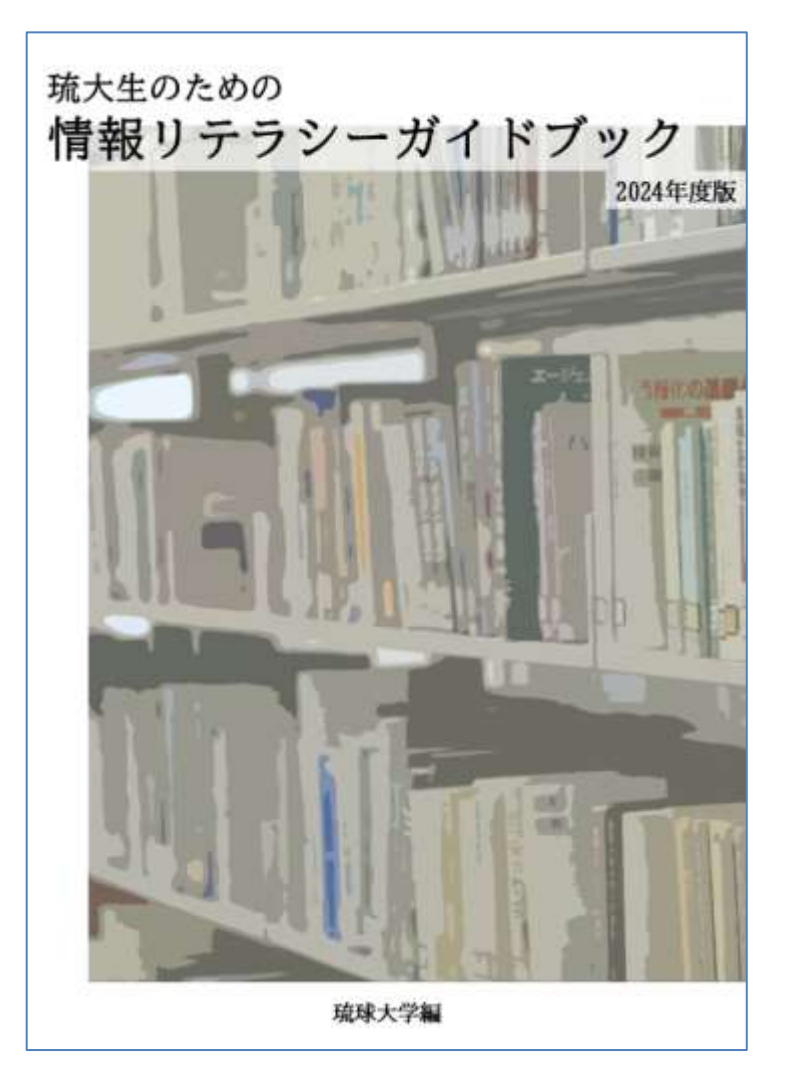

⚫ この講義の内容は [「琉大生のための情](https://www.lib.u-ryukyu.ac.jp/support/literacy/) [報リテラシーガイド](https://www.lib.u-ryukyu.ac.jp/support/literacy/) [ブック」](https://www.lib.u-ryukyu.ac.jp/support/literacy/)にも載って います[\(第](https://www.lib.u-ryukyu.ac.jp/lib_uploadfile/learning_support/guidebook2023/cp2.pdf)2章)

●レポートの書き方な ども載っているので、 ぜひご活用くださ い!

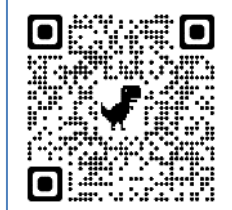

## ラーニング・サポートデスク

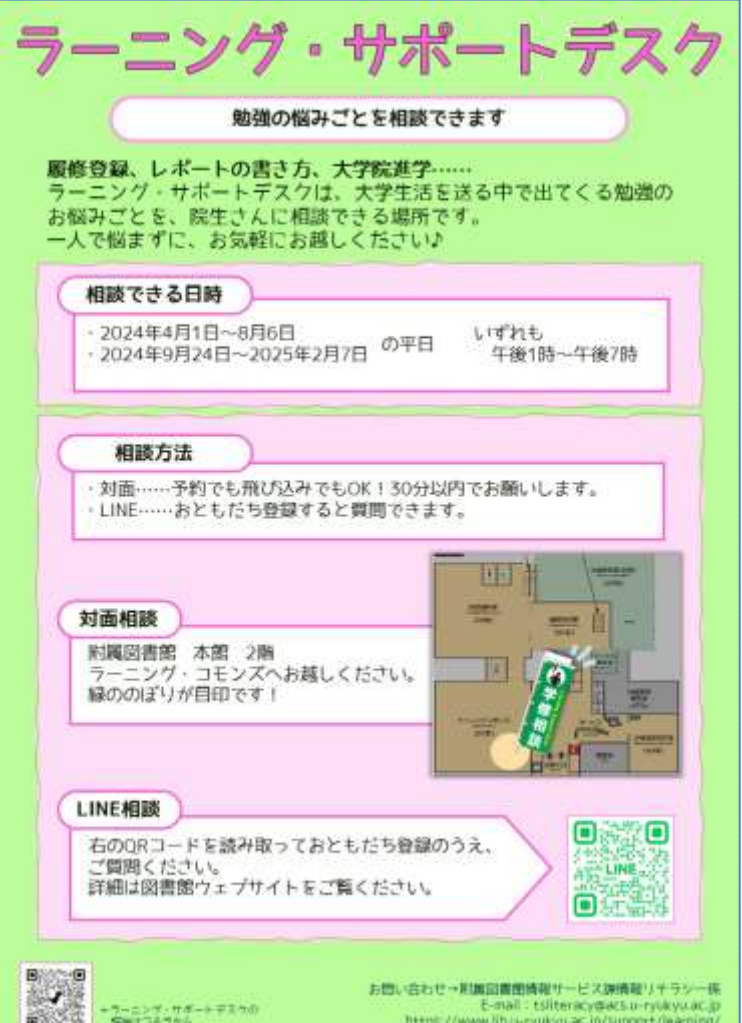

- ⚫ [ラーニング・サポー](https://www.lib.u-ryukyu.ac.jp/support/learning/) [トデスクは](https://www.lib.u-ryukyu.ac.jp/support/learning/)、大学院 生に、勉強に関する 悩みごと・困りごと の相談ができる場所 です
- ●院生の専門分野や院 進学に関する相談も OK♪

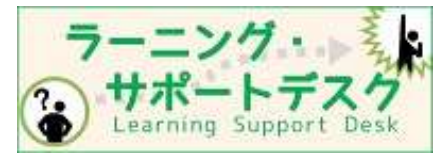

情報科学演習

# 図書館情報検索入門 おわり

お疲れさまでした! 分からないことがあったときは 図書館までお尋ねください